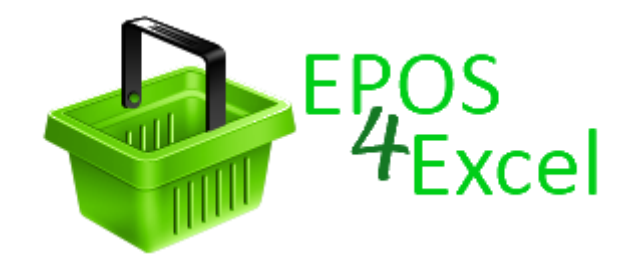

# User Manual

For EPOS 4 Excel v1.1 Version: 26/1/2012

# **Contents**

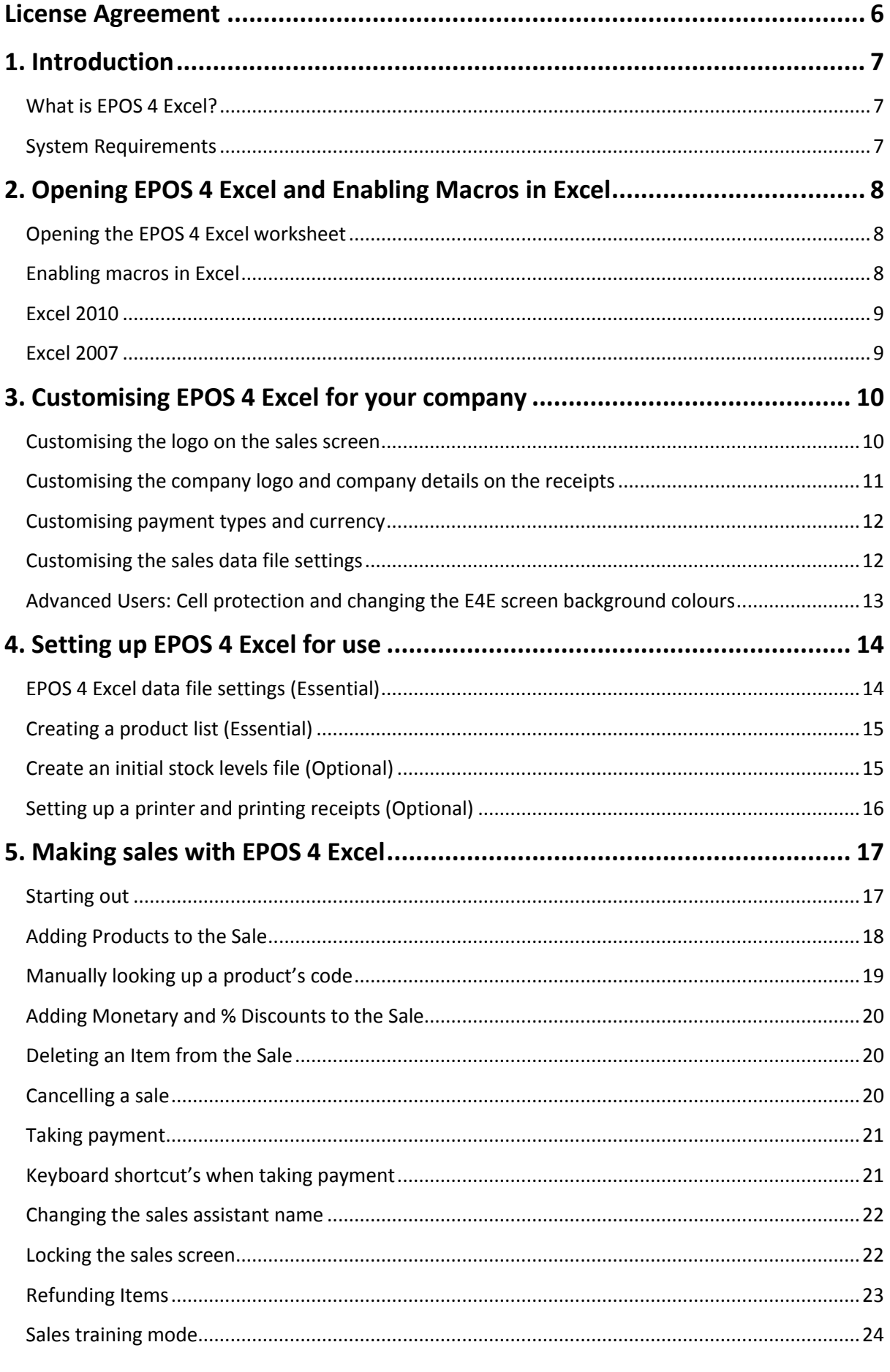

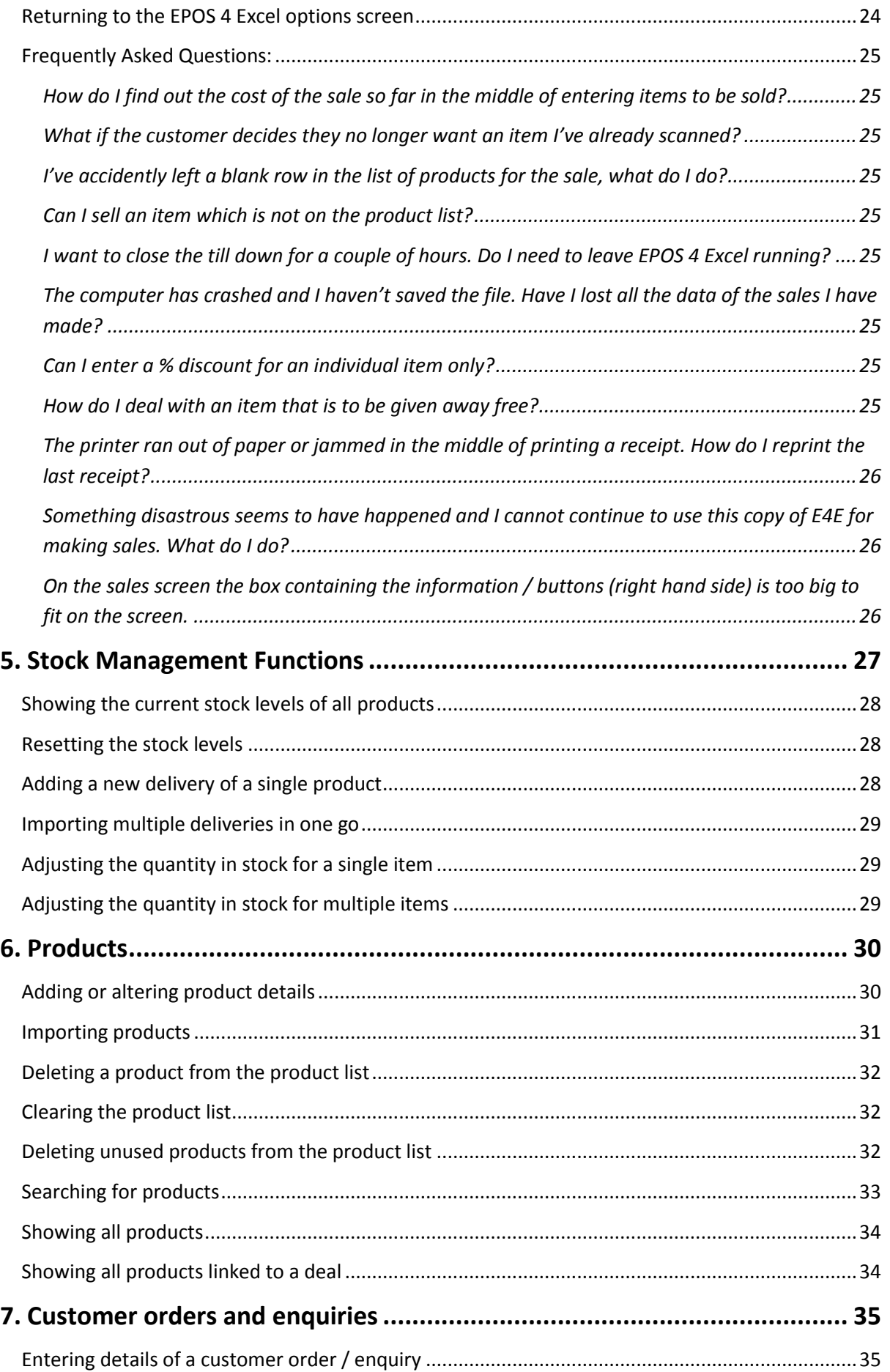

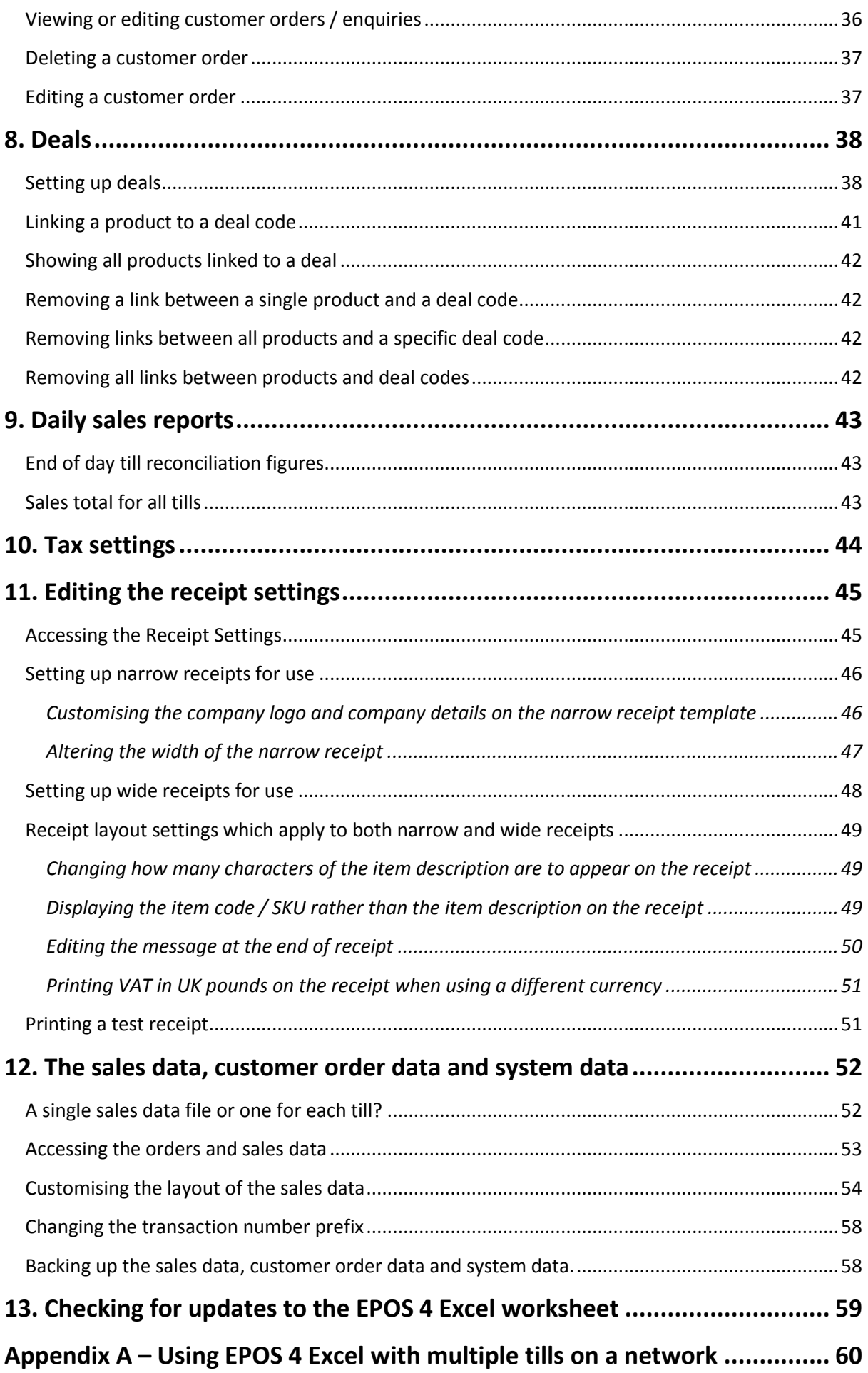

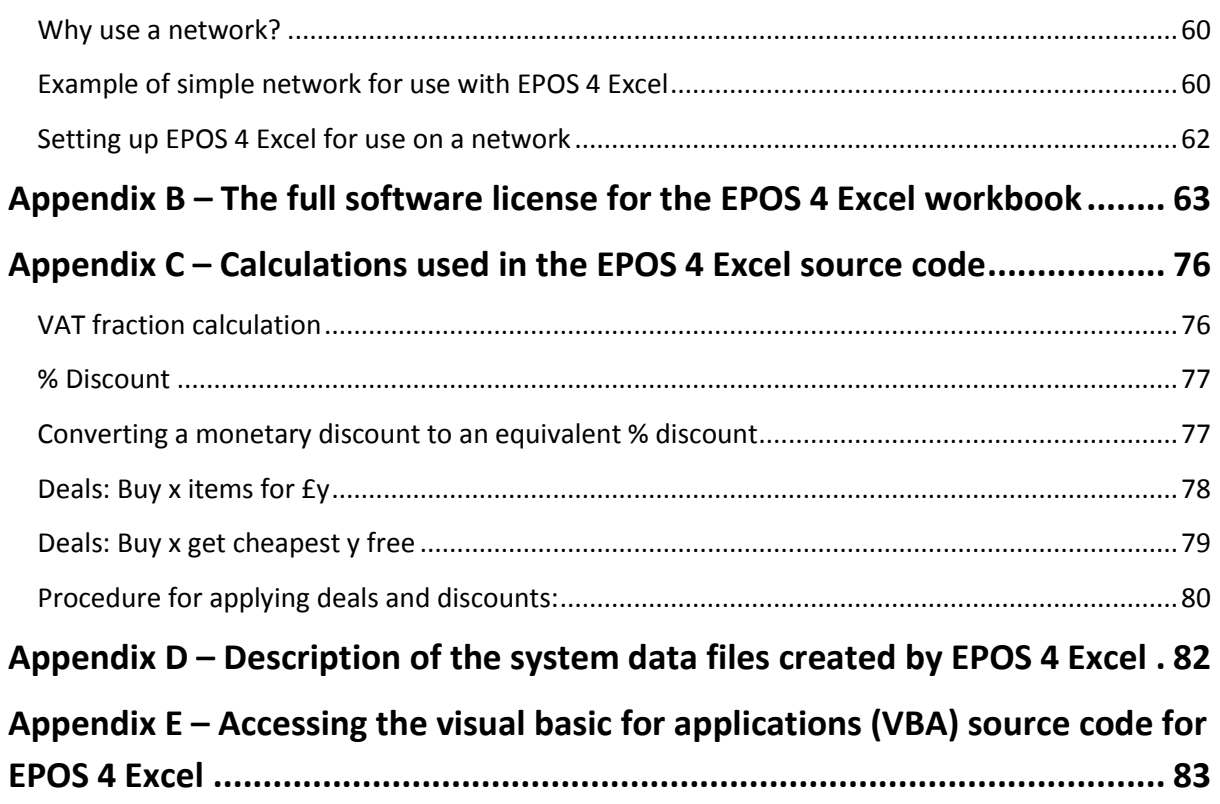

# **License Agreement**

<span id="page-5-0"></span>EPOS4Excel is copyright © 2011 Martin Stokley

This Excel macro enabled workbook is free software: you can redistribute it and/or modify it under the terms of the GNU Lesser General Public License as published by the Free Software Foundation, either version 3 of the License, or (at your option) any later version.

This program is distributed in the hope that it will be useful, but WITHOUT ANY WARRANTY; without even the implied warranty of MERCHANTABILITY or FITNESS FOR A PARTICULAR PURPOSE. See the GNU Lesser General Public License for more details. You should have received copies of the GNU Lesser General Public License and GNU General Public License along with this program. If not, see http://www.gnu.org/licenses/

**The GNU Lesser General Public License version 3 which covers EPOS 4 Excel can be found in Appendix B**

# **1. Introduction**

## <span id="page-6-1"></span><span id="page-6-0"></span>**What is EPOS 4 Excel?**

EPOS 4 Excel (E4E) is a Microsoft Excel macro enabled workbook which provides a basic electronic point of sale (EPOS) system. E4E is programmed in Excel VBA and uses Excel worksheets as the basis of its user interface. It incorporates the ability to make sales, print receipts (on a receipt printer or a normal printer), keep track of stock, store customer orders for later processing and it can even cope with sales promotions (monetary discounts, % discounts, buy X get Y free, buy X for £ Y). E4E was not designed to be a complete EPOS system with all the complex functions you would ever need. It was originally written to be used in conjunction with an internet based computerised accounting / stock management / sales system. In this case E4E enables sales to be made off-line when an internet connection is not available. The sales data is stored in a customisable .CSV (comma separated values) format which can be then uploaded to your separate computerised accounting / stock management system at a later convenient moment.

Does it work? E4E has been tested extensively by an internet book seller that also sets up temporary bookstalls. They have used it in environments with single tills and multiple tills networked together.

#### <span id="page-6-2"></span>**System Requirements**

#### **Essential:**

Microsoft Excel 2007 or later installed on every computer you wish to use E4E on

#### **Optional:**

USB barcode reader USB receipt printer (NOTE: E4E has only been tested with the Star TSP113 receipt printer) OR an ordinary printer

A computer network to enable the connecting of multiple tills together (See Appendix A for a simple example of how to do this)

A separate way of processing credit / debit card payments

# <span id="page-7-0"></span>**2. Opening EPOS 4 Excel and Enabling Macros in Excel**

# <span id="page-7-1"></span>**Opening the EPOS 4 Excel worksheet**

- 1. Download the E4E worksheet (epos4excel v1.0.xlsm) from the website (epos4excel.weebly.com) and save to a location on your computer.
- 2. Open the worksheet just by double clicking on it. This will automatically open Excel and load the worksheet
- 3. Alternatively, open Excel and use the menu File Open to select and open the worksheet file.

NOTE: you need Excel 2007 or later already installed on the machine to be able to use E4E

**INTERNET EXPLORER USERS:** Internet Explorer sometimes downloads an Excel file and changes the file extension to .zip and you won't be able to open the file in Excel. If this happens to then you will need to manually rename the file from epos4excel v1.0.zip to epos4excel v1.0.xlsm

(see<http://www.mediacollege.com/microsoft/windows/extension-change.html> for more details about changing the file extension)

# <span id="page-7-2"></span>**Enabling macros in Excel**

To use E4E macros must be enabled in Excel. When you first open the E4E you may see a security warning that the file indicates that macros which have been disabled OR that some active content has been disabled. Enable macros or the active content for the E4E workbook if you are given the option to.

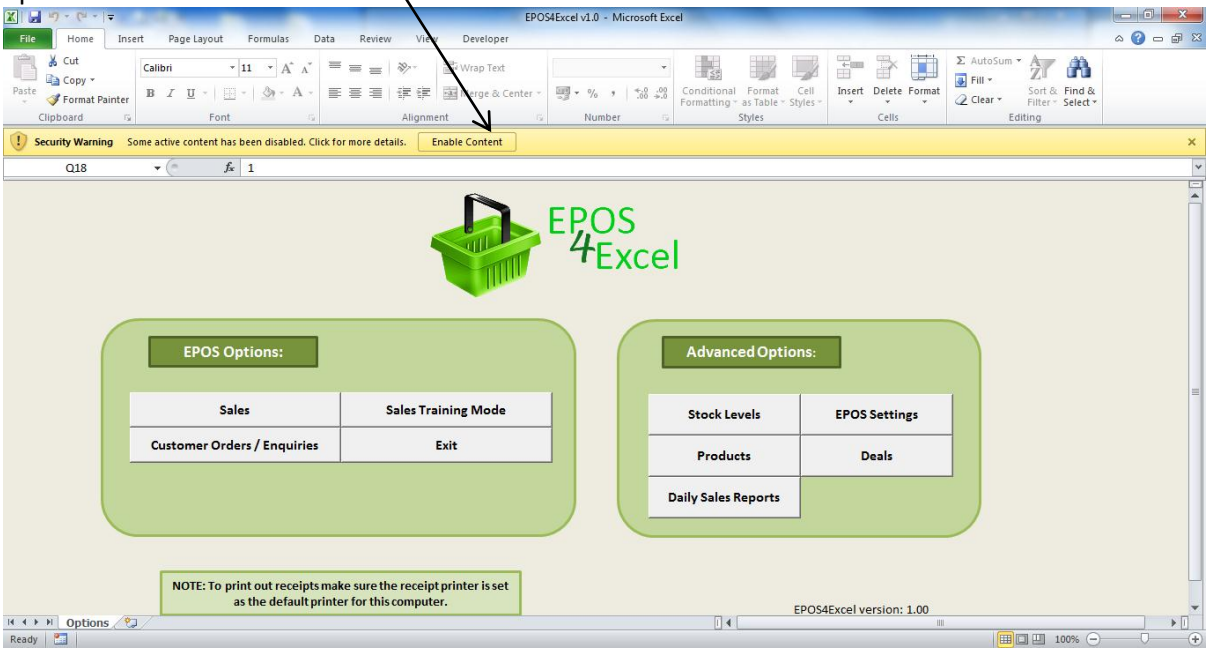

Alternatively you can enable macros manually for all Excel workbooks (not just the E4E workbook) in the follow ways:

### <span id="page-8-0"></span>**Excel 2010**

First click the Excel File Menu and select Options from the left sidebar. In options, select the Trust Center from the left sidebar and click the Trust Center Settings button on the main window. Now in Trust Center Settings dialog window, select Macro Settings from the left sidebar, choose the Enable All Macros option and hit OK.

#### <span id="page-8-1"></span>**Excel 2007**

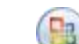

Click the Microsoft Office Button , and then click Excel Options.

Click Trust Center, click Trust Center Settings, and then click Macro Settings. Click the options that you want ie. Enable all macros (not recommended, potentially dangerous code can run). Clicking this option to allow all macros to run.

**WARNING: After you have finished using E4E it is important that if you manually enabled macros you disable them again. Follow the instructions above and choose 'Disable all macros with notification'. Leaving macros enabled can leave your computer with a security vulnerability. No liability will be accepted for any loss or damage caused by you leaving Excel macros enabled on your computer. You have been warned!!**

# **3. Customising EPOS 4 Excel for your company**

<span id="page-9-0"></span>It is possible to customise E4E for your company in the following ways:

- 1. The logo on the sales screen
- 2. The logo and company details on the receipt.
- 3. The currency and payment types
- 4. The layout of the sales data storage file
- 5. The background colours (Advanced users only)

**NOTE:** These customisation changes only affect the specific instance of the E4E workbook they are made on. If you are running E4E on multiple computers over a network it is therefore a good idea to make any customisation changes to the E4E workbook before you place copies of it on all your tills. Otherwise you will need to make the customisations on all tills individually.

**WARNING: The more you customise about the E4E worksheet (eg. colours, logos etc.) the more you will have to re-customise if you download a newer version of the worksheet with bug fixes or new features. Therefore it is advisable to keep your customisations a minimum!**

#### <span id="page-9-1"></span>**Customising the logo on the sales screen**

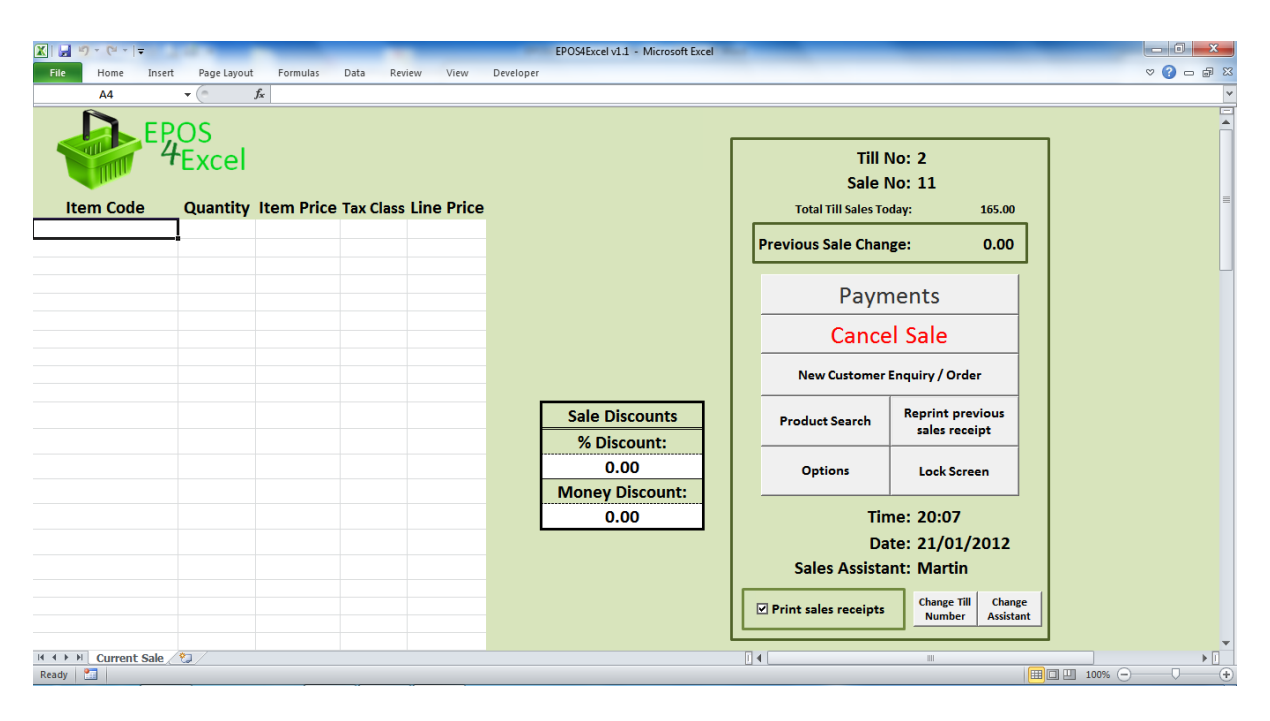

- 1. On the sales screen click the Excel 'review' menu (top of screen) and select 'unprotect sheet'
- 2. Click once on the 'EPOS 4 Excel' logo and press the 'delete' key on your keyboard to delete the logo.
- 3. Click on the Excel 'Insert' menu and select 'picture'. Choose the file containing your company logo picture and insert it. Move and adjust the size of the new logo as appropriate.
- 4. Click on the Excel review menu and select 'protect sheet'. Click 'ok' in the pop up box WITHOUT changing any of the other settings in the pop up box.
- 5. The logo has now been changed.

# <span id="page-10-0"></span>**Customising the company logo and company details on the receipts**

E4E enables you to print either a 'narrow receipt' using a specialist USB receipt printer or a 'wide receipt' using an ordinary USB A4 printer. You choose which will be printed using the receipt settings screen which is accessible from the EPOS settings screen.

You will need to customise the narrow receipt template and wide receipt template for your company by editing the company logo and company details. These can be found via the receipt settings screen. See editing the receipt settings section of this manual for more details about how to do this.

## <span id="page-11-0"></span>**Customising payment types and currency**

E4E allows payment for products to be made in up to five different ways. To change the available payment types in E4E go to the EPOS settings screen.

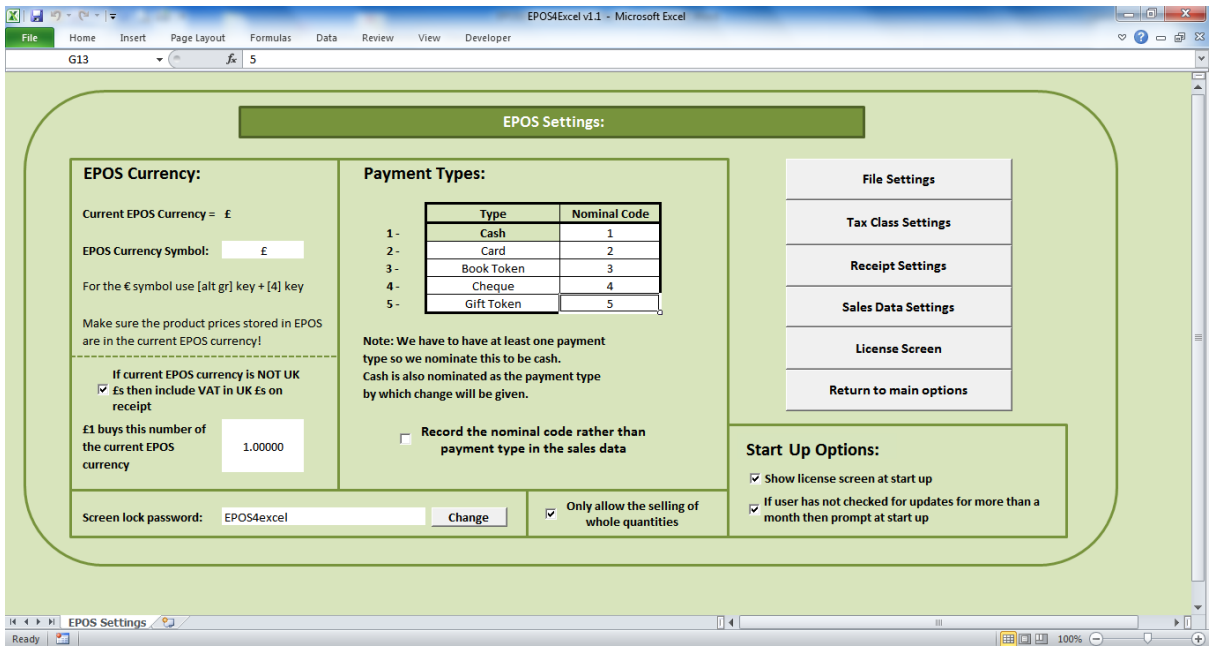

Payment type 1 will always be fixed as cash, but you can chose payment types 2-5 to be anything you want. Change the names for your payment types by clicking in the relevant boxes. If you want less than five payments simply leave any of the boxes blank.

If you are using E4E in conjunction with a computerised accounting package you can enter the nominal code corresponding to the payment type. There is then the option, by ticking the checkbox, to record the nominal code rather than the description of the payment type in the sales data.

To change the currency symbol to the one relevant for your country enter your currency symbol in the EPOS currency symbol box. This currency symbol will be used on the receipts etc. You must make sure the item prices stored in the product list are in this currency.

## <span id="page-11-1"></span>**Customising the sales data file settings**

See the sales data settings section of this user manual if you wish to customise the layout of the sales data file.

# <span id="page-12-0"></span>**Advanced Users: Cell protection and changing the E4E screen background colours**

**Background colours:** Unprotecting the Excel worksheet that corresponds to a specific E4E screen also allows you to:

- 1. Change the background colours on E4E screens by changing the cell fill / background colour.
- 2. Change the colours of any 'shapes' which make up part of the user interface of E4E

All user editable cells on E4E screens have a white background to indicate that these cells are editable. Do not the change the cell fill / background colour of white cells to keep this continuity in E4E, however feel free to change all other cell fill / background colours as appropriate eg. to your company colours OR a colour scheme that complements your company logo on the sales screen.

*Note: On the 'current sale' worksheet column F stores the deal code related to a product in the sale. This is hidden from the user by setting the font colour to be the same as cell background colour. If you change the cell background colour on the 'current sale' worksheet then also set the font colour of column F to be the same colour as the cell background colour, this will keep the deal code information hidden from the user.*

**Cell protection:** All worksheet cells in E4E are set to be protected from editing / locked unless they have a white background. Cells with a white background are editable and have no protection.

# **4. Setting up EPOS 4 Excel for use**

<span id="page-13-0"></span>There are various steps you need to complete to set up E4E before it can be used for making sales. Some of these steps are essential and some are optional as indicated below.

# <span id="page-13-1"></span>**EPOS 4 Excel data file settings (Essential)**

You need to choose the folder where the EPOS 4 Excel sales data, customer order data and the system data files will be stored. To choose / change the locations of the files:

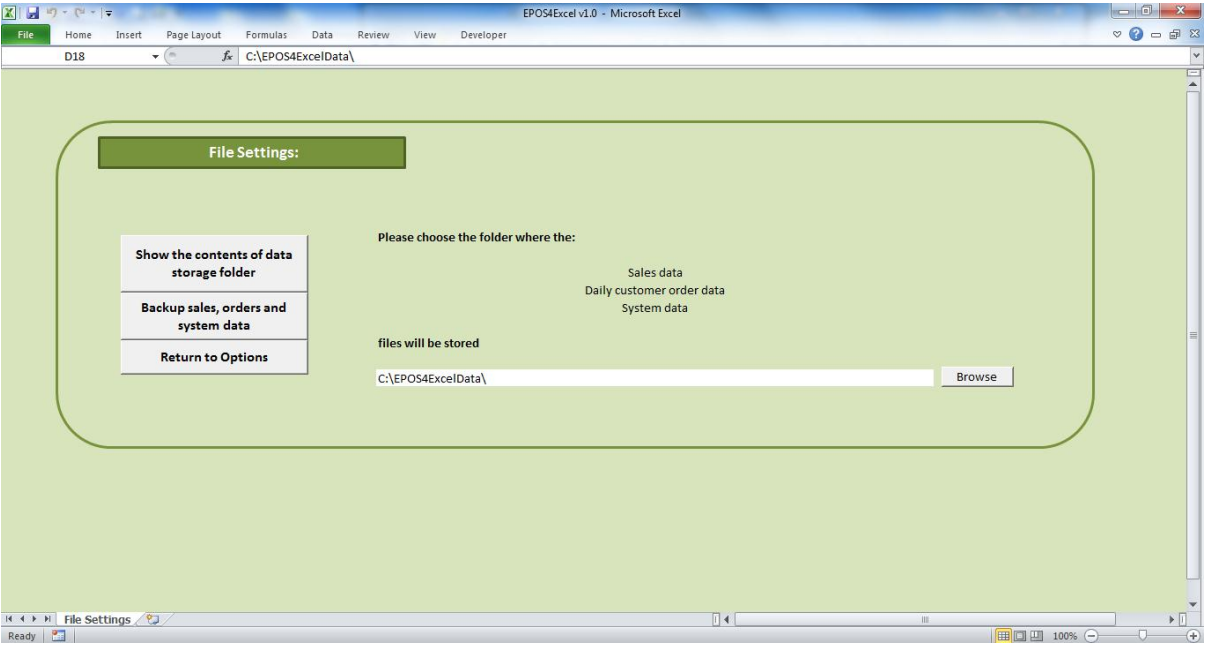

- 1. On the file settings screen (found via the EPOS settings screen) click the 'browse' button next to the folder name and change the storage folder location as appropriate.
- 2. If you are connect multiple tills together over a network then the storage folder location will need to point to the same folder location on each individual instance of E4E that is running ie. on every till.

# <span id="page-14-0"></span>**Creating a product list (Essential)**

There are two ways to create a product list. Firstly, by manually adding products one by one. For more details of how to do this see the 'Add / alter product details' section of this manual. Secondly, the quickest way to create a product list is to create an excel workbook (.XLS or .XLSX) to import into E4E. The Excel workbook should have the following columns:

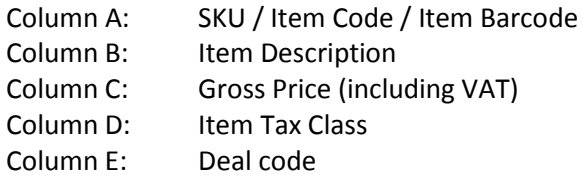

The item data in ALL columns are essential except for the deal code column which you may leave blank. After you have created this workbook you can then import the product details into E4E. See the 'Importing Products' section of this manual for more details.

NOTES: Column headings should be placed in row 1 of the worksheet. If you place item details in row 1 this item's details will not be imported.

The SKU / Item Code should be a number if you are using a barcode scanner. If you decide to enter item codes manually you can use mixture of numbers and letters for your item codes.

The Gross price should be the price per individual item (eg. price per book) or unit price (eg. price per kilogram, which would allow you to sell loose items in varying proportions of a kilogram). On the EPOS setting screen you can choose to only allow the selling of whole number quantities of products (ie. you would then not be able to sell varying quantities of loose items)

The item tax class is a code which represents the items % VAT rate eg. T20 representing a 20% VAT rate. These codes and the corresponding % VAT rates will need to the stored E4E's tax settings. See the 'Editing Tax Settings' section of this manual for more details.

The deal code is a code which indicates the product is linked to a deal. For more details see the 'deals' section of this manual.

E4E has been successfully tested with over 8,000 products on the product list. Theoretically E4E could hold over 1 million products but it may run too slowly!!

# <span id="page-14-1"></span>**Create an initial stock levels file (Optional)**

If you wish to have an accurate measure of stock levels, then before using E4E to make sales you will need to generate an Excel workbook (.XLS or .XLSX) containing a list of the levels of stock for each item. Create the file list with the following columns (no column headings):

Column A: SKU/ item code Column B: the initial stock levels for each item.

NOTE: The initial stock levels can be whole numbers or decimal numbers eg. if you sell items in price per kilogram the initial stock levels would be the number of kilograms you have. The item price on the product list would then be the price per kilogram.

This initial stock levels file should then be imported into E4E using the import multiple deliveries button on the stock levels screen (see later in this manual for further details). First clear the stock levels and then import the initial stock levels file. This will set the initial stock levels in E4E.

NOTE: If you do not import an initial stock levels file E4E will still record the numbers of each item sold but you will not have an accurate record of what you have in stock.

# <span id="page-15-0"></span>**Setting up a printer and printing receipts (Optional)**

To print receipts you will need the following:

- Separate USB receipt printers or an ordinary printer plugged in to every till
- The printer **must** be set as the default printer on the computer

When making sales receipts will be generated and printed if the 'print sales receipts' checkbox is ticked on the sales screen. If you do not wish to generate receipts make sure you untick this checkbox **every time** you start up E4E (the default setting on E4E on loading the worksheet is to print receipts).

**NOTE:** If you do not have a printer connected to the computer and you leave the print receipts checkbox ticked then receipts will be generated and stored in your computer's printer queue. The next time you attach a printer to the computer these stored receipts will then be printed out. It is therefore advisable that the checkbox is unticked if you do not have a printer attached to the computer or if the printer stops working.

You can print a test receipt to check the receipt printer is working by clicking on the 'print test receipt' button on the receipt settings or receipt templates screens (accessible via the EPOS settings screen).

If the receipts don't print, check that:

- The 'Print sales receipts' check box is ticked on the sales screen
- The relevant printer drivers are correctly installed
- The printer is set as the default printer
- The printer is connected to the computer correctly
- The printer is switched on and plugged into the mains electricity
- The printer has paper in it

If this does not solve the printing problem try the following:

Unplug the printer from the USB port. Go to the Windows start menu. Go to the control panel and open 'Devices and Printers'. Delete any printers with the name of your printer (there may be more than one). Now plug in the printer into the USB port. The computer should now recognise / install the receipt printer. Try printing out receipts again.

If paper runs out in the middle of printing a receipt you can always re-print the last sales receipt, after loading new paper, by clicking the 'reprint previous sales receipt' button on the sales screen. This option is only available if the 'print sales receipts' checkbox is ticked on the sales screen. The last receipt generated will be held in memory and you can reprint it even if you leave the sales screen and return later.

**NOTE:** E4E has been run successfully using the Star TSP113 receipt printer and the column width of the receipt template on the narrow receipt template screen has been set for this receipt printer. You may need to adjust the column width of the receipt template for E4E to work successfully with another receipt printer. Experimentation for your particular set up may be necessary!! See the editing receipt settings section of this manual for more details.

# **5. Making sales with EPOS 4 Excel**

<span id="page-16-0"></span>**Important: Whenever manually entering numbers (eg. changing an item price, entering a payment amount, manually entering an item code) on an Excel worksheet always make sure you press the 'Enter / Return' key on the keyboard to make the system update properly.** 

#### <span id="page-16-1"></span>**Starting out**

- 1. Open EPOS 4 Excel
- 2. Make sure that Macro's are enabled in Excel (See the section 'Enabling Macros in Excel') and you have added some products
- 3. Click on the 'Sales' button
- 4. You will be asked for the sales assistant first name. This will be printed on the receipt ('You were served by: XXXXXXX') and stored in the sales data so the sales assistant making the sale can be identified at a later date if necessary.
- 5. If no sales have been made today using 10EPOS you will be ask to enter a till number. If different people are selling in two different places on the same day you need to make sure that they use different till numbers. **NOTE:** If you make sales, then enter sales training mode and then return to make sales you will be asked for your till number again. (The sales training mode automatically sets the till number to 1.)

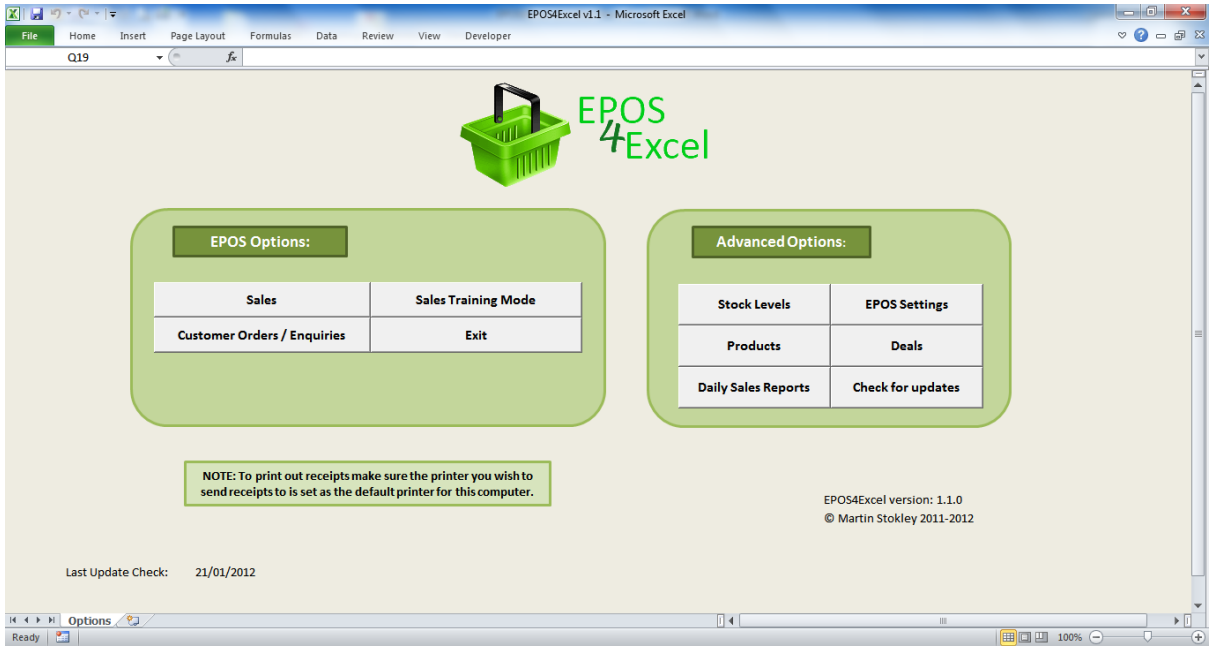

# <span id="page-17-0"></span>**Adding Products to the Sale**

- 1. Scan or manually enter the barcode of the first product into the first free cell in the 'Item Code' column. The price will automatically be looked up. (Make sure you press the ENTER key if you manually enter the barcode).
- 2. Alter the quantity in the 'quantity' column if there are more than one of the same product. (NOTE: If you are selling loose items by weight, for example, you would enter the weight here eg. how many kilograms the customer wants to buy and your item price would then be the price per kilogram)
- 3. Check the 'item price' column against the price on the product. If it is different, click in the cell for the item price and type in the correct price.
- 4. Repeat this for each product by scanning / entering the barcode in the next free cell in the 'Item Code' column. (You cannot add more than 97 product rows in a single sale)

**NOTE:** LINE PRICE = QUANTITY x ITEM PRICE (You will not be able to change the line price amount)

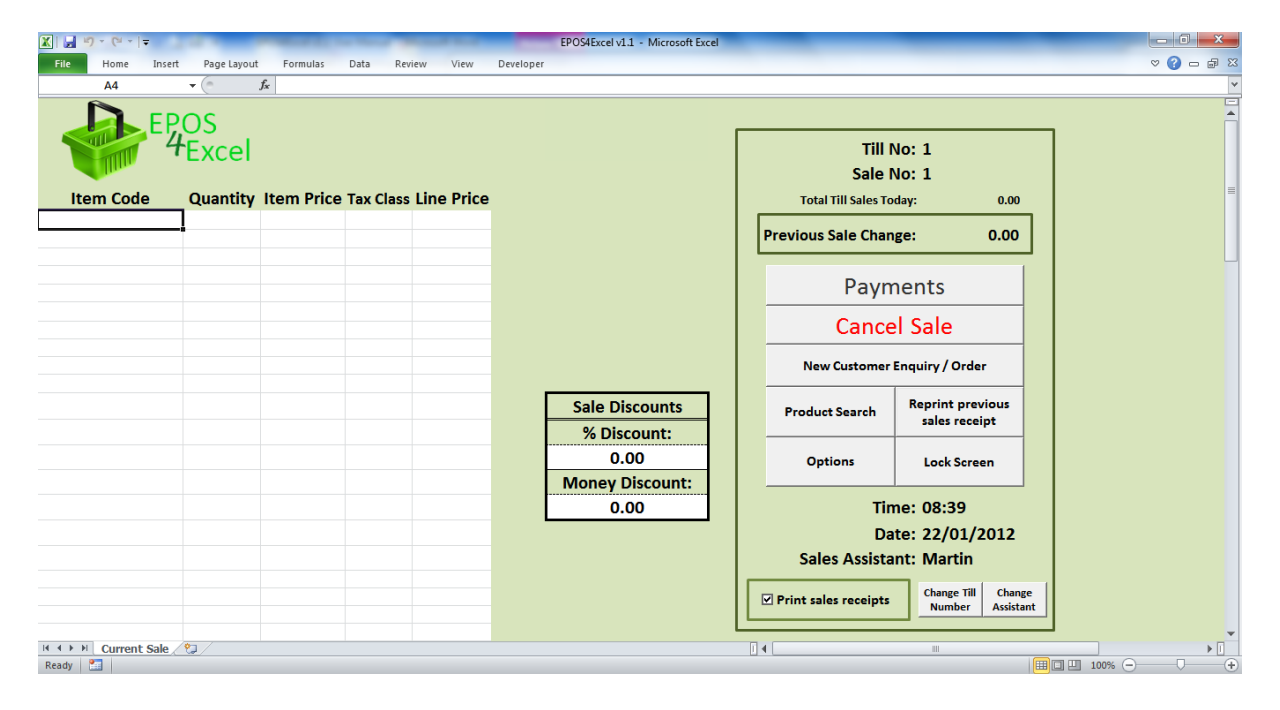

## <span id="page-18-0"></span>**Manually looking up a product's code**

If you find a product without an item code you can always look up the item's code manually. On the sales screen click the product search button. Enter your search terms in the description box and click search. For more details on searching and the search options see the products section of this manual.

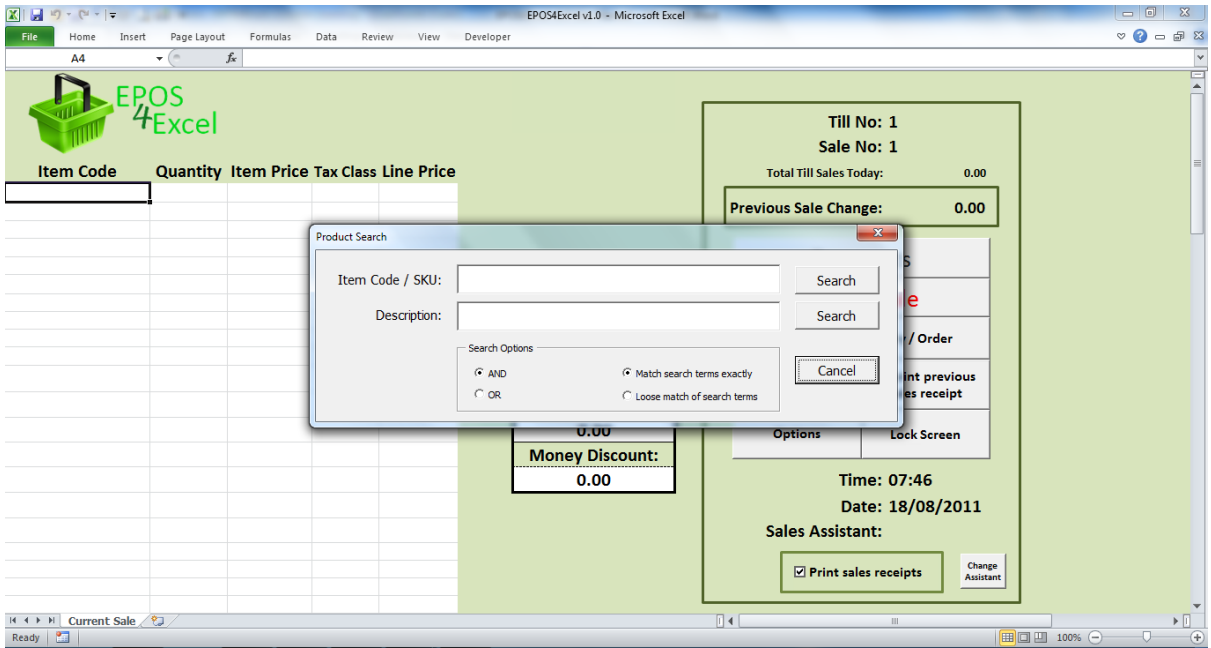

You will then be shown the product search results screen with a list of products related to your search terms. Click on the item code / SKU for the product you wish to add to the sale. Click the copy SKU to current sale button and you will be returned to the sales screen with the item's code having been added to the sale list.

If the product is not found, you can always click the new product search button to try searching again.

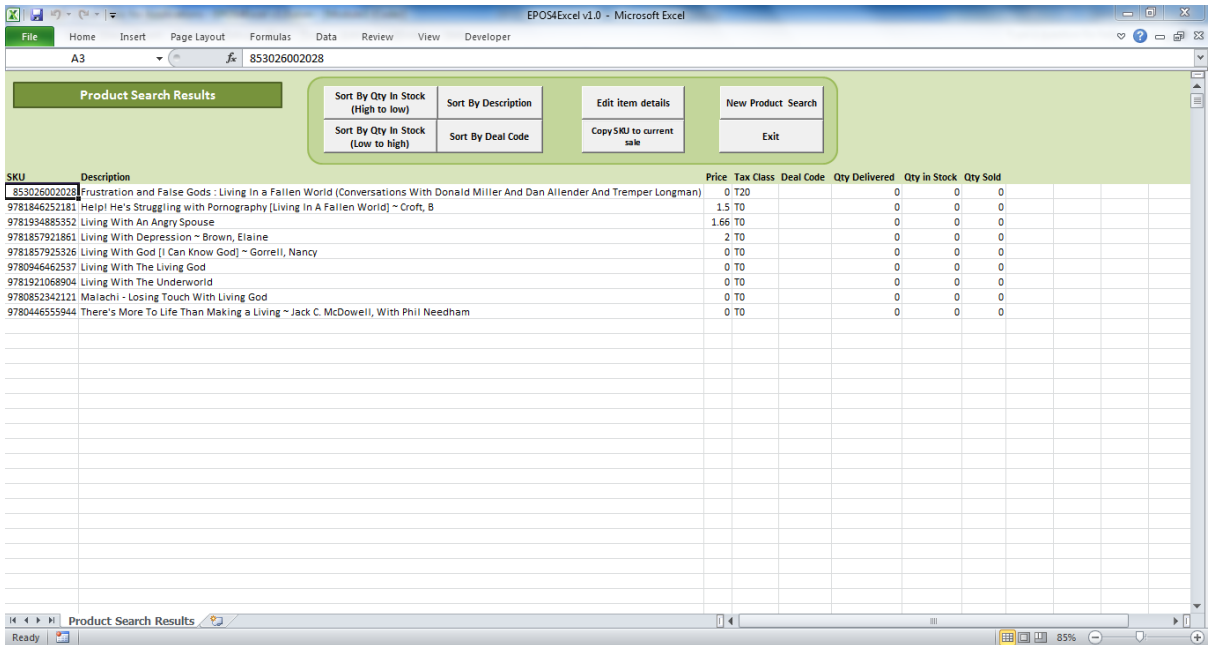

# <span id="page-19-0"></span>**Adding Monetary and % Discounts to the Sale**

- 1. You can enter a global discount percentage in the '% Discount' box (You do not need to enter a % sign).
- 2. You can enter a monetary discount off the total sale price in the 'Monetary discount' box (You do not need to enter a £ sign).

**NOTE:** The order in which the discounts are applied to the sale are: Any deals (see the deals section of this manual for more details) and then 'Monetary discount' followed by the '% Discount'. Adding the monetary discount before the % discount works in the retailers favour.

## <span id="page-19-1"></span>**Deleting an Item from the Sale**

- 1. In the 'Quantity' box for the item you wish to delete enter the number '0'.
- 2. The item will be deleted from the product list and a box will pop up confirming the item has been deleted.

## <span id="page-19-2"></span>**Cancelling a sale**

- 1. Click the 'cancel sale' button.
- 2. A box will pop up asking if you 'really want to CANCEL the sale?' Click 'Yes'.
- 3. Any products already entered will be cleared ready for a new sale.

# <span id="page-20-0"></span>**Taking payment**

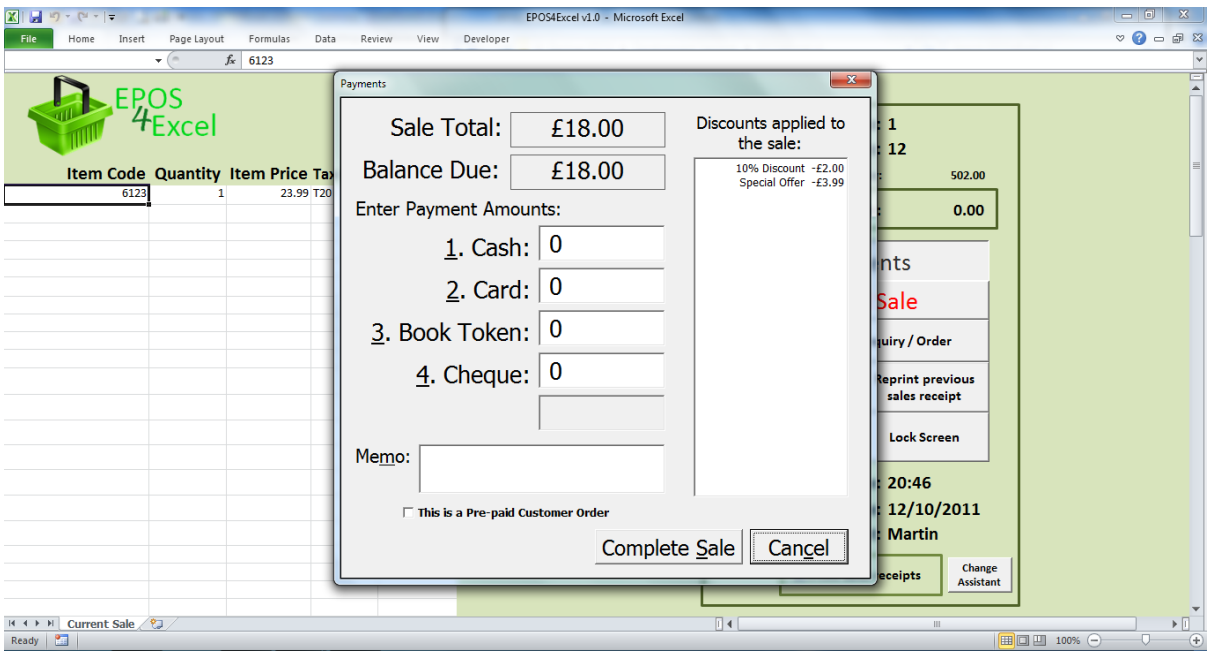

- 1. Click the payments button on the sales screen.
- 2. The payments window will pop up displaying the sale total, balance still due and what discounts have been applied to the sale.
- 3. Enter the relevant payment amounts in the boxes relevant to the payment types the customer is paying with. If you click in a payment amount box that has an amount zero in it, E4E will automatically put the balance due in the payment amount box. NOTE: if you set up E4E to have less than five payment types then one or more boxes on the take payment window will be disabled.
- 4. In the memo box you can record any necessary relevant information to the sale eg. 'damaged stock 20% discount given'
- 5. If this is a pre-paid customer order then tick the pre-paid customer order box. After you have completed the sale you will then be asked for the customer details. The order details will then be stored in E4E's customer orders. NOTE: E4E will automatically add to the memo box when saving the sales data a notification that this is pre-paid customer order.
- 6. Any change necessary will be displayed as a negative balance due. NOTE: E4E always assumes change will be given as cash.
- 7. Click complete sale to finalise the sale OR click cancel to go back to the sales screen and add more products / cancel the sale completely.
- 8. After you have completed a sale the change that was due from that sale will be shown in the 'Previous Sale Change' box.

#### <span id="page-20-1"></span>**Keyboard shortcut's when taking payment**

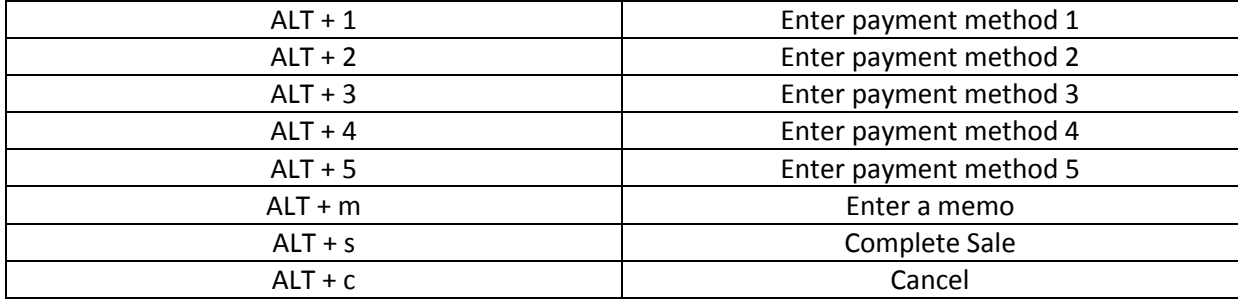

## <span id="page-21-0"></span>**Changing the sales assistant name**

If you change sales assistant in the midst of using E4E to make sales you can change the sales assistant name by clicking the change assistant button on sales screen. You will be asked for a new sales assistant first name.

#### <span id="page-21-1"></span>**Locking the sales screen**

If you need to leave the till unattended for any reason you can lock the till by clicking the lock screen button on the sales screen. You will then be asked for a password to unlock the screen. You can choose your password on the EPOS settings screen. If you forget the password you can always enter 'EPOS4excel' when asked for a password and this will override any user chosen password unlocking the screen.

**NOTE:** Passwords are case sensitive!

## <span id="page-22-0"></span>**Refunding Items**

In E4E you cannot refund items at the same time as selling other items (ie. an exchange). If a customer wants to return items and buy different items at the same time, first complete the refund of the items and then sell the other items separately.

- 1. Scan the barcode of the first product to be refunded into the first free cell in the 'Item Code' column. The price and will automatically be looked up.
- 2. Change the quantity to -1
- 3. Check the item price is right, if not change the item price.
- 4. Repeat for any other items to be refunded.
- 5. Add the correct amount '% Discount' that was on the original sale. Add any necessary amount for 'monetary discount' (this must be entered as a positive amount).
- 6. Click the payments button. Enter the amount of refund next to the relevant payment type.
- 7. You can use the memo box for recording any details necessary regarding the refund eg. 'Money back guarantee' / 'misprinted book' or the receipt number of the original sale etc.
- 8. Click the complete sale button to complete the refund.

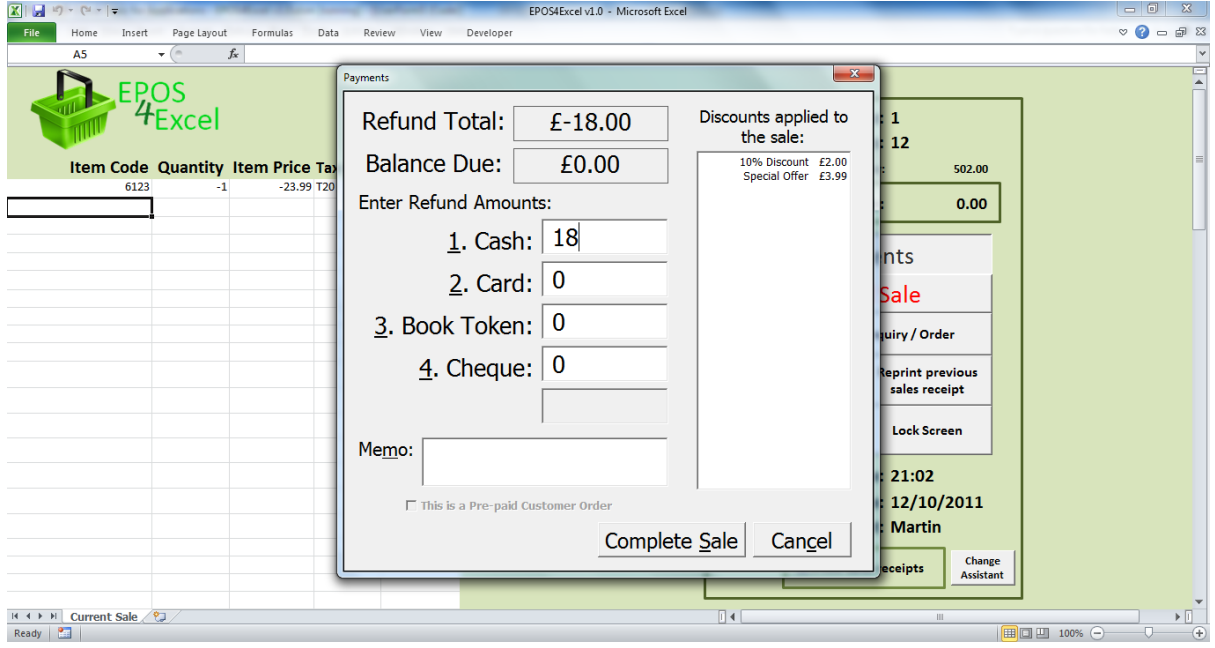

## <span id="page-23-0"></span>**Sales training mode**

E4E has a built in sales training mode. On the main options screen click the sales training mode button to enter the training mode. When you are in sales training mode you can learn how to use the sales screen functions with no sales data, customer order data, product details or stock level changes being saved. This enables new staff to get used to the sales functions without anything they do affecting any of your data.

Training mode is displayed clearly at the top of the sales screen to show you are in the sales training mode. You will exit the sales training mode when you click the options button on the sales screen.

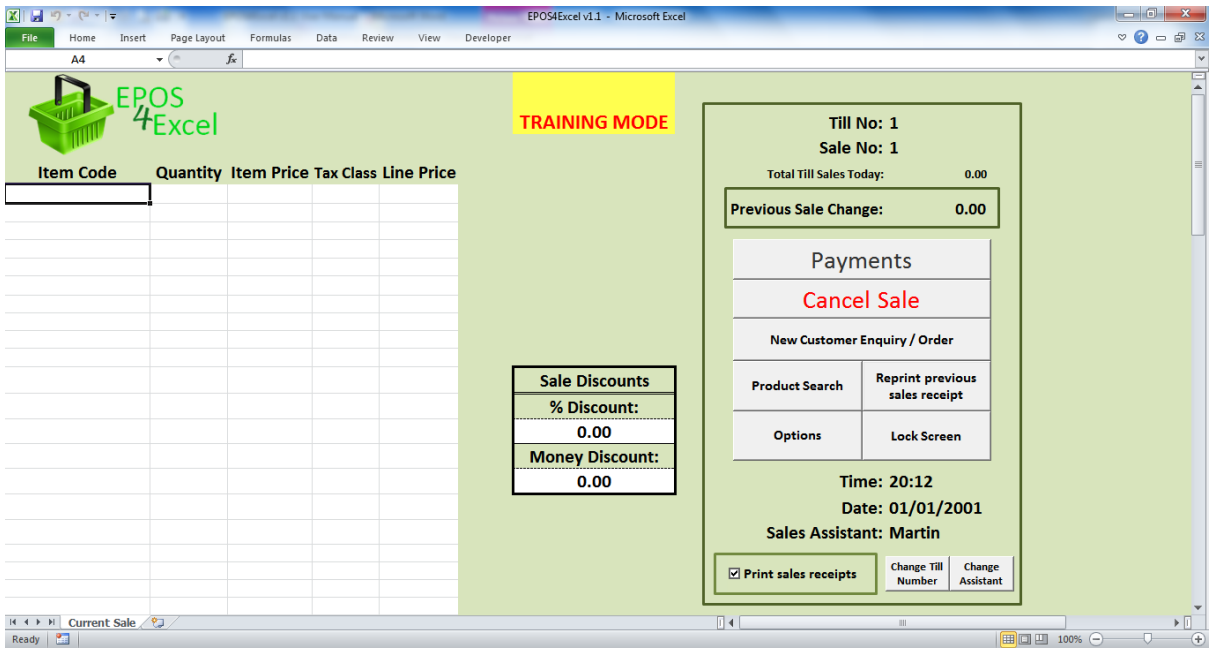

# <span id="page-23-1"></span>**Returning to the EPOS 4 Excel options screen**

On the sales screen click the 'options' button.

# <span id="page-24-0"></span>**Frequently Asked Questions:**

#### <span id="page-24-1"></span>**How do I find out the cost of the sale so far in the middle of entering items to be sold?**

Click on the take payment button and then the payments box will pop up and tell you the cost of the items in the sale so far. To return to the sale and add more items click the cancel button.

#### <span id="page-24-2"></span>**What if the customer decides they no longer want an item I've already scanned?**

Change the item quantity to the number '0' and it will be deleted from the sale.

#### <span id="page-24-3"></span>**I've accidently left a blank row in the list of products for the sale, what do I do?**

Do not worry, you **do not** need to cancel the sale and start again. Carry on as normal and when you come to complete the sale E4E will automatically remove any blank rows.

#### <span id="page-24-4"></span>**Can I sell an item which is not on the product list?**

If the details of the item you wish to sell are not currently held on the product list then when you add the item's SKU / item code to the sale you will be requested to enter the item details to add it to the product list. Choose cancel if you do not wish to sell the item, otherwise enter the requested item details.

#### <span id="page-24-5"></span>**I want to close the till down for a couple of hours. Do I need to leave EPOS 4 Excel running?**

You can simply choose to lock the sales screen and enter the password to unlock it when you return. However you do not need to leave E4E running! Exit the sales screen by clicking on the options button. Click the Exit button on the options screen and the till number will be saved. Close down the computer. Come back later and open E4E. Go to the sales screen. It will recognise that E4E has already been used for sales, so it won't prompt you for a till number but it will ask you for the sales assistant name. You can continue making sales where you left off.

## <span id="page-24-6"></span>**The computer has crashed and I haven't saved the file. Have I lost all the data of the sales I have made?**

No! Every time you complete a sale button the E4E file containing the sales data is automatically saved. The most you will have lost is the data you were entering for the current sale.

#### <span id="page-24-7"></span>**Can I enter a % discount for an individual item only?**

You can only enter a global % discount or global £ discount. To enter a discount for an individual item, manually change the 'item price' as appropriate.

#### <span id="page-24-8"></span>**How do I deal with an item that is to be given away free?**

It is important that any free items are still scanned in as a sale so that stock levels are kept accurate to what is actually in stock. There are two different possible situations when giving away free items:

- 1. In the midst of paid items there is a free item. In this case still enter the free product's item code in as normal. Change the item price to zero. Continue and complete the sale as normal.
- 2. All items in the sale are free. In this case enter the item codes of all the free products as normal and change all the item prices to zero. Click the payments button. You can click on the complete sale button without entering any payment amounts.

NOTE: If an item in the sale has a zero price then when you click payments you will be warned of the existence of a zero priced item in the sale and asked if you are sure you want to go ahead with taking payment. If you wish to change the price of the zero priced item, click cancel and alter the price before clicking take payment again.

## <span id="page-25-0"></span>**The printer ran out of paper or jammed in the middle of printing a receipt. How do I reprint the last receipt?**

On the sales screen simply click the reprint previous sales receipt button. This button will only be enabled if you have the print sales receipts box ticked.

#### <span id="page-25-1"></span>**Something disastrous seems to have happened and I cannot continue to use this copy of E4E for making sales. What do I do?**

You can open a new copy of the E4E worksheet. Make sure the data file settings in the new E4E file are set up the same as the E4E file you can no longer use. Click the sales button and make sure you enter the same till number as before. E4E should then automatically pick up the last sale number and total amount sold on the till today from the sales data file. You can begin to make sales again.

<span id="page-25-2"></span>**On the sales screen the box containing the information / buttons (right hand side) is too big to fit on the screen.**

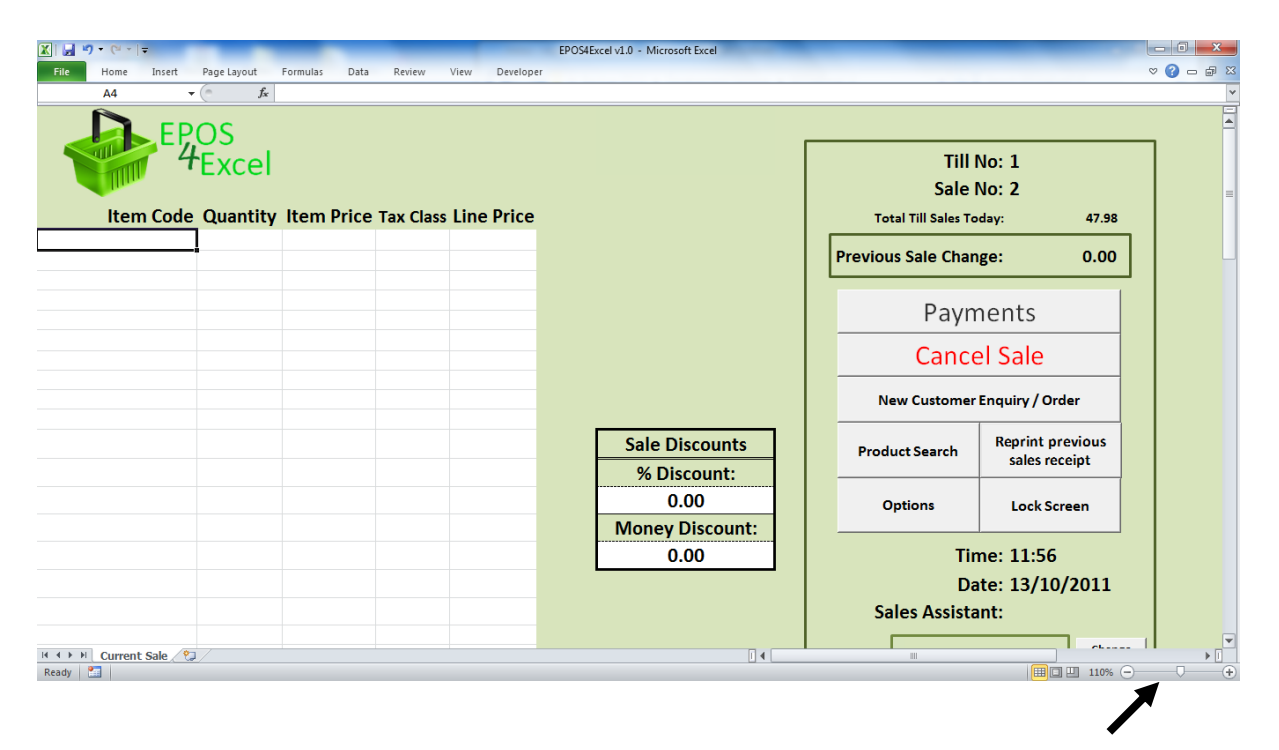

For some computers with a smaller resolution on the monitor this may be a problem. The way around it is to adjust the 'zoom' of the Excel window to less than 100% using the slider or  $+$  / buttons at the bottom of the window.

# **5. Stock Management Functions**

<span id="page-26-0"></span>E4E includes basic stock management features, which means you can track stock levels of items. For accurate stock levels you must import your initial stock levels into E4E before you start selling. See the section of this manual on setting up EPOS 4 Excel for use for further details about importing initial stock levels. To access the stock management functions click the stock levels button on the main options screen.

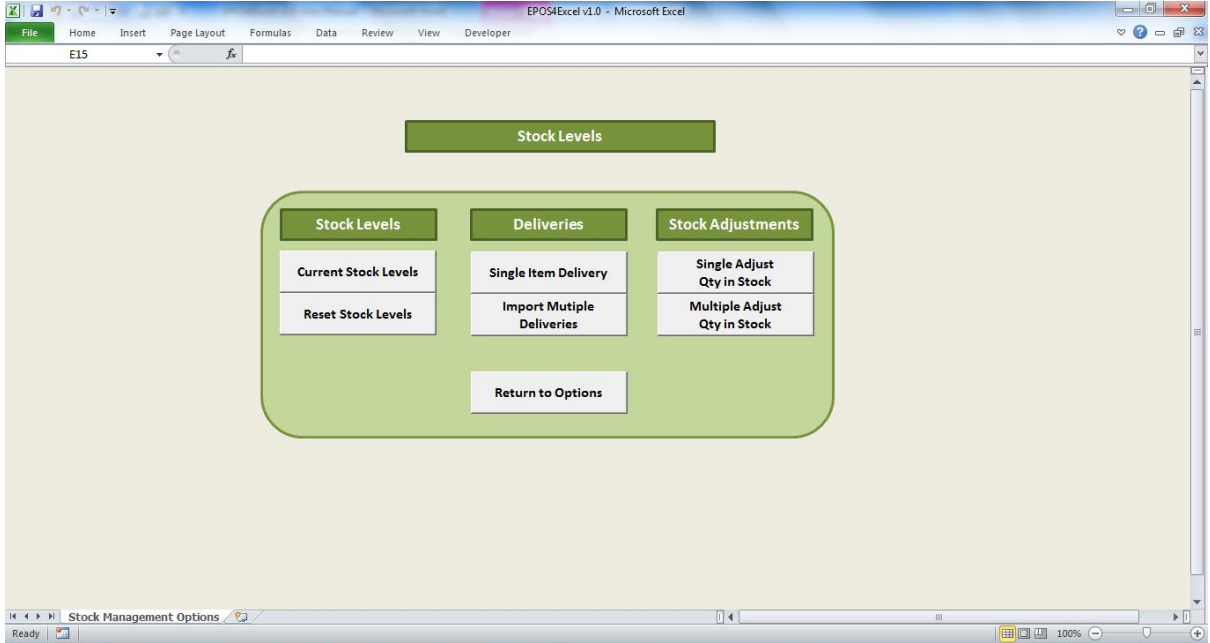

# <span id="page-27-0"></span>**Showing the current stock levels of all products**

Click the current stock levels button on the stock levels screen. E4E will show a screen containing a list of all products and their stock levels.

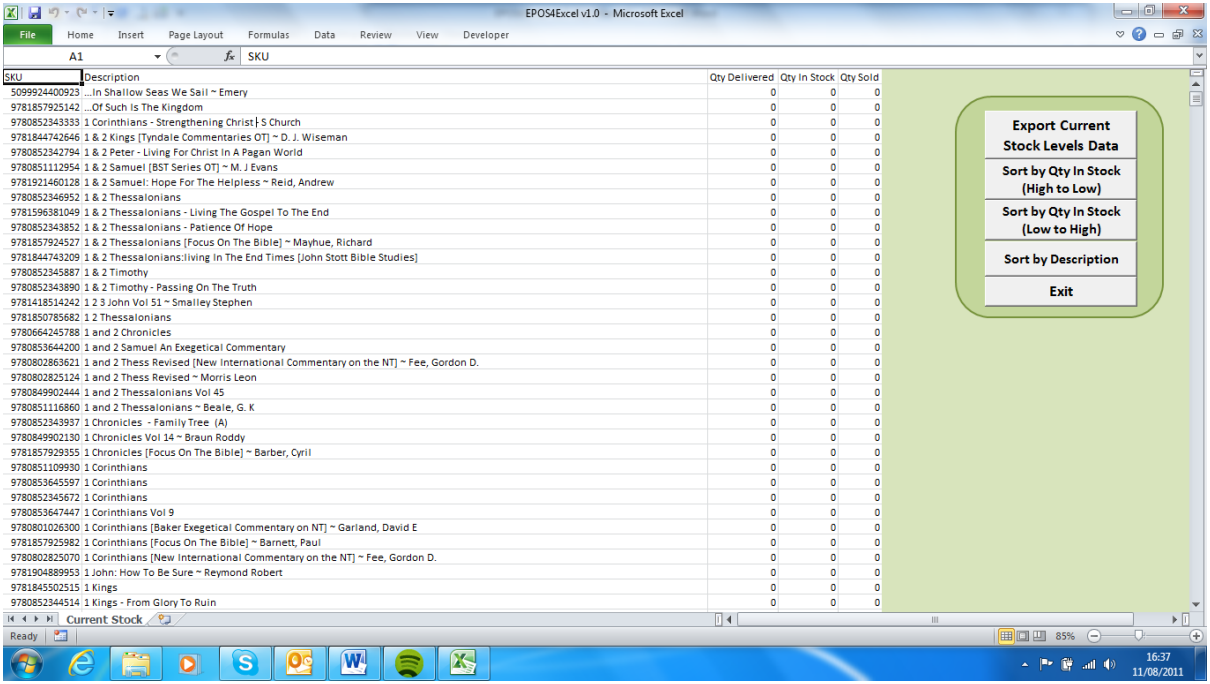

You can chose to sort the list by quantity in stock (high to low OR low to high) and by description (A to Z).

You can also choose to export the current stock levels data as laid out on the screen to an excel workbook.

# <span id="page-27-1"></span>**Resetting the stock levels**

You can set the stock levels for all products back to zero by clicking the reset stock levels button on the stock levels screen. This sets quantity delivered, quantity sold and quantity in hand for all products to zero.

**Warning:** You will not be able to retrieve this information if you reset the stock level to zero

## <span id="page-27-2"></span>**Adding a new delivery of a single product**

You can record a new delivery of a single product by clicking the single item delivery button on the stock levels screen.

- 1. Enter the item code that you wish to record a new delivery for.
- 2. Enter how many or how much (eg. how many kilograms) of that item has been delivered.
- 3. The stock levels will now be updated to take into account the delivery.

### <span id="page-28-0"></span>**Importing multiple deliveries in one go**

If you have many items delivered at the same you do not have manually enter the delivery details of each single item. Create an Excel workbook (.XLS or .XLSX) with the following columns (no column headings):

Column A: SKU/ item code Column B: quantity of the item delivered

Click the import multiple deliveries button on the stock levels screen and choose the file you have created with the delivery details. E4E will now import these multiple deliveries and update the stock levels accordingly.

You can use the import multiple deliveries process for setting up the initial stock levels of a shop:

- 1. Make sure all products in the shop have been added to product list
- 2. Reset the stock levels to zero
- 3. Create an Excel workbook containing the item code and initial stock level for that item in the shop (as above).
- 4. Then using this workbook 'deliver' all the items in your shop as above. Your initial stock levels for your shop will have been set up.

**NOTE:** You can only deliver products that already exist on the product list. If you are delivering a new product first you must add the product to product list before adding a delivery. See the alter / add a new product section of this manual for more details on adding new products.

**NOTE:** If you make a mistake with the quantity you can always add a delivery for the same item with a negative quantity to cancel out the number you previously said was delivered.

## <span id="page-28-1"></span>**Adjusting the quantity in stock for a single item**

Sometimes it may be necessary to adjust the quantity in stock of an item to keep the stock levels accurate eg. if items get stolen etc. You can do this by clicking the single adjust qty in stock button on the stock levels screen. Enter the item's code whose stock level you wish to adjust. Enter the new stock level for this item ie. how many of the item are or how much of the item is (eg. how many kilograms) currently held in stock. This will become the new stock level for this item.

## <span id="page-28-2"></span>**Adjusting the quantity in stock for multiple items**

You can adjust the quantity in stock of multiple items by creating an Excel workbook (.XLS or .XLSX) with the following columns (no column headings):

Column A: SKU/ item code Column B: the new stock level for this item ie. how many of the item are or how much of the item is (eg. how many kilograms) currently held in stock

Click the multiple adjust qty in stock button on the stock levels screen and choose the file you have created. E4E will now update the quantity in stock levels accordingly.

Using this process you can do a stock take for your shop and update the stock levels for all items in your shop thereby keeping them accurate.

# **6. Products**

<span id="page-29-0"></span>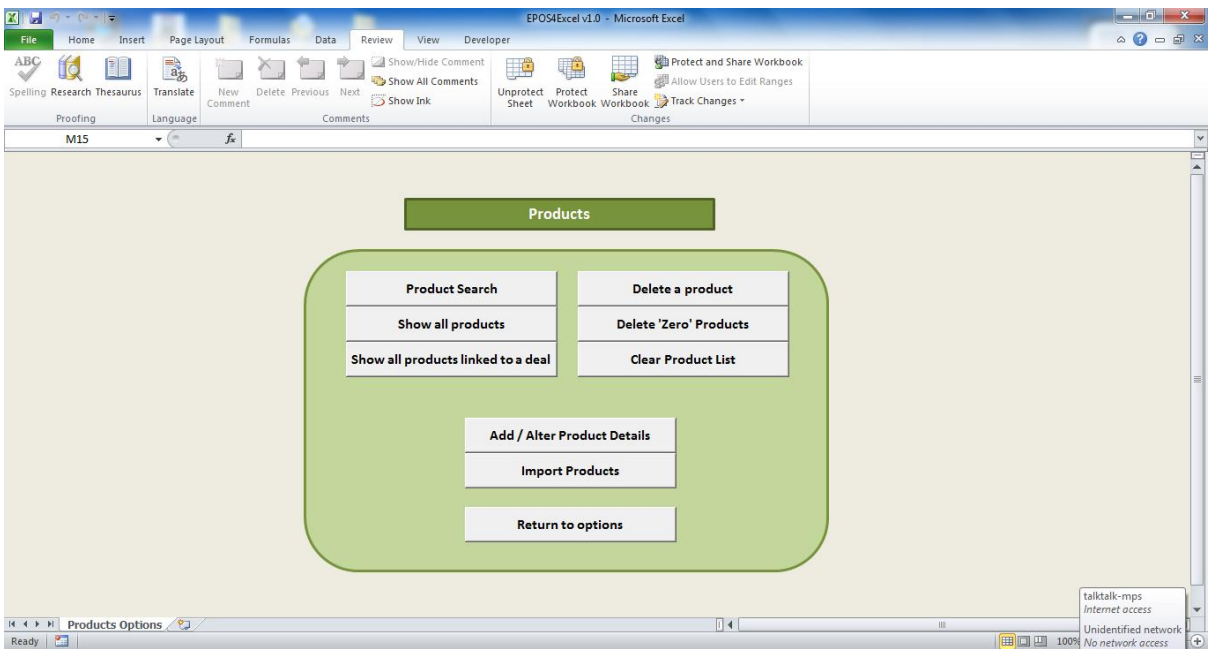

There are two ways to create a product list either manually adding products one by one or by importing products.

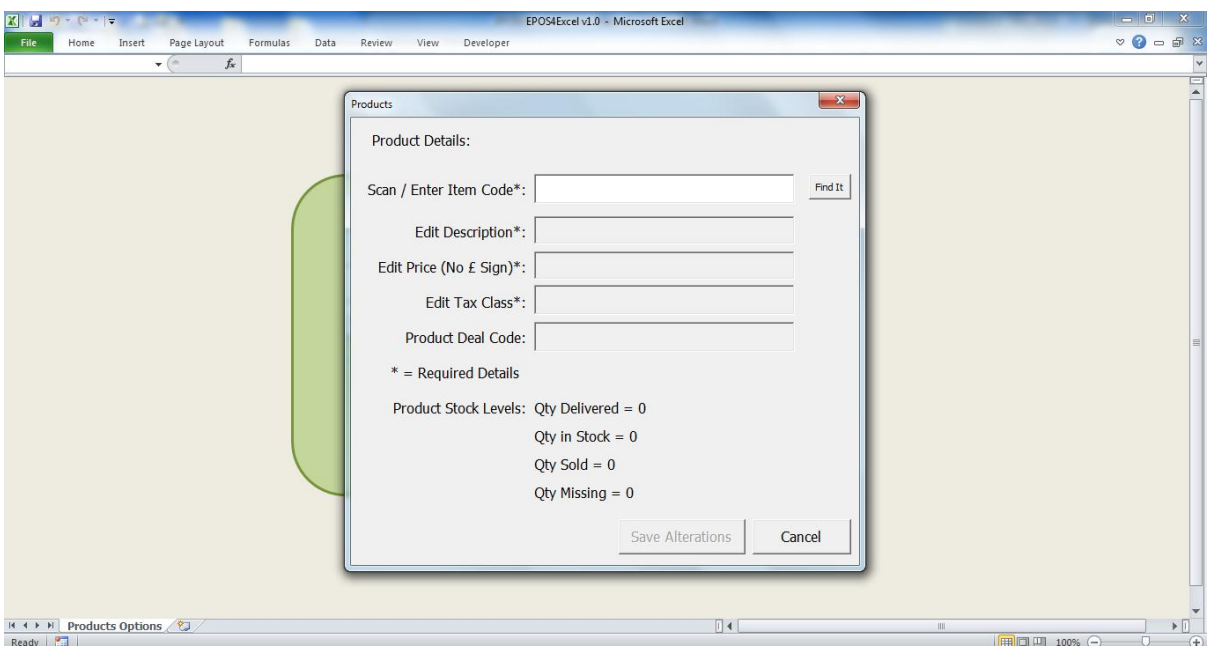

# <span id="page-29-1"></span>**Adding or altering product details**

- 1. Click the alter / add product details button on the products screen
- 2. In the pop up box enter the item code of item whose details you wish to add / alter and then press enter or click on the find it button
- 3. If the item is found on the E4E product list then the item details will be show for you to edit.
- 4. If the item is not found on the E4E product list you will told this is a new item. You then must enter a description, tax class and item price. Deal code is optional.
- 5. Click save to save your edits or cancel to discard them.

**NOTE:** If the item is already on the product list then the alter / add product pop up box will also show you the stock levels for the item. Here Qty Missing = Qty Delivered – Qty in Stock – Qty Sold

**NOTE:** If the item is already on the product list, altering the item code and saving alterations will create a new product with the same product details as the details of original product but different item code / sku. The original item will be kept on the product list and a new item with the changed item code will be added to the product list. To remove the original product you will have to delete this single manually (see below).

**NOTE:** It may be necessary during a sales session to alter the price of a product eg. if the price of the product needs to be reduced / increased due to mispricing etc. This can be done during a sale by simply altering the item price every time the product is scanned on the sales. However you can also make the price change more permanent by altering the price list using the above method.

**NOTE:** If you wish to edit the details of a product whose item code you don't know then see the searching for products section below for details about how to find a product by item description.

# <span id="page-30-0"></span>**Importing products**

The quickest way to create a product list in E4E is to create an excel workbook (.XLS or .XLSX) to import. The Excel workbook should have the following columns:

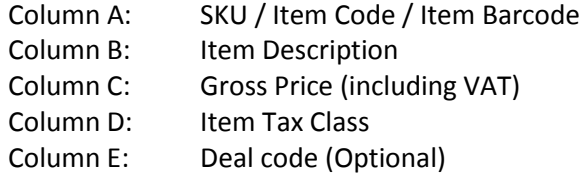

The item data in ALL columns are essential except for the deal code column which you may leave blank.

Column headings should be placed in row 1 of the worksheet. If you place item details in row 1 this item's details will not be imported.

The SKU / Item Code should be a number if you are using a barcode scanner. If you decide to enter item codes manually on the sales screen you can use mixture of numbers and letters for your item codes.

The Gross price should be the price per individual item (eg. price per book) or unit price (eg. price per kilogram, which would allow you to sell loose items in varying proportions of a kilogram). On the EPOS settings screen you can choose whether to only allow the selling of whole quantities of products (ie. you would then not be able to sell varying quantities of loose items)

The item tax class is a code which represents the items % VAT rate eg. T20 representing a 20% VAT rate. These codes and the corresponding % VAT rates will need to the stored E4E's tax settings. See the Tax Settings section of this manual for more details.

The deal code is a code which indicates the product is linked to a deal. For more details see the deals section of this manual.

You can then import the product details into E4E by clicking the import products button on the products screen. Choose the Excel workbook that contains the product data you wish to import. During the import the progress will be shown at the bottom of the products screen.

During a products import if the imported item code is already found on the product list then E4E will use the imported details to update the item description, item tax class, item price and deal code of the already stored item. (If there is no deal code for an item any existing deal code for that product will be kept.) New products will be added to the already existing items on the product list.

E4E has been successfully tested with over 8,000 products on the product list. Theoretically E4E could hold over 1 million products but this would probably run too slowly!!

## <span id="page-31-0"></span>**Deleting a product from the product list**

To delete a product from the product on the products screen click the delete a product button. Enter the item code / sku of the product you wish to delete. The product will be deleted from the product list.

**Warning:** If you delete a product then the product data and stock levels will be wiped and you will not be able to retrieve this data.

## <span id="page-31-1"></span>**Clearing the product list**

Sometimes it may be necessary to clear the product list and start again with a blank one eg. If you take temporary shops to conferences you may take different products to different conferences and so at the start of each conference it would be good to start off with a blank product list.

To clear the product list click the clear product list on the products screen. You will be asked if you are sure if you want to do this before the product list is cleared.

**Warning:** If you clear the product list then the product data and stock levels will be wiped and you will not be able to retrieve this data.

## <span id="page-31-2"></span>**Deleting unused products from the product list**

On the products screen clicking the delete zero products button allows you to delete all products from the product list that have zero qty delivered, zero qty in stock and zero qty sold ie. products that have not been used.

# <span id="page-32-0"></span>**Searching for products**

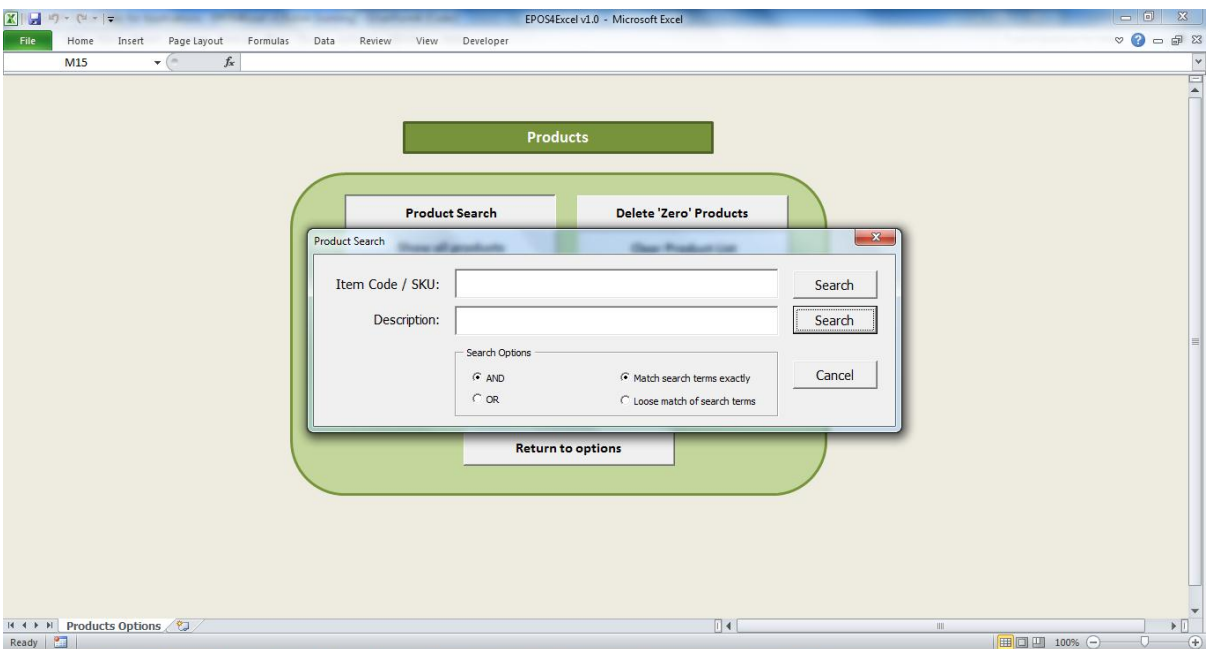

To search for products click the product search button on the products screen. You can either search by item code or by item description. Enter your search terms in the appropriate box and click the search button.

The search options are as follows:

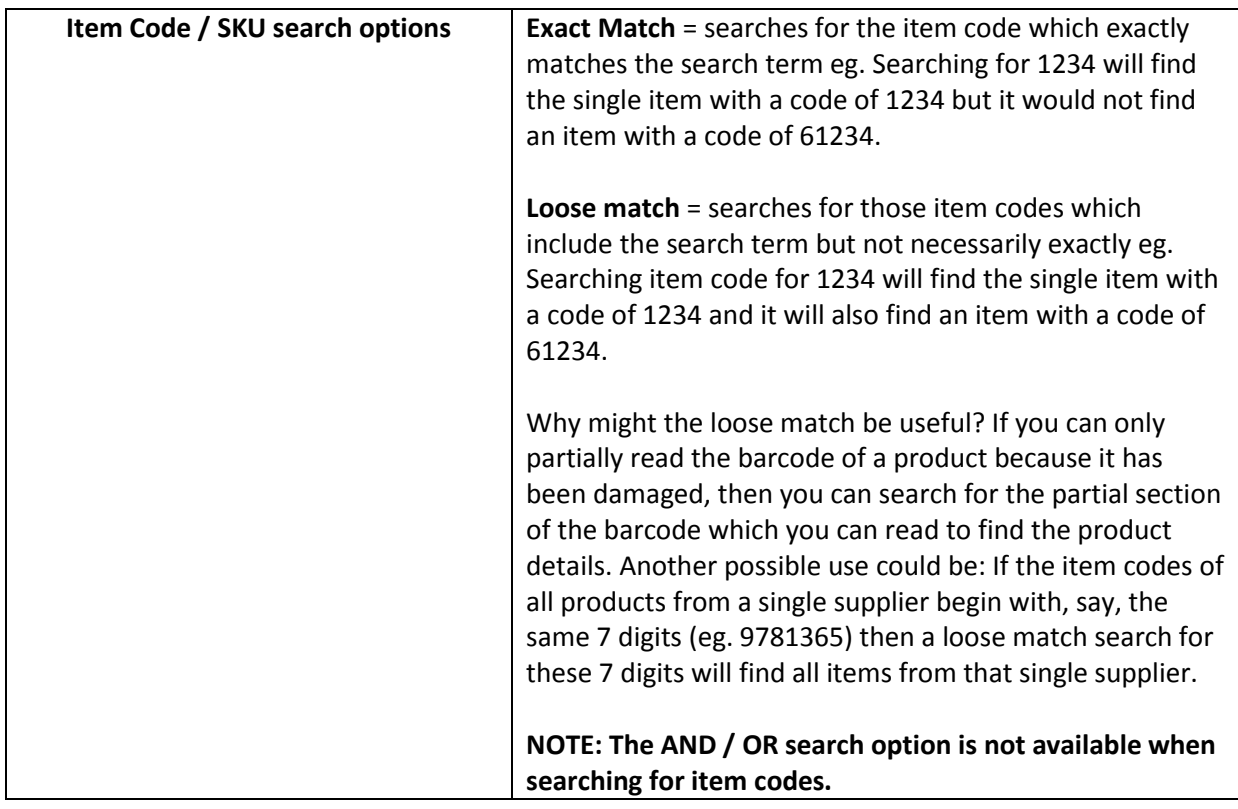

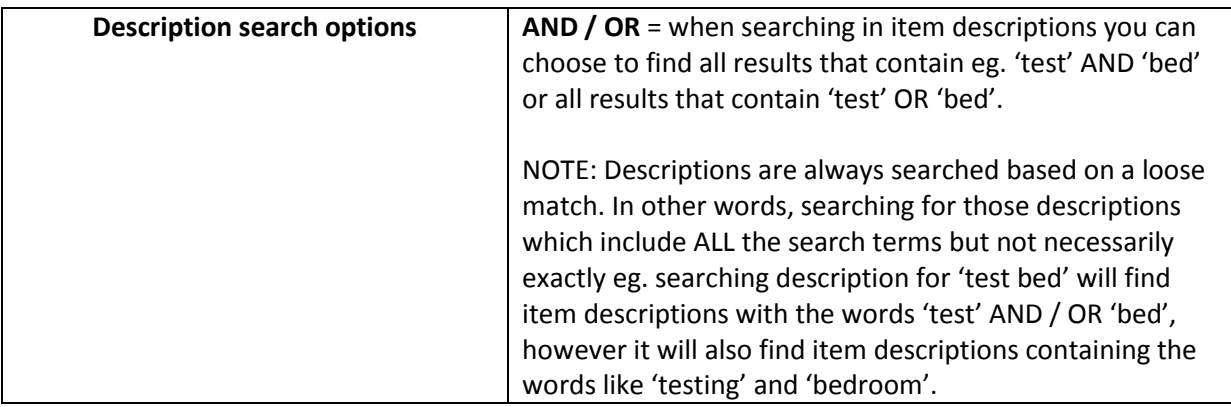

After clicking search a list of the products relating to your search terms will be shown.

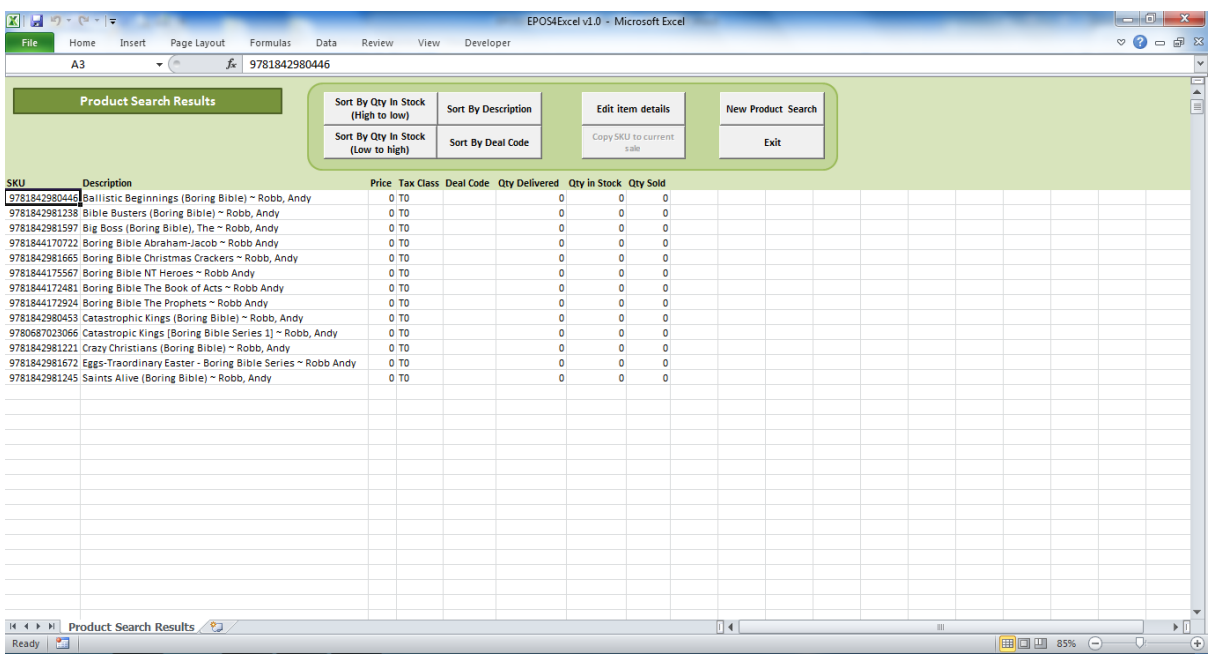

You can choose to sort the results list by quantity in stock, description or by deal code. You can also edit an item's details by clicking on the item code / SKU of the item whose details you wish to edit. Then click on the edit item details button. A window will pop up with the item details for you to edit. If you cannot see the product you were looking for you can always search again by clicking the new product search button.

# <span id="page-33-0"></span>**Showing all products**

If you click on the show all products button on the products screen you will be shown a list of all products stored in E4E.

# <span id="page-33-1"></span>**Showing all products linked to a deal**

If you click on the show all products linked to a deal button on the products screen you will be show a list of all products linked to a deal.

# **7. Customer orders and enquiries**

<span id="page-34-0"></span>E4E includes the ability to store customer orders / enquiries which can then be processed later. The file containing the orders is found in the E4E data storage folder (see the section on setting up E4E and Appendix D in this user manual for more details). If you are working remotely, then at the end of the day this customer orders file could be emailed to your companies head office for processing.

# <span id="page-34-1"></span>**Entering details of a customer order / enquiry**

- 1. To enter details of new customer order / enquiry click on the new customer order / enquiry button which can be found on either the sales screen or the customer orders / enquiries options screen.
- 2. A box will pop up asking for details about the order / enquiry. Enter as much information as is possible.
- 3. To save the details of the enquiry click the save button.
- 4. You can also click the Hold order / enquiry on draft button to keep the enquiry details without saving it. Clicking this button will close the pop up box but still keep the order / enquiry details in the pop up box. The next time you click the new customer order / enquiry button the pop up box will appear containing the details you have placed on draft. You can then continue editing it before saving. **NOTE:** Until you press the save button the order / enquiry details will not be saved to the order / enquiry notebook.
- 5. Alternatively you can click the cancel button to exit without saving and the order details will be cleared from the pop up box.

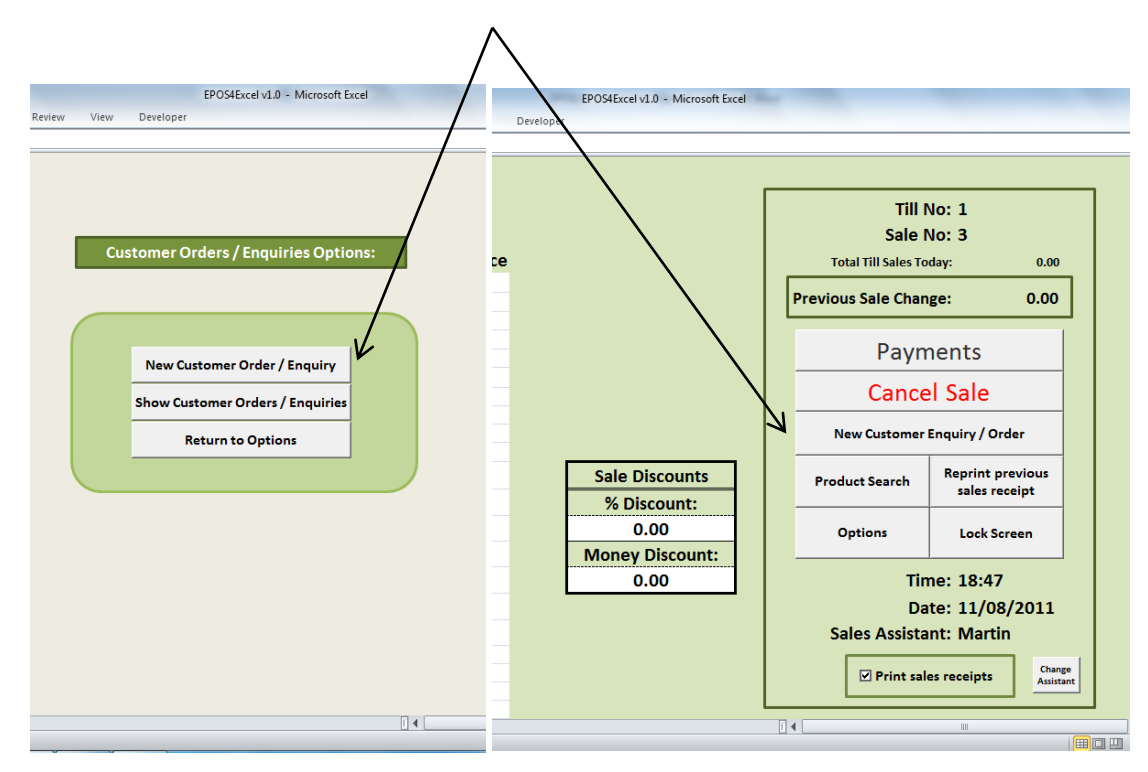

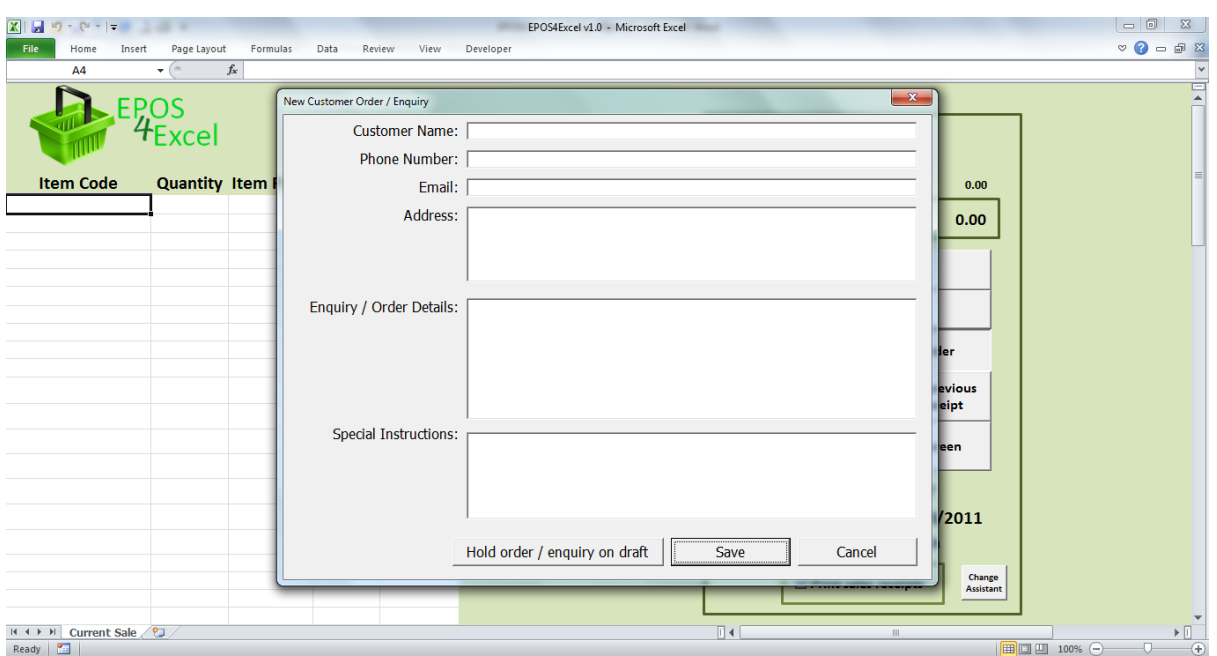

# <span id="page-35-0"></span>**Viewing or editing customer orders / enquiries**

On the customer orders / enquiries options screen click the show customer orders / enquiries button. This will show all customer orders that have been made for the current day. If you are running E4E on a network it will show you and enable you edit all customer orders made on every till for the current day.

E4E starts a new customer order file each day and you will only be able to view the customer orders from the current day. To access the customer orders from previous days open the E4E data storage folder and open the relevant file: ordersDDMMYYYY.xlsx, where DD = Day, MM = Month, YYYY = Year.

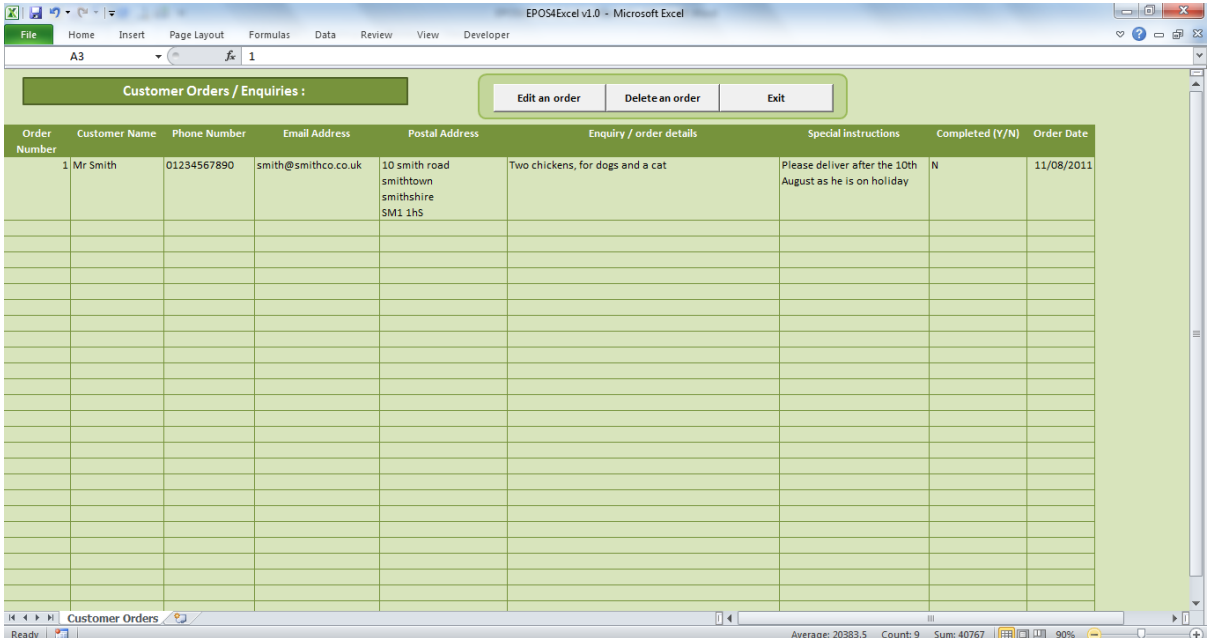
## **Deleting a customer order**

- 1. On the View / Edit customer order screen make a note of the order number that you wish to delete.
- 2. Click the delete an order button.
- 3. Enter the number of the order you wish to delete.
- 4. The customer order will now be deleted.

## **Editing a customer order**

- 1. On the View / Edit customer order screen make a note of the order number that you wish to edit.
- 2. Click the edit an order button and enter the number of the order you wish to edit
- 3. Make any necessary changes and click save.
- 4. The order is now edited

# **8. Deals**

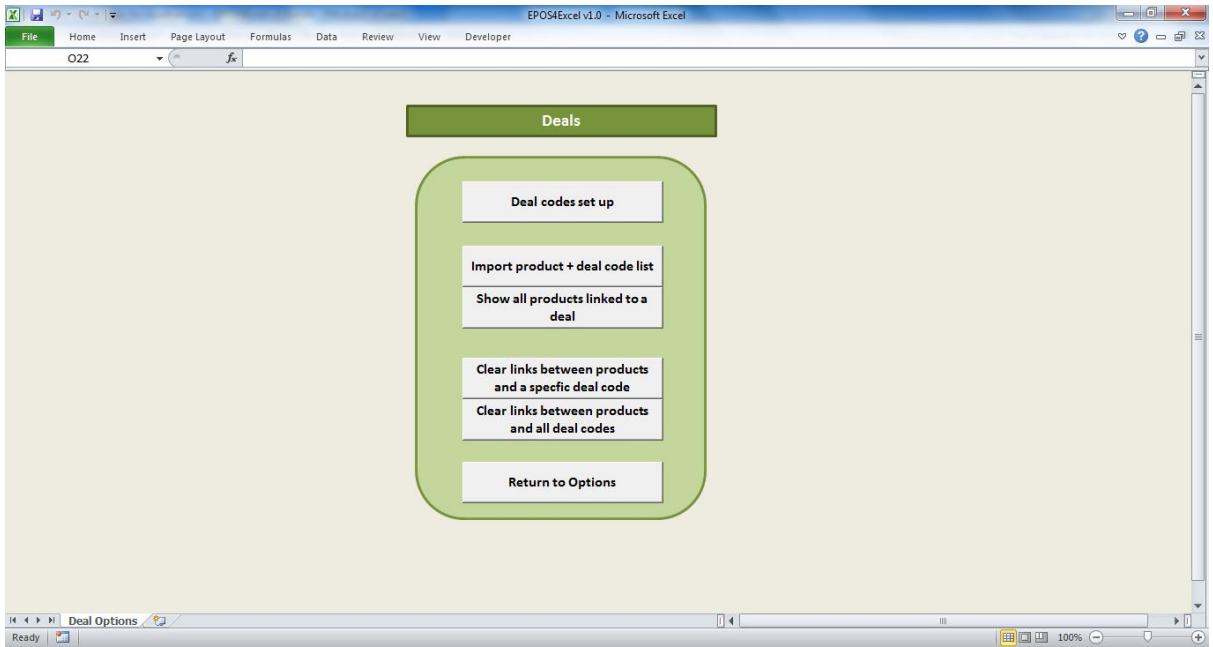

In addition to adding % and monetary discounts on the sales screen, E4E also allows you to set up various sales promotions which are automatically added when the relevant products are in the sale. Sales promotions in E4E are known as deals.

## **Setting up deals**

To set up deals click on the deal codes set up button on the deals screen and you will be presented with the following screen.

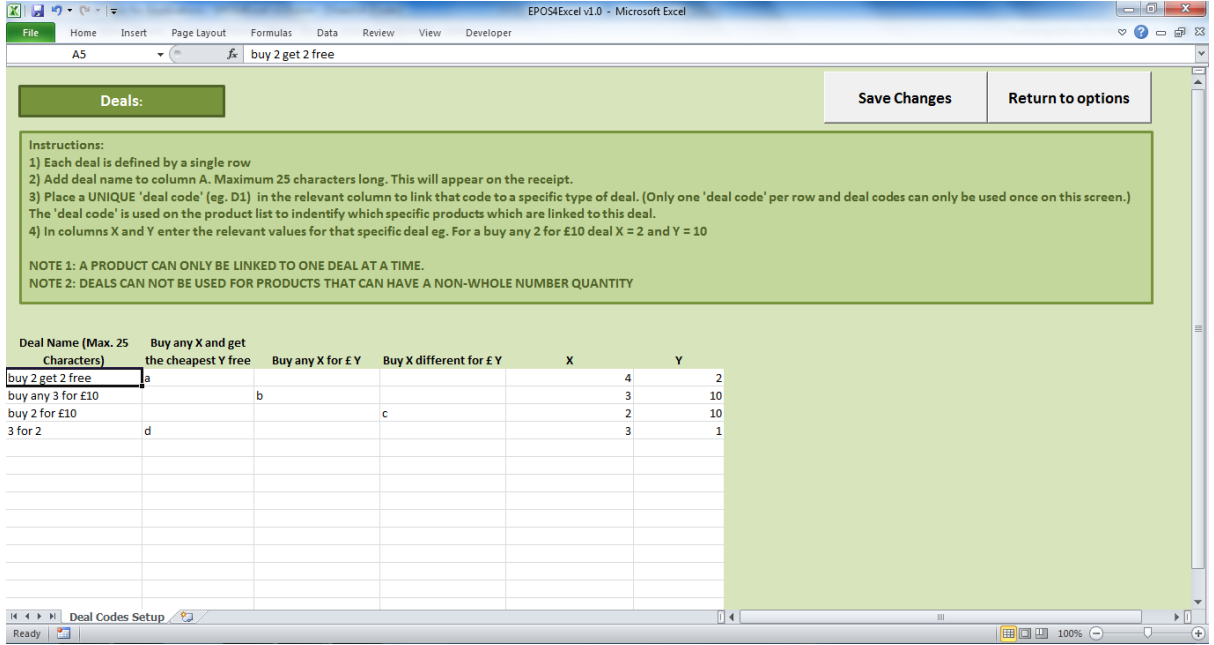

E4E allows the defining of three different types of deal:

- Buy any X products from a selection and get the cheapest Y free
- Buy any X products from a selection and get them for £Y
- Buy X different products from a selection and get them for £Y

The way you define the selection of products the deal applies is by using an alpha-numeric deal code (eg. a, a1, sd3 etc.)

- 1. In the first column of the first free row enter a deal name (maximum 25 characters, if you type more than 25 characters E4E will reduce it to 25 characters). This deal name will appear on the receipt when the deal is used.
- 2. In the relevant column enter a deal code to link it to a specific deal type eg. enter 'a1' in the 'Buy any X and get the cheapest Y free' to link the deal code 'a1' to this deal type.
- 3. In columns X and Y enter the numeric values for the specific deal eg. for 'buy any 3 and get the cheapest 1 free' enter 3 in column X and 1 in column Y.

The deal code is now set up and you now just need to link the products you want to the deal to apply to to the deal code (see below). To save the changes you have made click the save changes button. Your changes will not be kept if you do not save the changes.

Important things to note about deals are:

- Only one deal code can be entered per row on the deal codes set up screen.
- A product can only be linked to one deal code at a time.
- Deals cannot be used with products which can be sold in non-whole number quantities
- If you are using E4E on a network, then setting up the deals on one till will set up the deals and deal codes on all tills if you save the changes.

NOTE: The order in which the discounts are applied to the sale is as follows:

- 1. Any deals
- 2. Then any 'Monetary discount'
- 3. Then any '% Discount'.

Adding the monetary discount before the % discount works in the retailers favour.

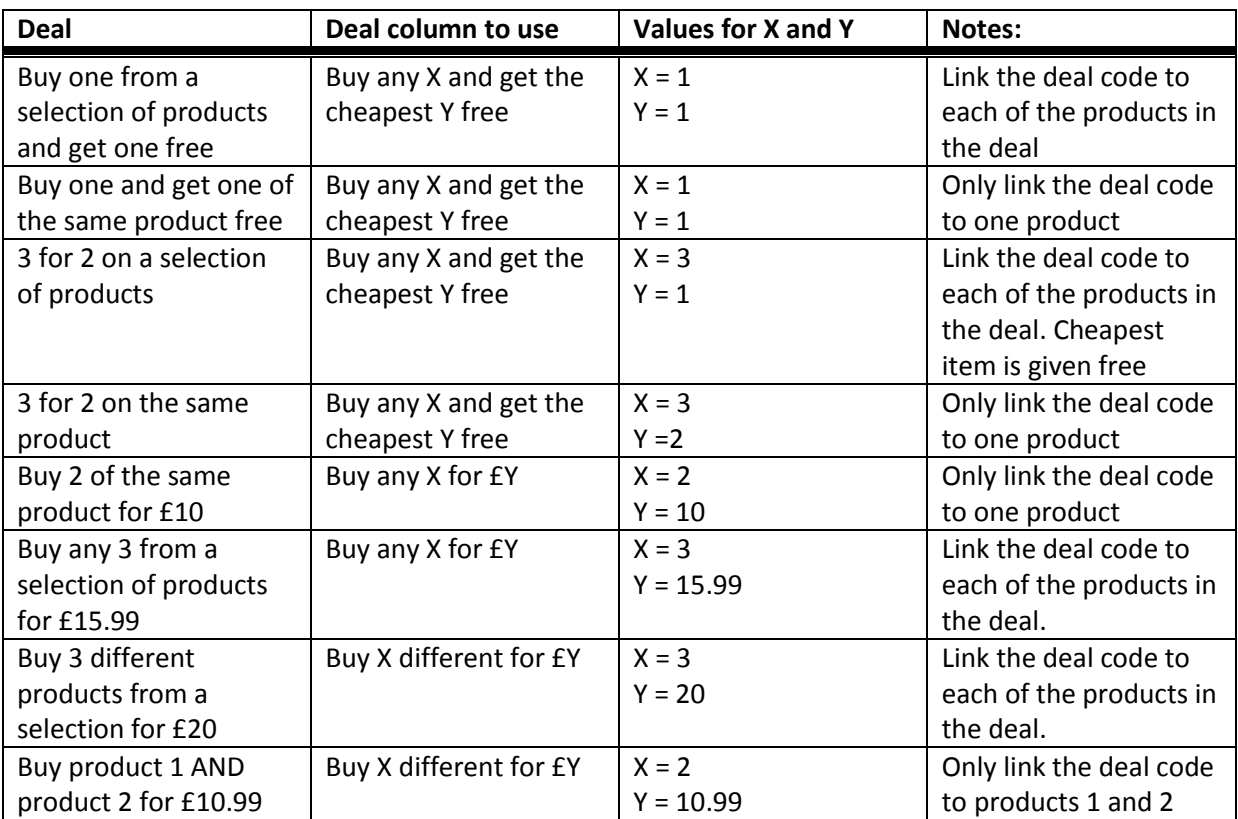

Examples of how common deals can be set up are:

## **Linking a product to a deal code**

After setting up the deal codes you now have to link these deal codes to the products in the individual deals. You can link individual deal codes to as many products as you like, for example:

Imagine you had a selection of 10 products and you wanted the customer to be able to buy any 2 for £10. You would link a 'buy any 2 for £10' deal code to all 10 products. Then when the customer buys any two out of the ten items linked to the deal code the deal will be applied to the sale. OR imagine all products from one supplier were on a buy 2 for £10 you could link a buy 2 for £10 deal code to all products from that one supplier.

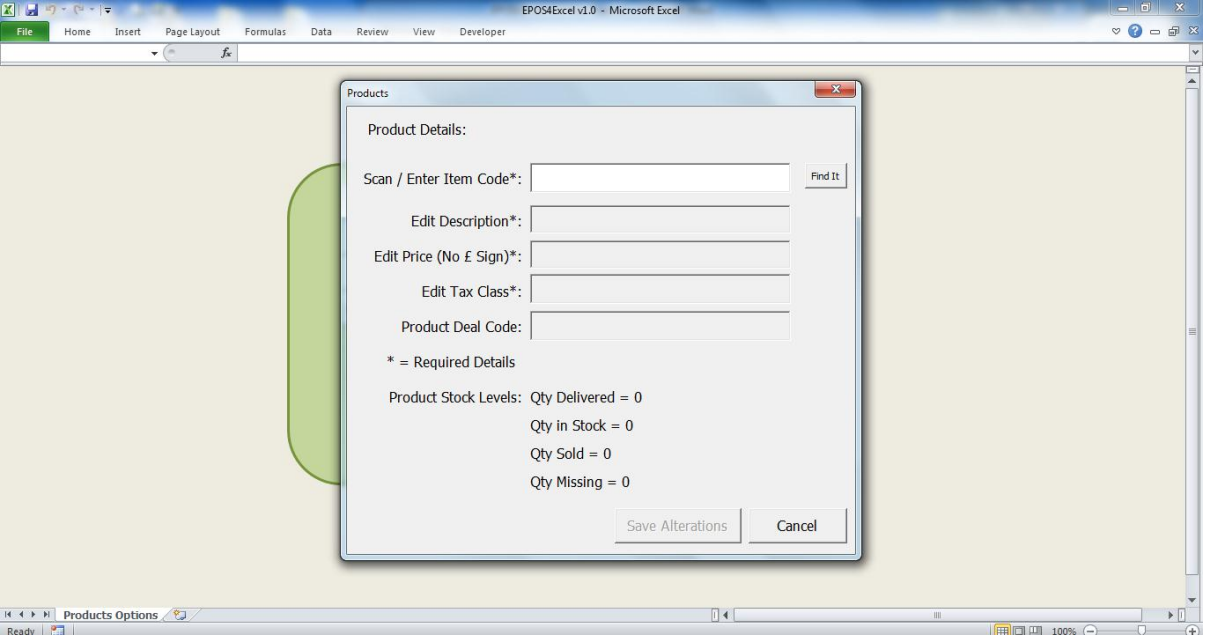

There are two ways to link products to deal codes, firstly individually:

- 1. On the products screen click the add / alter product button.
- 2. Search for the product you wish to link to a deal code by entering the item code / SKU and clicking the find button
- 3. In the product deal code box enter the deal code of the deal that you wish to link the product to.
- 4. Click the save alterations button. The product is now linked to this deal code.
- 5. Repeat the process for any other product linked to this deal code.
- 6. You deal is now set up completely and when adequate numbers of the products linked to the deal code are sold the deal will be added to the sale.

You can also link many products to deal codes in one go. After setting up your deal codes you can produce an Excel workbook file containing:

Column A: Item code / SKU Column B: The deal code you wish to link the item code in column A to

(NO column headings or blank rows!)

On the deals screen click the import product + deal code list. Choose the Excel workbook you have just created. E4E will then link the chosen products to the respective deal codes.

# **Showing all products linked to a deal**

Clicking the show all products linked to a deal button on the deals screen will bring a list up the list of all products which have been linked to a deal code, including their stock amounts.

## **Removing a link between a single product and a deal code**

- 1. On the products screen click the add / alter product button.
- 2. Search for the product you wish to link to a deal code by entering the item code / SKU and clicking the find button
- 3. Delete the contents of the product deal code box.
- 4. Click the save alterations button. The link between the product the deal code is now cleared.

## **Removing links between all products and a specific deal code**

On the deals screen click the clear links between products and a specific deal code button. You will be asked to enter the deal code and then all links between it and all products will be cleared. **Warning: This information will be unrecoverable!!**

## **Removing all links between products and deal codes**

Clicking the clear all links between products and ALL deal codes button on the deals screen will remove all links between all products stored in E4E and deal codes. **Warning: This information will be unrecoverable!!**

# **9. Daily sales reports**

E4E currently only offers two basic daily sales reports as the assumption is that you will use E4E in conjunction with a computerised accounting system. If you are working on a network the sales figures for all tills can be accessed from one till.

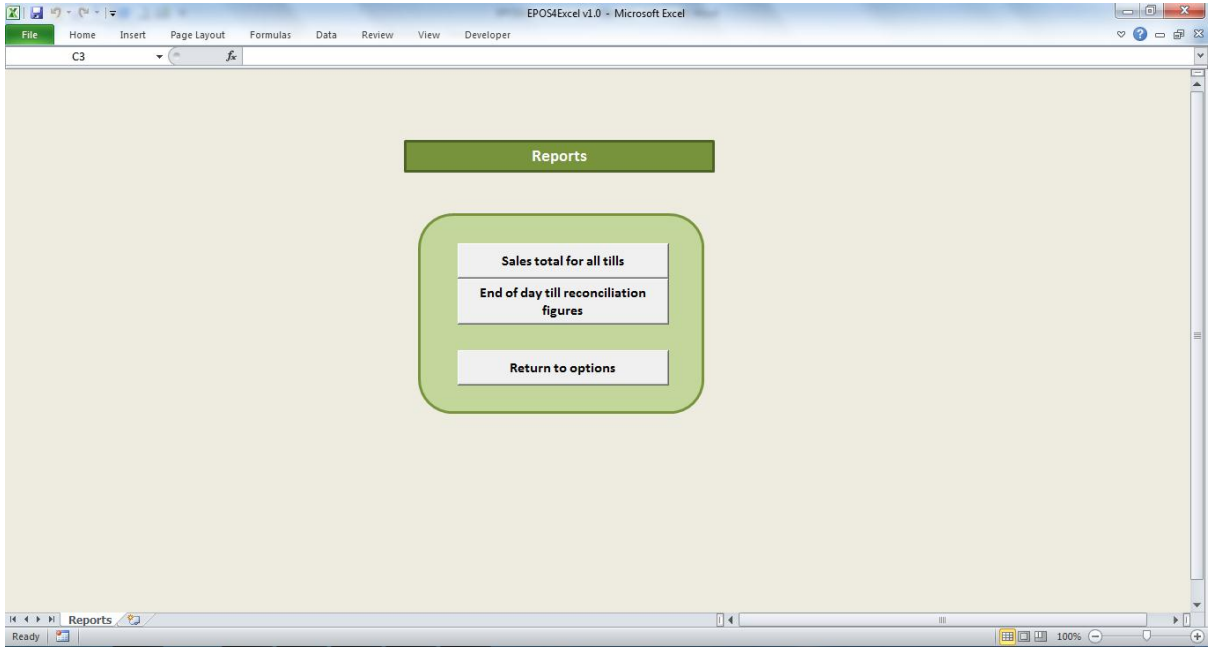

## **End of day till reconciliation figures**

- 1. When you have finished selling for the day. On the daily sales report click the end of day till reconciliation button.
- 2. You will be asked which till number you wish to show the till reconciliation figures for. If you are not using E4E on a network you can click cancel to show the current tills figures.
- 3. A window will now pop up displaying the number of items sold and total amounts of each payment type have been taken for the current day on the chosen till.
- 4. To print out the reconciliation totals for the selected till in receipt format click the print totals button.

**Note:** You can access this 'End of day till reconciliation' screen in the way detailed above at any point during the sales period of the day. If you do it will just give you a running total of what you have taken on that till until the moment when you view it.

# **Sales total for all tills**

On the daily sales reports screen you can click on the sales total for all tills. This will show the running total for what has been taken on all tills if you are running E4E on a network. If you are not running E4E on a network it will just display the total for the current till.

# **10. Tax settings**

The tax settings in E4E should be edited so that every tax class that appears on your price list also appears in the tax class settings.

**WARNING:** Changing the % VAT settings in the middle of a sales session could cause problems with the sales data as the same product could be sold at different % VAT rates.

To edit the tax settings, on the EPOS settings screen click the tax settings button.

- 1. In the first column edit the Tax Class codes
- 2. In the second column edit % VAT rates linked the tax class codes
- 3. Click the 'Return to options' button.

The tax class code in the first column can be any combination of characters. This code is used to link products to a specific % VAT rate.

The % vat rate in the second column must be a percentage to a maximum of two decimal places.

If you are using E4E with multiple tills connected over a network then altering the tax class settings on one till will update all tills.

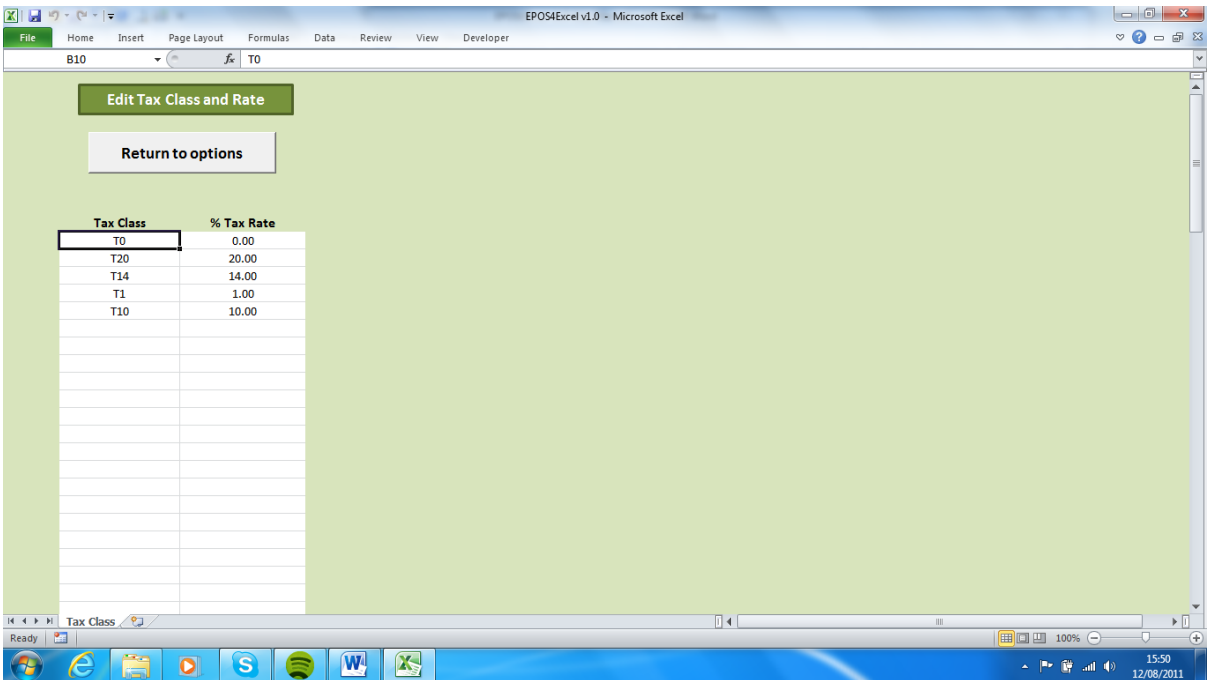

# **11. Editing the receipt settings**

E4E offers you the option to print two types of receipt, either a 'narrow receipt' using a specialist USB receipt printer or a 'wide receipt' using an ordinary USB A4 printer. In this section we describe how to alter the layout and settings for both narrow receipts and wide receipts.

## **Accessing the Receipt Settings**

On the EPOS setting screen click on the receipt settings button which will bring up the following screen:

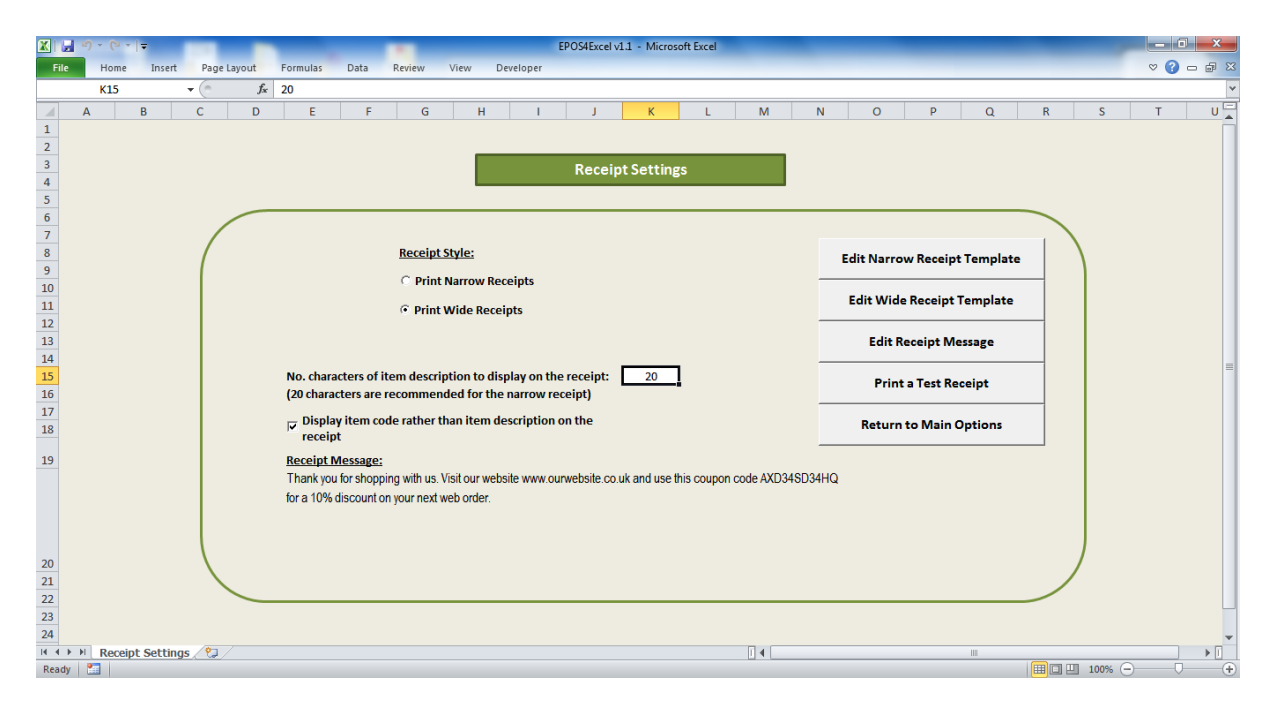

On the receipt settings screen you can choose whether E4E will print narrow or wide receipts.

# **Setting up narrow receipts for use**

**Customising the company logo and company details on the narrow receipt template**

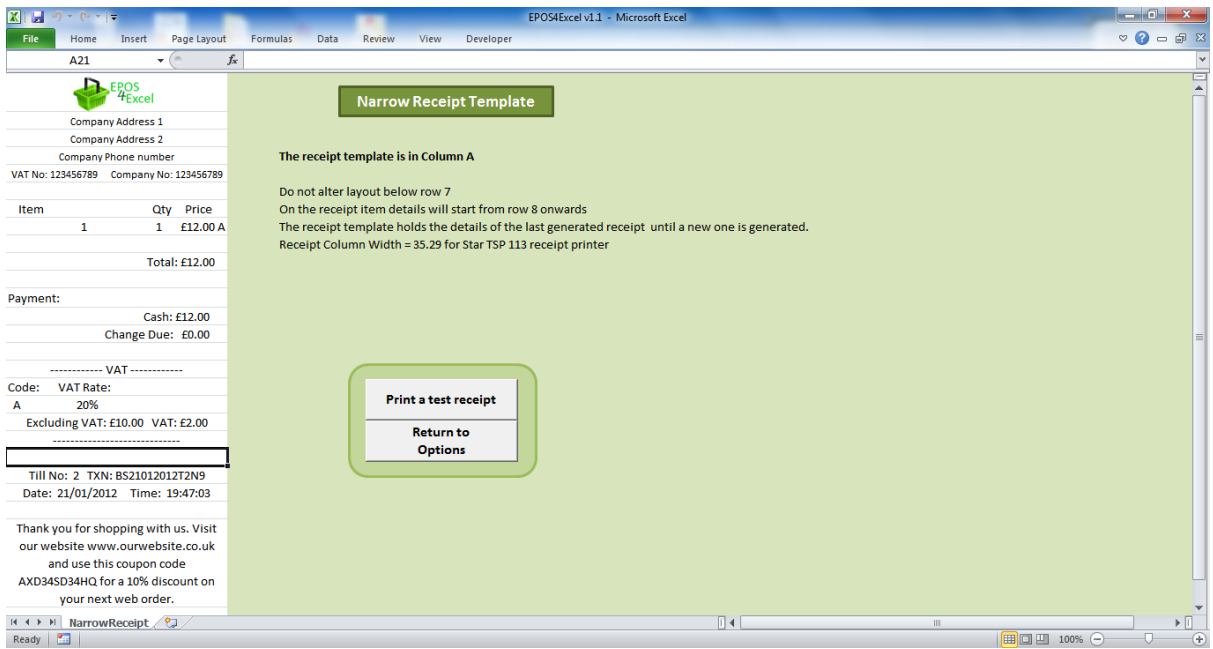

- 1. On the edit narrow receipt template screen click the Excel 'review' menu (top of screen) and select 'unprotect sheet'
- 2. Click once on the 'EPOS 4 Excel' logo at the top of the receipt template and press the 'delete' key on your keyboard to delete the logo.
- 3. Click on the Excel 'Insert' menu and select 'picture'. Choose the file containing your company logo picture and insert it into the empty space which is now at the top of the receipt template. Move and adjust the size of the new logo to make it fit as appropriate.
- 4. As appropriate edit the lines of the receipt template containing the company address, company phone number, VAT number and company number. Do not alter the receipt template below row 7 as this part of the receipt will hold the sale details.
- 5. Click on the Excel review menu and select 'protect sheet'. Click 'ok' in the pop up box WITHOUT changing any of the other settings in the pop up box.
- 6. The logo and company details on the receipt have now been changed. You can print a test receipt to see how your new logo and company information looks on the narrow receipt by clicking the print test receipt button on the narrow receipt template screen.

**NOTE:** Changes to the narrow receipt template only affect the specific till they are made on. If you are running E4E on multiple tills over a network it is therefore a good idea to make the customisation changes to the receipt template before you place copies of the E4E workbook on all your tills.

## **Altering the width of the narrow receipt**

E4E has been tested to work on the Star TSP113 receipt printer. It may be necessary to alter the receipt width for different receipt printers. It is advisable to only change the narrow receipt width if this is absolutely necessary.

- 1. On the edit narrow receipt template screen click the Excel 'review' menu (top of screen) and select 'unprotect sheet'.
- 2. Drag the width of column A to make it larger or smaller.
- 3. Click on the Excel review menu and select 'protect sheet'. Click 'ok' in the pop up box WITHOUT changing any of the other settings in the pop up box.
- 4. Print a test receipt to see how it looks

**NOTE:** Changing the narrow receipt width only affects the specific till this is done on. If you are running E4E on multiple tills over a network it is therefore a good idea to make the customisation changes to the receipt template on one copy of E4E and then place copies of this E4E workbook on all your tills.

## **Setting up wide receipts for use**

Customising the company logo and company details on the wide receipt template

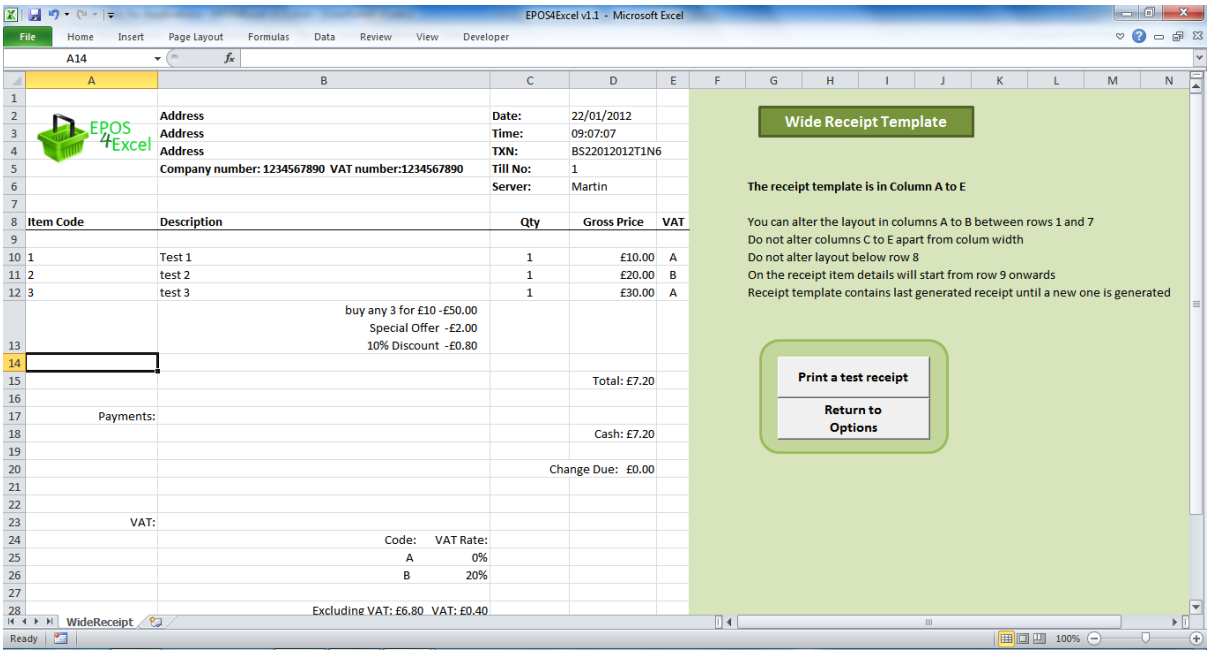

- 1. On the edit wide receipt template screen click the Excel 'review' menu (top of screen) and select 'unprotect sheet'
- 2. Click once on the 'EPOS 4 Excel' logo at the top of the receipt template and press the 'delete' key on your keyboard to delete the logo.
- 3. Click on the Excel 'Insert' menu and select 'picture'. Choose the file containing your company logo picture and insert it into the empty space which is now at the top of the receipt template. Move and adjust the size of the new logo to make it fit as appropriate.
- 4. As appropriate edit the columns A and B of the wide receipt template which contain the company address, company phone number, VAT number and company number. Do not alter the receipt template below row 7 as this part of the receipt will hold the sale details.
- 5. Click on the Excel review menu and select 'protect sheet'. Click 'ok' in the pop up box WITHOUT changing any of the other settings in the pop up box.
- 6. The logo and company details on the receipt have now been changed. You can print a test receipt to see how your new logo and company information looks on the wide receipt by clicking the print test receipt button on the wide receipt template screen.

**NOTE:** Changes to the wide receipt template only affect the specific till they are made on. If you are running E4E on multiple tills over a network it is therefore a good idea to make the customisation changes to the receipt template before you place copies of the E4E workbook on all your tills.

# **Receipt layout settings which apply to both narrow and wide receipts**

## **Changing how many characters of the item description are to appear on the receipt**

On the receipt settings screen enter in the appropriate box the number of the characters of the item description you wish to display on the receipt. NOTE: This needs to be a whole number! We recommend about 20 characters if you are printing narrow receipts and if you want to print the whole description on a wide receipt we suggest using a large number such as 9999.

## **Displaying the item code / SKU rather than the item description on the receipt**

You can choose to display only the item code rather than the item description on the receipt by ticking the checkbox on the receipt settings screen.

图像  $\epsilon$  $\overline{v}$  $f_x$  20  $\overline{p}$  =  $\overline{u}$ I J K L M N O P Q  $R$  |  $\overline{\phantom{a}}$  $\overline{c}$ **Receipt Settings**  $\begin{array}{r} 5 \\ 6 \\ 7 \\ 8 \\ 9 \\ 10 \\ 11 \\ 12 \\ 13 \\ 14 \\ 15 \\ 16 \\ 17 \\ 18 \\ \end{array}$ Receip Receipt Message **Edit Narrow Receipt Template**  $\overline{\mathbf{x}}$ Pri Receipt Message **Edit Wide Receipt Template Edit Receipt Message** No. characters of item desc **Print a Test Receipt** Save & Close (20 characters are recomn  $\overline{w}$  Display item code rathen **Return to Main Options** Cancel 19 **Receipt Message:** Thank you for shopping with us. Visit our website www.ourwebsite.co.uk and use this coupon code AXD34SD34HG for a 10% discount on your next web order  $\begin{array}{r} 20 \\ 21 \\ 22 \\ 23 \\ 24 \end{array}$ Receipt Settings  $B + C$ Ready |

## **Editing the message at the end of receipt**

- 1. To change the receipt message on the receipt settings screen click the edit receipt message button.
- 2. A window will pop up and allow you edit the message. The text will automatically wrap onto a new line on the receipt if necessary. You may have to play about with adding extra spaces to get the layout on the receipt you want. Click the save & close button to save any changes or the cancel button to discard any changes you have made.
- 3. Click the print test receipt button to print out a sample receipt containing the new message.
- 4. The receipt message should now be changed from the next sale onwards.

**NOTE:** If you are running E4E on multiple tills over a network then altering the receipt message on one till will alter it on all tills.

## **Printing VAT in UK pounds on the receipt when using a different currency**

E4E enables you print both a sale's VAT in UK pounds (£) and in the current E4E currency on the receipt. You can enable this option on the EPOS settings screen by ticking the checkbox and entering the appropriate exchange rate.

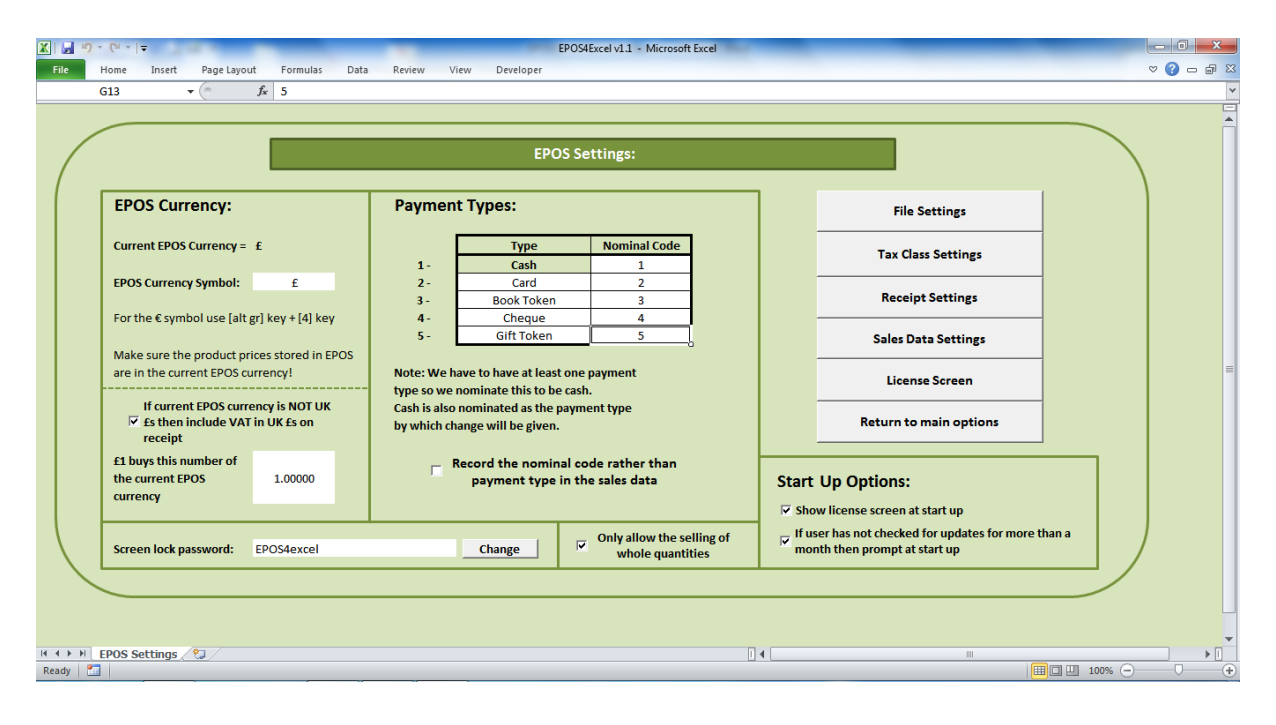

## **Printing a test receipt**

On the receipt settings screen clicking the print test receipt button will print either a narrow receipt or wide receipt dependent on the current user selection for receipts. This enables you to check your printer is working without having to make a sale OR to check you are happy with any changes to receipt layout that you have made.

# **12. The sales data, customer order data and system data**

# **A single sales data file or one for each till?**

If you are using E4E on multiple tills over a network you can choose to store the sales data in individual files for each till or in one file for all tills. To choose this, on EPOS settings screen click the sales data settings button. Then tick / untick the save sales data in a single file rather than a separate file for each till checkbox as appropriate.

This setting will need to be set up to be the same on each individual instance of E4E running on your network.

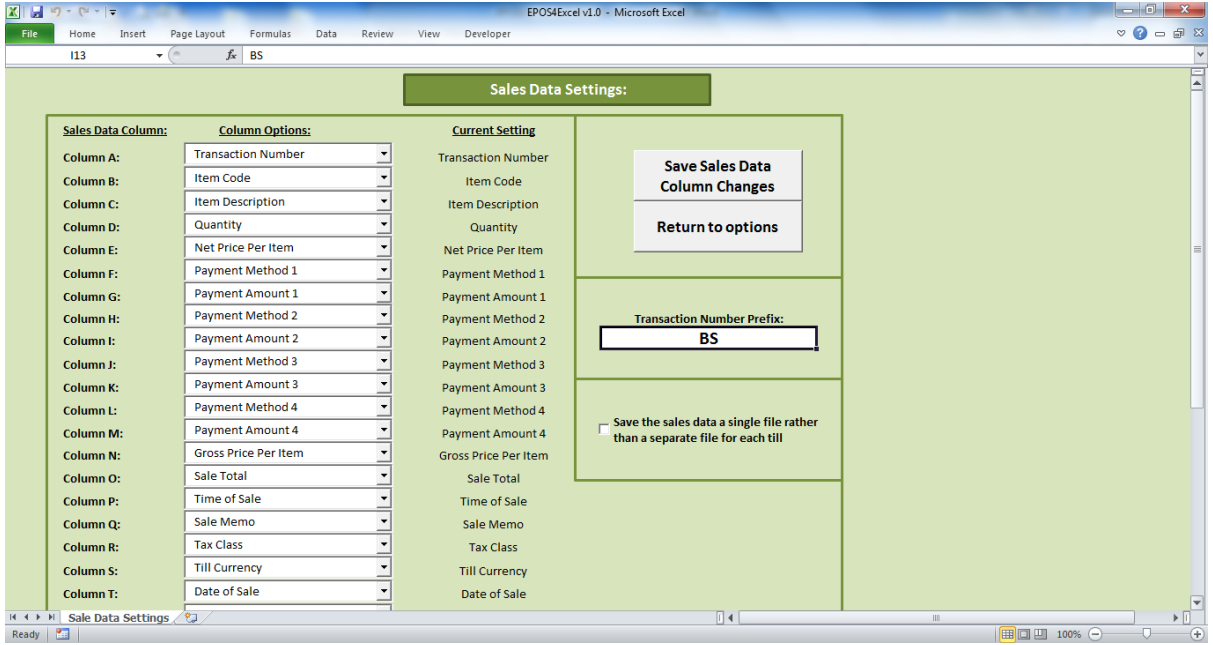

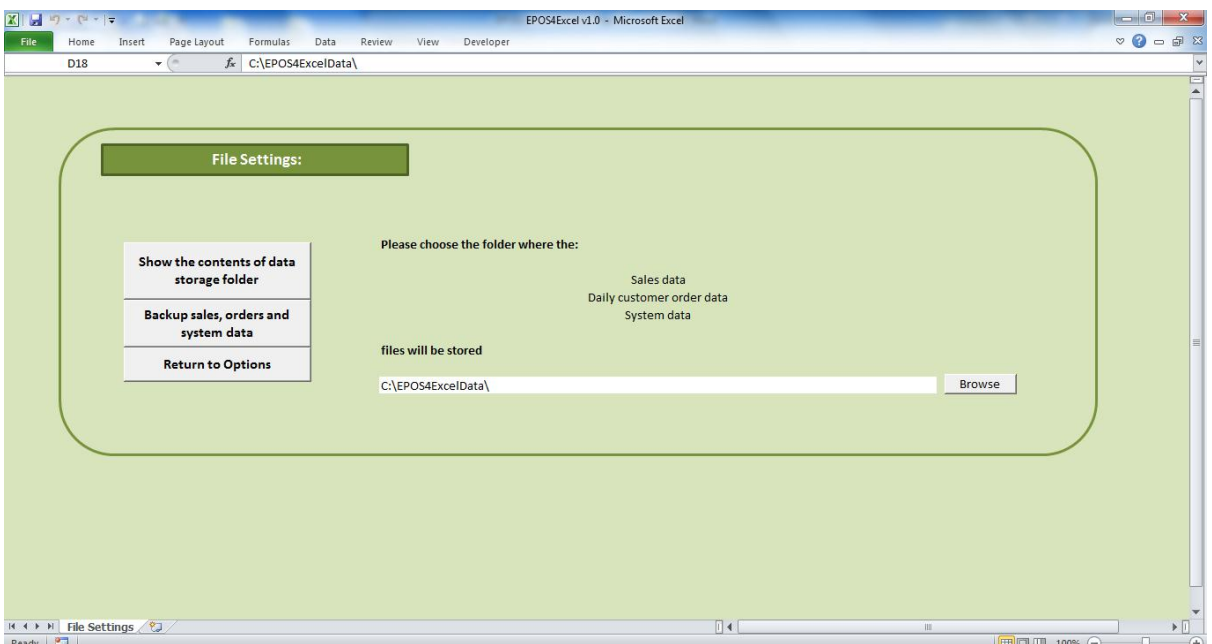

**Accessing the orders and sales data**

The sales data and orders data will be found in the data storage folder for E4E. To find this on the EPOS settings screen click the file settings button. You will find the storage folder details on this screen. Either navigate to this folder manually to access the files or click on the show contents of storage folder button to open a window showing the files in the storage folder.

E4E data files are named as follows:

### **If you choose a sales data file for each till:**

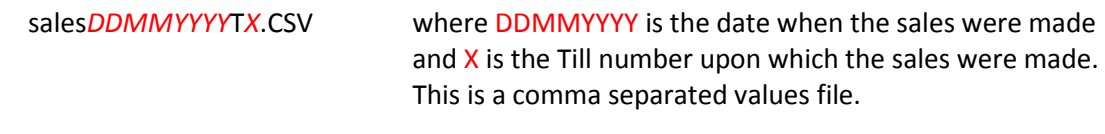

#### **If you choose a single sales data file for all tills:**

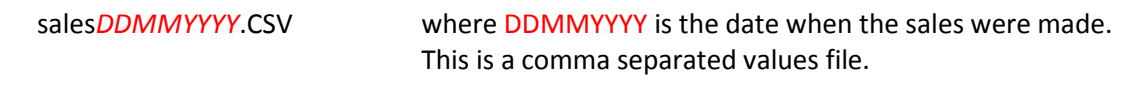

#### **The customer orders data file:**

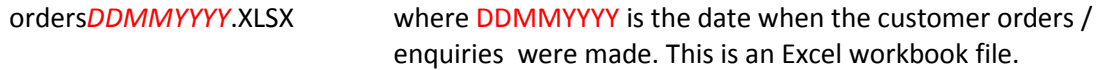

Every day E4E will automatically start new sales data / customer orders data files and name them in the above format.

**NOTE:** It is advisable when processing the sales data files that you only work on a copy. Copying the file means you don't destroy the original sales data during processing and therefore the original sales data can always be accessed again.

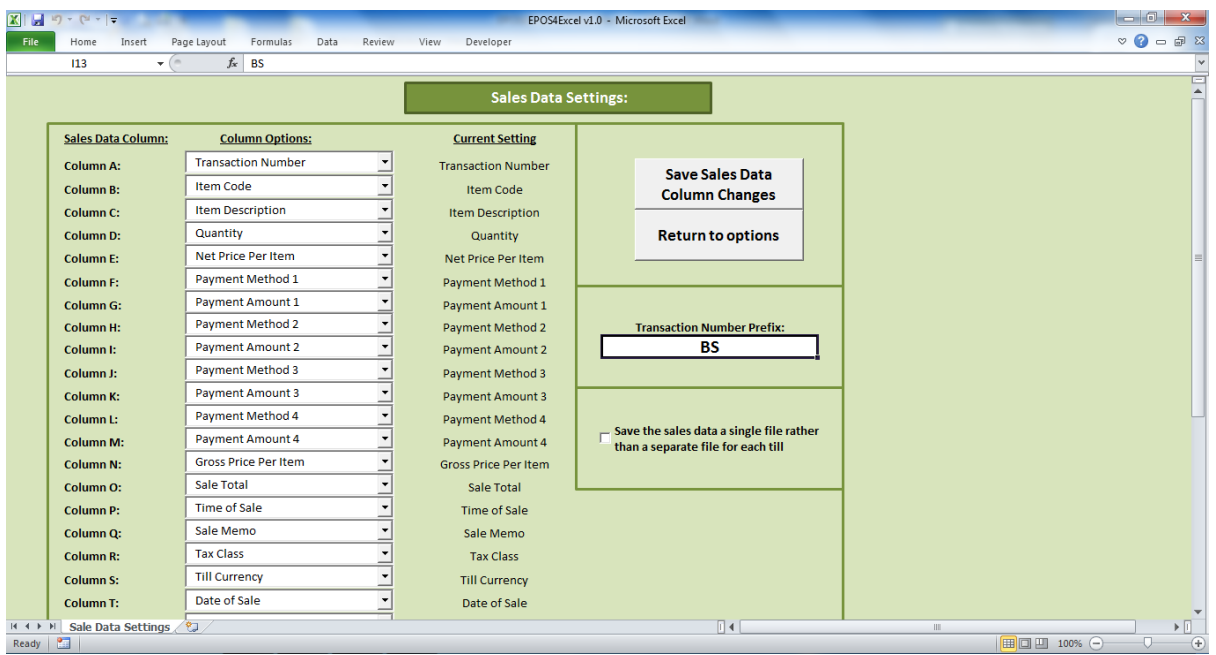

# **Customising the layout of the sales data**

On the sales data settings screen (available through the EPOS settings screen) it is possible to customise the layout of the sales data in the .CSV file that E4E generates. You can choose which piece of data will appear in which column of the sales data file by choosing the column options from the drop down lists and then clicking the save sales data column changes button to complete your changes. This is useful if you will be importing the sales data to an accounting software package. You can layout the sales data in a format identical or near identical to the format you need for importing.

**NOTE:** Changing the column settings will have to be done separately for each till running on a network unless you customise the E4E workbook and then place a new copy of it on each till.

The options for what the sales data columns can contain are as follows:

**Warning: If you do not choose to include a specific option in the sales data then that specific data regarding the sale will not be kept. It is advisable to make sure the sales data records all possible information regarding the sale even if you think you will not need it just in case you do need it in the future. Information regarding the sale not saved in the sales data will be lost irretrievably.**

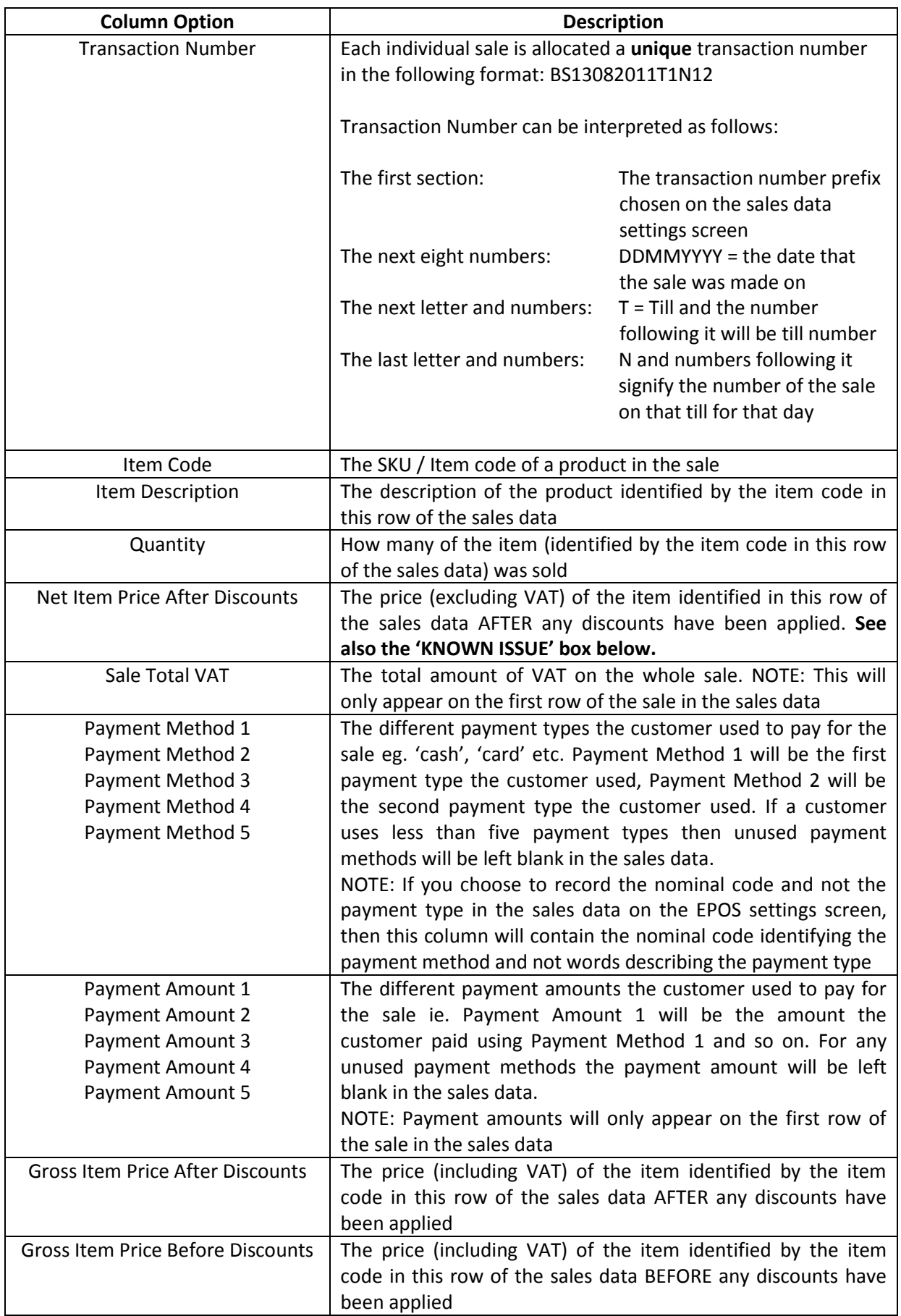

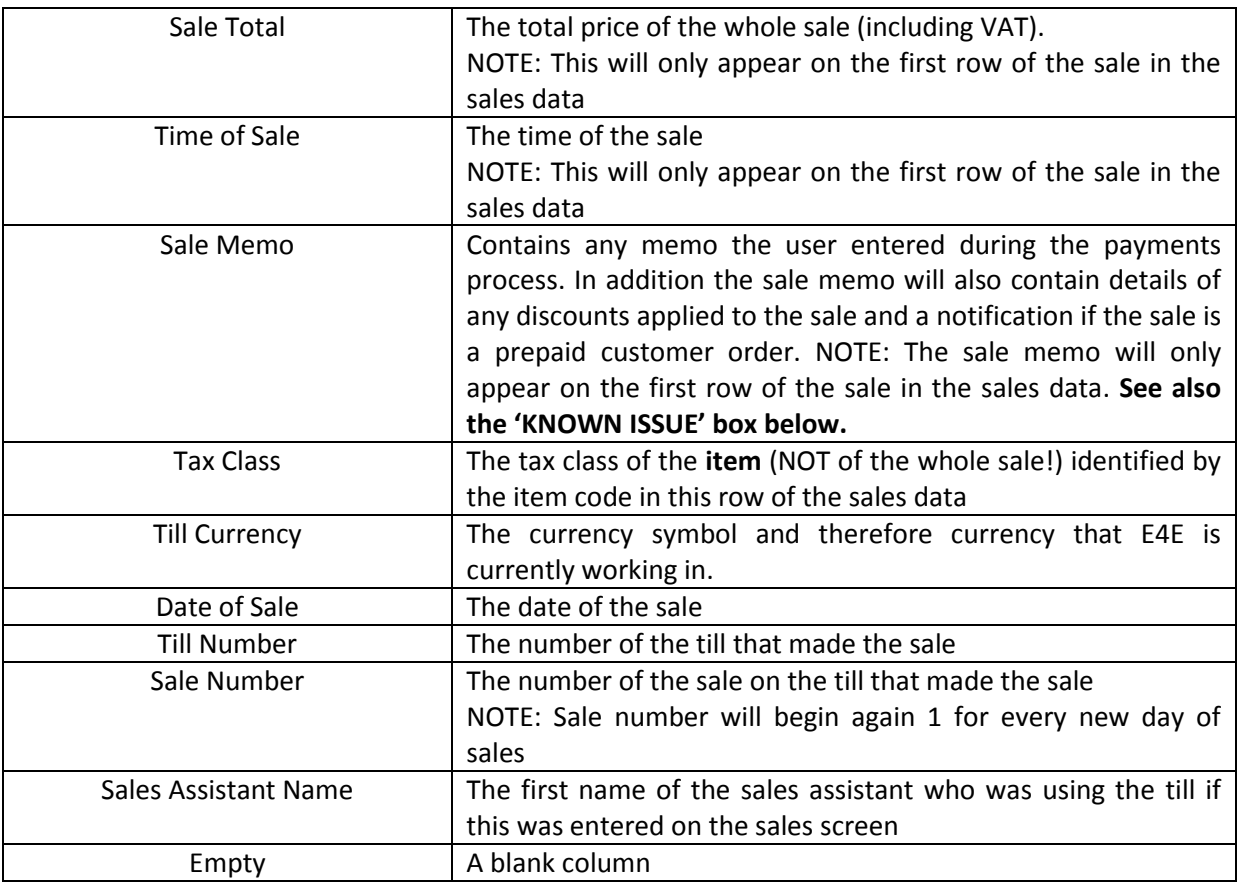

**NOTE:** Each separate sale in the sales data can be identified by the different transaction numbers. All the products from one specific sale will have the same transaction number and are recorded on consecutive rows. The payment amounts, sale total, memo, sale total VAT and time of sale will only appear in the row containing the first product in the sale. The rest of the sales data options will appear on every row of the sale.

**NOTE:** Columns AA (Till Number) and AB (Sales Assistant Name) in the sales data are fixed and you cannot change them. Column AA (Till Number) is used by E4E for calculating the daily sales reports from the stored daily sales data.

#### Example Sales data:

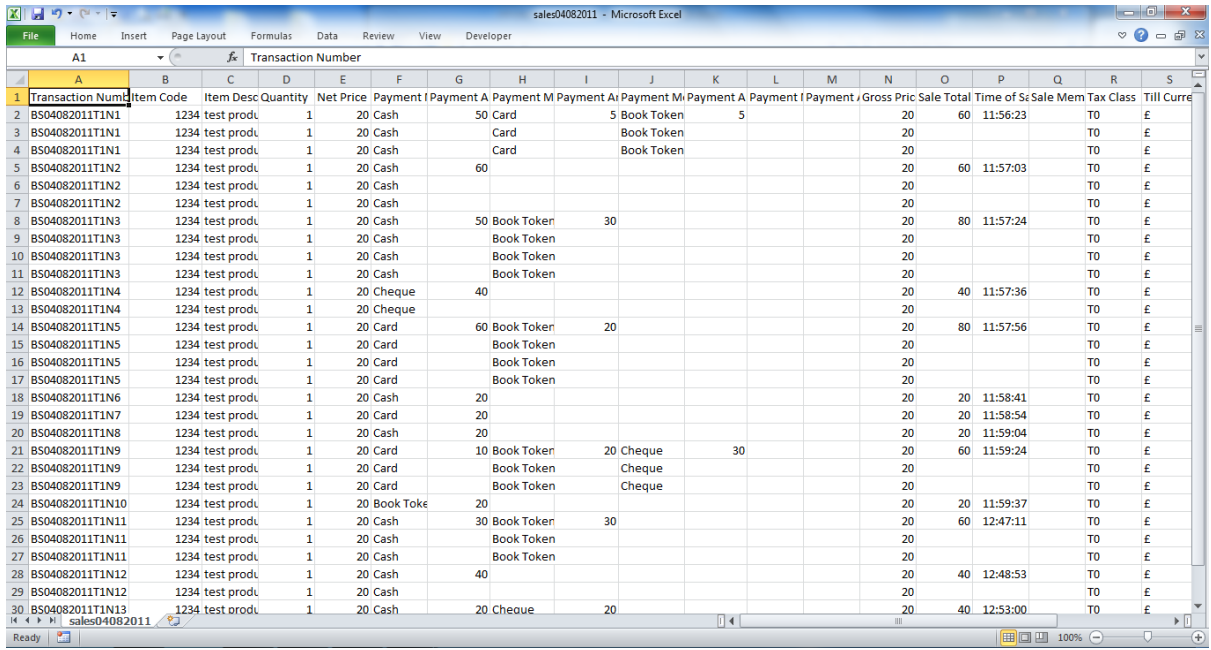

**KNOWN ISSUE: The gross item price (including VAT) in E4E is held in the products list. E4E calculates the net item price (excluding VAT) from the gross item price using the VAT fraction method (See appendix C). This can introduce an unavoidable rounding error when calculating the net item prices. Therefore sometimes adding up the net prices for a sale in the sales data and then adding the total sale VAT does not quite equal the actual sale total. If you are working in conjunction with a computerised accounting package it is best to upload gross item prices and allow it to calculate the VAT appropriately. If you do upload net item prices to your computerised accounting package you may have to make manual adjustments to the sales data to account for these small rounding errors.** 

**NOTE: This issue is restricted to calculating the net item price from the gross item price and storing it in the sales data. E4E does calculate the total VAT on the sale and display this on the receipt and in the sales data (Sale Total VAT) accurately.**

**KNOWN ISSUE: Due to the way Excel imports .CSV files the 'sale memo' column in the sales data, cells may contain more text than is visible when you first open the sales data in Excel. If you highlight the whole 'sale memo' column and select the 'wrap text' option in Excel then any extra text in the cells will become visible.** 

## **Changing the transaction number prefix**

On the sales data setting screen you change the prefix of the transaction number in the sales data by typing in a different prefix in the box.

## **Backing up the sales data, customer order data and system data.**

There are two options for backing up the sales data, customer order data and system data:

- 1. Manually navigate to the E4E folder containing the data and make a copy of it
- 2. On the file settings screen click the back up sales, orders and system data button. Choose the folder location you wish to back the data up to. (You will be able to choose to create a new folder here). E4E will then back up the data for you to your chosen location.

It is advisable to back up the storage folder at the end of each day of selling.

NOTE: For descriptions of the data the system data files contain see Appendix D

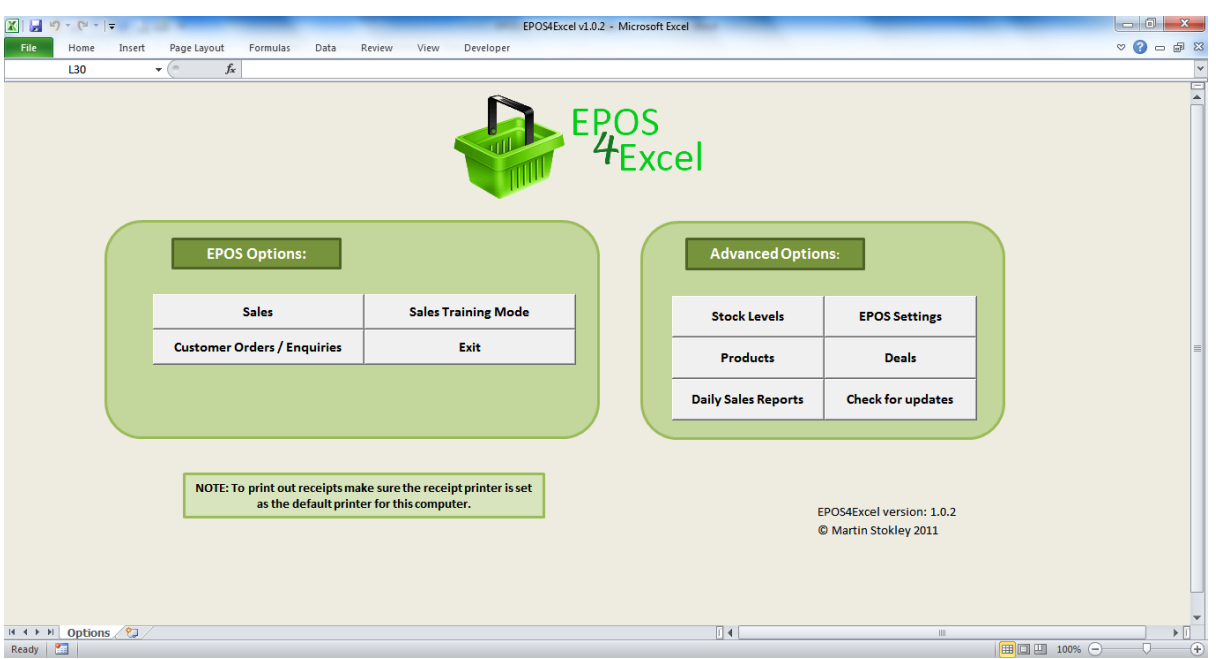

# **13. Checking for updates to the EPOS 4 Excel worksheet**

If you are connected to the internet you can check to see if a newer version of the E4E worksheet (containing bug fixes or new features) has been released. On the main options screen click the check for updates button. E4E will now attempt to connect to the internet and download a file containing the latest E4E version number. Please be patient as this may take while. If a newer version is available you will be told to visit the E4E website (epos4excel.weebly.com) to download it.

After you have downloaded a new version you will have to go through the process of setting up E4E again (see section 3 of this manual), although if you have the older version of the worksheet and the new version of the worksheet open at the same time you should be able to simply copy and paste (for example) your receipt layout.

E4E automatically warns you on start-up if you have not checked for updates for more than a month. You can turn this feature of on the EPOS settings screen if you wish.

# **Appendix A – Using EPOS 4 Excel with multiple tills on a network**

## **Why use a network?**

To connect multiple tills together over a network all you need is a network drive that all tills can store data on. What are the benefits of networking multiple tills together?

- You can update the price list once from a single till and it will be updated on all tills automatically.
- You can have an accurate list of stock based on what all tills have individually sold
- You can keep all customer orders / enquiries stored in one place no matter what till they are entered on and at the end of the day this file could be emailed back to the main company office for processing.
- You can keep the sales data from every till in one place, so it is easy to back the data up.

## **Example of simple network for use with EPOS 4 Excel**

E4E has been tested on a simple network using a NAS (Network Attached Storage) drive with the following equipment:

- 1. A Western Digital 'My Book Live' NAS drive
- 2. A gigabit router a gigabit router enables to network to run at the fastest possible speed
- 3. 5-port gigabit network switches to allow you to connect as many tills as you need to the network
- 4. Enough network cables to connect all the equipment together

E4E has currently been tested in a setting with up to six tills networked together with no problems. It is unknown how many tills could successfully work together before the network becomes overloaded, however E4E allows you to assign till numbers between 1 and 99.

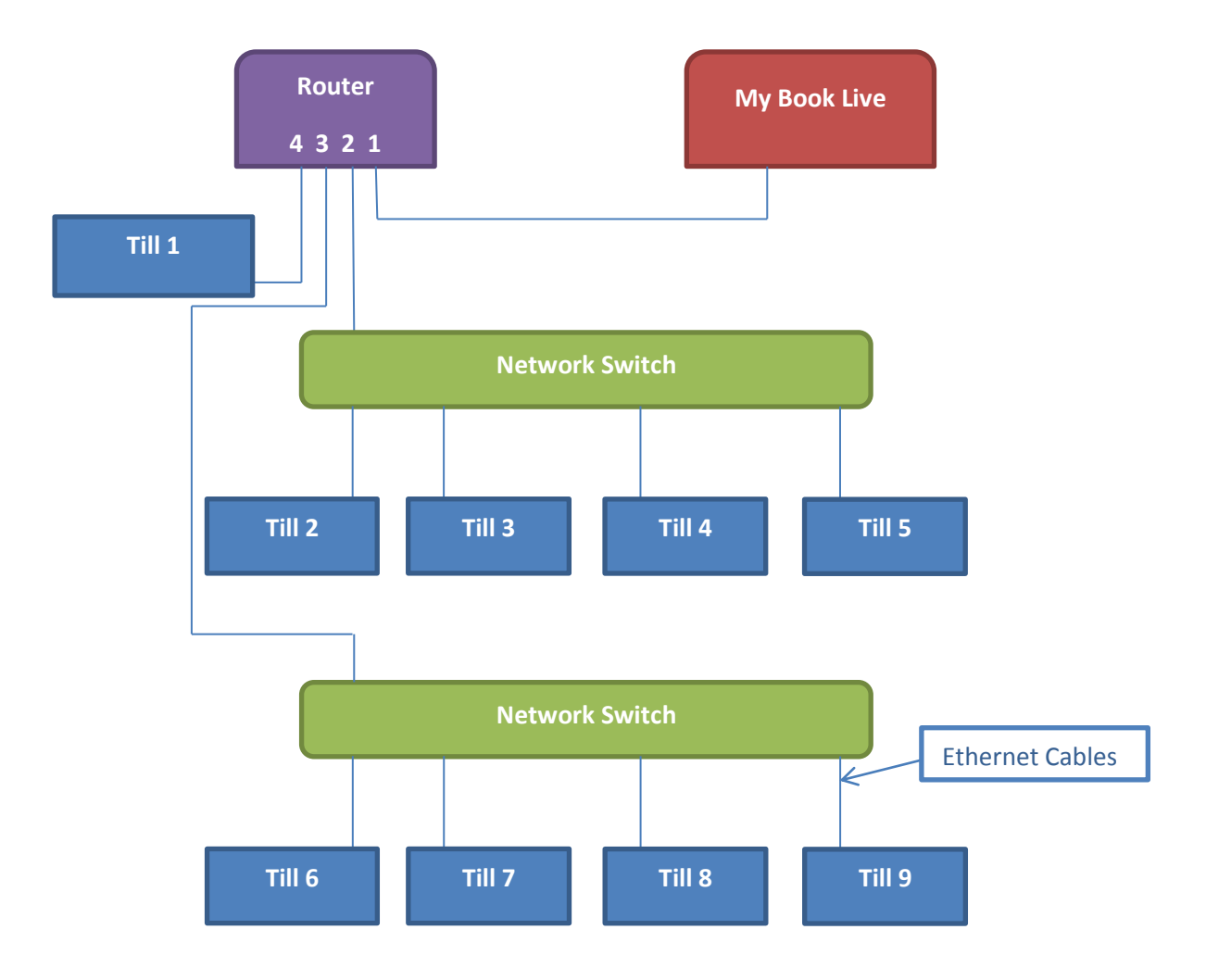

The following diagram shows the basic layout of the network under which E4E has been tested:

Each till consists of a laptop, USB barcode scanner and USB printer.

- If you have 3 or less tills connected to the network you do not need to worry about connecting the network switches. In this case you can connect the tills directly to ports 2-4 on the router.
- If you need 4-6 tills you only need to connect one network switch to the router.
- If you need 7 or more tills you will need to connect both network switches to the router.
- The maximum number of tills you can network together using this equipment is 9.

The following tips apply if you are seeking to set up this example network:

- **1.** You will need to set up 'My Book Live' so it can be accessed on each individual till. Use the software CD that came with 'My Book Live' to install it on each till if this has not been done before. Follow the on screen instructions for installation and make sure you choose the same drive letter for 'My Book Live' when you install it on each till.
- **2.** You need to set up the network and make sure the router, my book live and the network switches are powered on and all the cables are connected before you install the software.
- 3. If you have previously installed the 'My Book Live' software and you are having problems with the computer recognising 'My Book Live' then try switching the computer off and restarting it whilst it is connected to the switched on network.
- 4. You can always check if the 'My Book Live' has already been installed by going to My Computer and checking if you can see the network hard drive.

## **Setting up EPOS 4 Excel for use on a network**

You need to choose the folder where the EPOS 4 Excel sales data, customer order data and the system data files will be stored to be on the network. To choose / change the location of the storage folder:

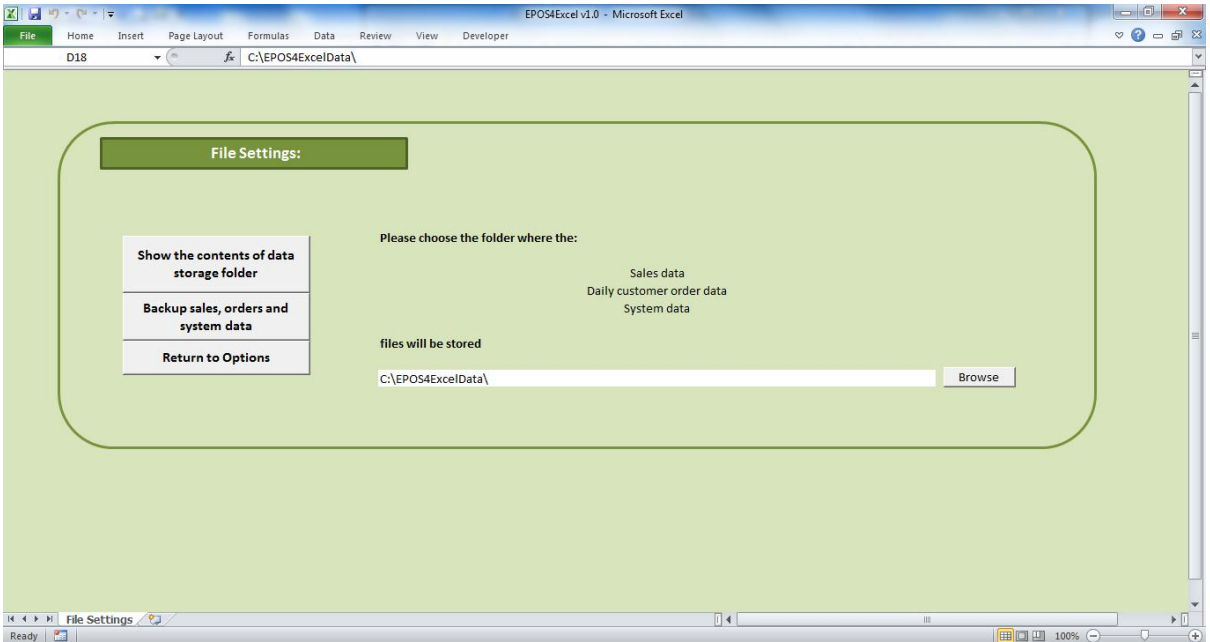

On the file settings screen (found via the EPOS settings screen) click the 'browse' button next to the folder name and change the storage folder location as appropriate. You will need to repeat this process on every instance of E4E running on the network (ie. on every till) so that they all point to the same folder.

E4E is now set up for use on a network. When you import products etc. these will now be accessible to every instance of E4E running on the network.

# **Appendix B – The full software license for the EPOS 4 Excel workbook**

## **GNU LESSER GENERAL PUBLIC LICENSE Version 3, 29 June 2007**

Copyright (C) 2007 Free Software Foundation, Inc. <http://fsf.org/> Everyone is permitted to copy and distribute verbatim copies of this license document, but changing it is not allowed.

This version of the GNU Lesser General Public License incorporates the terms and conditions of version 3 of the GNU General Public License, supplemented by the additional permissions listed below.

## **0. Additional Definitions.**

 As used herein, "this License" refers to version 3 of the GNU Lesser General Public License, and the "GNU GPL" refers to version 3 of the GNU General Public License.

 "The Library" refers to a covered work governed by this License, other than an Application or a Combined Work as defined below.

 An "Application" is any work that makes use of an interface provided by the Library, but which is not otherwise based on the Library. Defining a subclass of a class defined by the Library is deemed a mode of using an interface provided by the Library.

 A "Combined Work" is a work produced by combining or linking an Application with the Library. The particular version of the Library with which the Combined Work was made is also called the "Linked Version".

 The "Minimal Corresponding Source" for a Combined Work means the Corresponding Source for the Combined Work, excluding any source code for portions of the Combined Work that, considered in isolation, are based on the Application, and not on the Linked Version.

 The "Corresponding Application Code" for a Combined Work means the object code and/or source code for the Application, including any data and utility programs needed for reproducing the Combined Work from the Application, but excluding the System Libraries of the Combined Work.

### **1. Exception to Section 3 of the GNU GPL.**

 You may convey a covered work under sections 3 and 4 of this License without being bound by section 3 of the GNU GPL.

### **2. Conveying Modified Versions.**

 If you modify a copy of the Library, and, in your modifications, a facility refers to a function or data to be supplied by an Application that uses the facility (other than as an argument passed when the facility is invoked), then you may convey a copy of the modified version:

 a) under this License, provided that you make a good faith effort to ensure that, in the event an Application does not supply the function or data, the facility still operates, and performs whatever part of its purpose remains meaningful, or

 b) under the GNU GPL, with none of the additional permissions of this License applicable to that copy.

### **3. Object Code Incorporating Material from Library Header Files.**

 The object code form of an Application may incorporate material from a header file that is part of the Library. You may convey such object code under terms of your choice, provided that, if the incorporated material is not limited to numerical parameters, data structure layouts and accessors, or small macros, inline functions and templates (ten or fewer lines in length), you do both of the following:

 a) Give prominent notice with each copy of the object code that the Library is used in it and that the Library and its use are covered by this License.

b) Accompany the object code with a copy of the GNU GPL and this license document.

#### **4. Combined Works.**

 You may convey a Combined Work under terms of your choice that, taken together, effectively do not restrict modification of the portions of the Library contained in the Combined Work and reverse engineering for debugging such modifications, if you also do each of the following:

 a) Give prominent notice with each copy of the Combined Work that the Library is used in it and that the Library and its use are covered by this License.

b) Accompany the Combined Work with a copy of the GNU GPL and this license document.

 c) For a Combined Work that displays copyright notices during execution, include the copyright notice for the Library among these notices, as well as a reference directing the user to the copies of the GNU GPL and this license document.

d) Do one of the following:

 0) Convey the Minimal Corresponding Source under the terms of this License, and the Corresponding Application Code in a form suitable for, and under terms that permit, the user to recombine or relink the Application with a modified version of the Linked Version to produce a modified Combined Work, in the manner specified by section 6 of the GNU GPL for conveying Corresponding Source.

 1) Use a suitable shared library mechanism for linking with the Library. A suitable mechanism is one that (a) uses at run time a copy of the Library already present on the user's computer system, and (b) will operate properly with a modified version of the Library that is interface-compatible with the Linked Version.

 e) Provide Installation Information, but only if you would otherwise be required to provide such information under section 6 of the GNU GPL, and only to the extent that such information is necessary to install and execute a modified version of the Combined Work produced by recombining or relinking the Application with a modified version of the Linked Version. (If you use option 4d0, the Installation Information must accompany the Minimal Corresponding Source and Corresponding Application Code. If you use option 4d1, you must provide the Installation Information in the manner specified by section 6 of the GNU GPL for conveying Corresponding Source.)

#### **5. Combined Libraries.**

 You may place library facilities that are a work based on the Library side by side in a single library together with other library facilities that are not Applications and are not covered by this License, and convey such a combined library under terms of your choice, if you do both of the following:

 a) Accompany the combined library with a copy of the same work based on the Library, uncombined with any other library facilities, conveyed under the terms of this License.

 b) Give prominent notice with the combined library that part of it is a work based on the Library, and explaining where to find the accompanying uncombined form of the same work.

### **6. Revised Versions of the GNU Lesser General Public License.**

 The Free Software Foundation may publish revised and/or new versions of the GNU Lesser General Public License from time to time. Such new versions will be similar in spirit to the present version, but may differ in detail to address new problems or concerns.

 Each version is given a distinguishing version number. If the Library as you received it specifies that a certain numbered version of the GNU Lesser General Public License "or any later version" applies to it, you have the option of following the terms and conditions either of that published version or of any later version published by the Free Software Foundation. If the Library as you received it does not specify a version number of the GNU Lesser General Public License, you may choose any version of the GNU Lesser General Public License ever published by the Free Software Foundation.

 If the Library as you received it specifies that a proxy can decide whether future versions of the GNU Lesser General Public License shall apply, that proxy's public statement of acceptance of any version is permanent authorization for you to choose that version for the Library.

## **GNU GENERAL PUBLIC LICENSE Version 3, 29 June 2007**

Copyright (C) 2007 Free Software Foundation, Inc. <http://fsf.org/> Everyone is permitted to copy and distribute verbatim copies of this license document, but changing it is not allowed.

#### **Preamble**

The GNU General Public License is a free, copyleft license for software and other kinds of works.

The licenses for most software and other practical works are designed to take away your freedom to share and change the works. By contrast, the GNU General Public License is intended to guarantee your freedom to share and change all versions of a program--to make sure it remains free software for all its users. We, the Free Software Foundation, use the GNU General Public License for most of our software; it applies also to any other work released this way by its authors. You can apply it to your programs, too.

When we speak of free software, we are referring to freedom, not price. Our General Public Licenses are designed to make sure that you have the freedom to distribute copies of free software (and charge for them if you wish), that you receive source code or can get it if you want it, that you can change the software or use pieces of it in new free programs, and that you know you can do these things.

To protect your rights, we need to prevent others from denying you these rights or asking you to surrender the rights. Therefore, you have certain responsibilities if you distribute copies of the software, or if you modify it: responsibilities to respect the freedom of others.

For example, if you distribute copies of such a program, whether gratis or for a fee, you must pass on to the recipients the same freedoms that you received. You must make sure that they, too, receive or can get the source code. And you must show them these terms so they know their rights.

Developers that use the GNU GPL protect your rights with two steps:

(1) assert copyright on the software, and (2) offer you this License giving you legal permission to copy, distribute and/or modify it.

For the developers' and authors' protection, the GPL clearly explains that there is no warranty for this free software. For both users' and authors' sake, the GPL requires that modified versions be marked as changed, so that their problems will not be attributed erroneously to authors of previous versions.

Some devices are designed to deny users access to install or run modified versions of the software inside them, although the manufacturer can do so. This is fundamentally incompatible with the aim of protecting users' freedom to change the software. The systematic pattern of such abuse occurs in the area of products for individuals to use, which is precisely where it is most unacceptable. Therefore, we have designed this version of the GPL to prohibit the practice for those products. If such problems arise substantially in other domains, we stand ready to extend this provision to those domains in future versions of the GPL, as needed to protect the freedom of users.

Finally, every program is threatened constantly by software patents. States should not allow patents to restrict development and use of software on general-purpose computers, but in those that do, we wish to avoid the special danger that patents applied to a free program could make it effectively

proprietary. To prevent this, the GPL assures that patents cannot be used to render the program non-free.

The precise terms and conditions for copying, distribution and modification follow.

#### **TERMS AND CONDITIONS**

0. Definitions.

"This License" refers to version 3 of the GNU General Public License.

"Copyright" also means copyright-like laws that apply to other kinds of works, such as semiconductor masks.

"The Program" refers to any copyrightable work licensed under this License. Each licensee is addressed as "you". "Licensees" and "recipients" may be individuals or organizations.

To "modify" a work means to copy from or adapt all or part of the work in a fashion requiring copyright permission, other than the making of an exact copy. The resulting work is called a "modified version" of the earlier work or a work "based on" the earlier work.

A "covered work" means either the unmodified Program or a work based on the Program.

To "propagate" a work means to do anything with it that, without permission, would make you directly or secondarily liable for infringement under applicable copyright law, except executing it on a computer or modifying a private copy. Propagation includes copying, distribution (with or without modification), making available to the

public, and in some countries other activities as well.

To "convey" a work means any kind of propagation that enables other parties to make or receive copies. Mere interaction with a user through a computer network, with no transfer of a copy, is not conveying.

An interactive user interface displays "Appropriate Legal Notices" to the extent that it includes a convenient and prominently visible feature that (1) displays an appropriate copyright notice, and (2) tells the user that there is no warranty for the work (except to the extent that warranties are provided), that licensees may convey the work under this License, and how to view a copy of this License. If the interface presents a list of user commands or options, such as a menu, a prominent item in the list meets this criterion.

### **1. Source Code.**

 The "source code" for a work means the preferred form of the work for making modifications to it. "Object code" means any non-source form of a work.

 A "Standard Interface" means an interface that either is an official standard defined by a recognized standards body, or, in the case of interfaces specified for a particular programming language, one that is widely used among developers working in that language.

 The "System Libraries" of an executable work include anything, other than the work as a whole, that (a) is included in the normal form of packaging a Major Component, but which is not part of that Major Component, and (b) serves only to enable use of the work with that Major Component, or to implement a Standard Interface for which an implementation is available to the public in

source code form. A "Major Component", in this context, means a major essential component (kernel, window system, and so on) of the specific operating system (if any) on which the executable work runs, or a compiler used to produce the work, or an object code interpreter used to run it.

 The "Corresponding Source" for a work in object code form means all the source code needed to generate, install, and (for an executable work) run the object code and to modify the work, including scripts to control those activities. However, it does not include the work's System Libraries, or general-purpose tools or generally available free programs which are used unmodified in performing those activities but which are not part of the work. For example, Corresponding Source includes interface definition files associated with source files for the work, and the source code for shared libraries and dynamically linked subprograms that the work is specifically designed to require, such as by intimate data communication or control flow between those subprograms and other parts of the work.

 The Corresponding Source need not include anything that users can regenerate automatically from other parts of the Corresponding Source.

The Corresponding Source for a work in source code form is that same work.

### **2. Basic Permissions.**

 All rights granted under this License are granted for the term of copyright on the Program, and are irrevocable provided the stated conditions are met. This License explicitly affirms your unlimited permission to run the unmodified Program. The output from running a covered work is covered by this License only if the output, given its content, constitutes a covered work. This License acknowledges your rights of fair use or other equivalent, as provided by copyright law.

 You may make, run and propagate covered works that you do not convey, without conditions so long as your license otherwise remains in force. You may convey covered works to others for the sole purpose of having them make modifications exclusively for you, or provide you with facilities for running those works, provided that you comply with the terms of this License in conveying all material for which you do not control copyright. Those thus making or running the covered works for you must do so exclusively on your behalf, under your direction and control, on terms that prohibit them from making any copies of your copyrighted material outside their relationship with you.

 Conveying under any other circumstances is permitted solely under the conditions stated below. Sublicensing is not allowed; section 10 makes it unnecessary.

### **3. Protecting Users' Legal Rights From Anti-Circumvention Law.**

 No covered work shall be deemed part of an effective technological measure under any applicable law fulfilling obligations under article 11 of the WIPO copyright treaty adopted on 20 December 1996, or similar laws prohibiting or restricting circumvention of such measures.

 When you convey a covered work, you waive any legal power to forbid circumvention of technological measures to the extent such circumvention is effected by exercising rights under this License with respect to the covered work, and you disclaim any intention to limit operation or modification of the work as a means of enforcing, against the work's users, your or third parties' legal rights to forbid circumvention of technological measures.

### **4. Conveying Verbatim Copies.**

 You may convey verbatim copies of the Program's source code as you receive it, in any medium, provided that you conspicuously and appropriately publish on each copy an appropriate copyright notice; keep intact all notices stating that this License and any non-permissive terms added in accord with section 7 apply to the code; keep intact all notices of the absence of any warranty; and give all recipients a copy of this License along with the Program.

 You may charge any price or no price for each copy that you convey, and you may offer support or warranty protection for a fee.

### **5. Conveying Modified Source Versions.**

 You may convey a work based on the Program, or the modifications to produce it from the Program, in the form of source code under the terms of section 4, provided that you also meet all of these conditions:

a) The work must carry prominent notices stating that you modified

it, and giving a relevant date.

 b) The work must carry prominent notices stating that it is released under this License and any conditions added under section 7. This requirement modifies the requirement in section 4 to "keep intact all notices".

 c) You must license the entire work, as a whole, under this License to anyone who comes into possession of a copy. This License will therefore apply, along with any applicable section 7 additional terms, to the whole of the work, and all its parts, regardless of how they are packaged. This License gives no permission to license the work in any other way, but it does not invalidate such permission if you have separately received it.

 d) If the work has interactive user interfaces, each must display Appropriate Legal Notices; however, if the Program has interactive interfaces that do not display Appropriate Legal Notices, your work need not make them do so.

 A compilation of a covered work with other separate and independent works, which are not by their nature extensions of the covered work, and which are not combined with it such as to form a larger program, in or on a volume of a storage or distribution medium, is called an "aggregate" if the compilation and its resulting copyright are not used to limit the access or legal rights of the compilation's users beyond what the individual works permit. Inclusion of a covered work in an aggregate does not cause this License to apply to the other parts of the aggregate.

### **6. Conveying Non-Source Forms.**

 You may convey a covered work in object code form under the terms of sections 4 and 5, provided that you also convey the machine-readable Corresponding Source under the terms of this License, in one of these ways:

 a) Convey the object code in, or embodied in, a physical product (including a physical distribution medium), accompanied by the Corresponding Source fixed on a durable physical medium customarily used for software interchange.

 b) Convey the object code in, or embodied in, a physical product (including a physical distribution medium), accompanied by a written offer, valid for at least three years and valid for as long as you offer spare parts or customer support for that product model, to give anyone who possesses the object code either (1) a copy of the Corresponding Source for all the software in the product that is covered by this License, on a durable physical medium customarily used for software interchange, for a price no more than your reasonable cost of physically performing this conveying of source, or (2) access to copy the Corresponding Source from a network server at no charge.

 c) Convey individual copies of the object code with a copy of the written offer to provide the Corresponding Source. This alternative is allowed only occasionally and noncommercially, and only if you received the object code with such an offer, in accord with subsection 6b.

 d) Convey the object code by offering access from a designated place (gratis or for a charge), and offer equivalent access to the Corresponding Source in the same way through the same place at no further charge. You need not require recipients to copy the Corresponding Source along with the object code. If the place to copy the object code is a network server, the Corresponding Source may be on a different server (operated by you or a third party) that supports equivalent copying facilities, provided you maintain clear directions next to the object code saying where to find the Corresponding Source. Regardless of what server hosts the Corresponding Source, you remain obligated to ensure that it is available for as long as needed to satisfy these requirements.

 e) Convey the object code using peer-to-peer transmission, provided you inform other peers where the object code and Corresponding Source of the work are being offered to the general public at no charge under subsection 6d.

 A separable portion of the object code, whose source code is excluded from the Corresponding Source as a System Library, need not be included in conveying the object code work.

 A "User Product" is either (1) a "consumer product", which means any tangible personal property which is normally used for personal, family, or household purposes, or (2) anything designed or sold for incorporation into a dwelling. In determining whether a product is a consumer product, doubtful cases shall be resolved in favor of coverage. For a particular product received by a particular user, "normally used" refers to a typical or common use of that class of product, regardless of the status of the particular user or of the way in which the particular user actually uses, or expects or is expected to use, the product. A product is a consumer product regardless of whether the product has substantial commercial, industrial or non-consumer uses, unless such uses represent the only significant mode of use of the product.

 "Installation Information" for a User Product means any methods, procedures, authorization keys, or other information required to install and execute modified versions of a covered work in that User Product from a modified version of its Corresponding Source. The information must suffice to ensure that the continued functioning of the modified object code is in no case prevented or interfered with solely because modification has been made.

 If you convey an object code work under this section in, or with, or specifically for use in, a User Product, and the conveying occurs as part of a transaction in which the right of possession and use of the User Product is transferred to the recipient in perpetuity or for a fixed term (regardless of how the transaction is characterized), the Corresponding Source conveyed under this section must be accompanied by the Installation Information. But this requirement does not apply if neither you nor any third party retains the ability to install modified object code on the User Product (for example, the work has been installed in ROM).

 The requirement to provide Installation Information does not include a requirement to continue to provide support service, warranty, or updates for a work that has been modified or installed by the recipient, or for the User Product in which it has been modified or installed. Access to a network may be denied when the modification itself materially and adversely affects the operation of the network or violates the rules and protocols for communication across the network.

 Corresponding Source conveyed, and Installation Information provided, in accord with this section must be in a format that is publicly documented (and with an implementation available to the public in source code form), and must require no special password or key for unpacking, reading or copying.

## **7. Additional Terms.**

 "Additional permissions" are terms that supplement the terms of this License by making exceptions from one or more of its conditions. Additional permissions that are applicable to the entire Program shall be treated as though they were included in this License, to the extent that they are valid under applicable law. If additional permissions apply only to part of the Program, that part may be used separately under those permissions, but the entire Program remains governed by this License without regard to the additional permissions.

 When you convey a copy of a covered work, you may at your option remove any additional permissions from that copy, or from any part of it. (Additional permissions may be written to require their own removal in certain cases when you modify the work.) You may place additional permissions on material, added by you to a covered work, for which you have or can give appropriate copyright permission.

 Notwithstanding any other provision of this License, for material you add to a covered work, you may (if authorized by the copyright holders of that material) supplement the terms of this License with terms:

 a) Disclaiming warranty or limiting liability differently from the terms of sections 15 and 16 of this License; or

 b) Requiring preservation of specified reasonable legal notices or author attributions in that material or in the Appropriate Legal Notices displayed by works containing it; or

 c) Prohibiting misrepresentation of the origin of that material, or requiring that modified versions of such material be marked in reasonable ways as different from the original version; or

d) Limiting the use for publicity purposes of names of licensors or authors of the material; or

 e) Declining to grant rights under trademark law for use of some trade names, trademarks, or service marks; or

 f) Requiring indemnification of licensors and authors of that material by anyone who conveys the material (or modified versions of it) with contractual assumptions of liability to the recipient, for any liability that these contractual assumptions directly impose on those licensors and authors.

 All other non-permissive additional terms are considered "further restrictions" within the meaning of section 10. If the Program as you received it, or any part of it, contains a notice stating that it is governed by this License along with a term that is a further restriction, you may remove that term. If a license document contains

a further restriction but permits relicensing or conveying under this License, you may add to a covered work material governed by the terms of that license document, provided that the further restriction does not survive such relicensing or conveying.

 If you add terms to a covered work in accord with this section, you must place, in the relevant source files, a statement of the additional terms that apply to those files, or a notice indicating where to find the applicable terms.

 Additional terms, permissive or non-permissive, may be stated in the form of a separately written license, or stated as exceptions; the above requirements apply either way.

## **8. Termination.**

 You may not propagate or modify a covered work except as expressly provided under this License. Any attempt otherwise to propagate or modify it is void, and will automatically terminate your rights under this License (including any patent licenses granted under the third paragraph of section 11).

 However, if you cease all violation of this License, then your license from a particular copyright holder is reinstated (a) provisionally, unless and until the copyright holder explicitly and finally terminates your license, and (b) permanently, if the copyright holder fails to notify you of the violation by some reasonable means prior to 60 days after the cessation.

 Moreover, your license from a particular copyright holder is reinstated permanently if the copyright holder notifies you of the violation by some reasonable means, this is the first time you have received notice of violation of this License (for any work) from that copyright holder, and you cure the violation prior to 30 days after your receipt of the notice.

 Termination of your rights under this section does not terminate the licenses of parties who have received copies or rights from you under this License. If your rights have been terminated and not permanently reinstated, you do not qualify to receive new licenses for the same material under section 10.

### **9. Acceptance Not Required for Having Copies.**

 You are not required to accept this License in order to receive or run a copy of the Program. Ancillary propagation of a covered work occurring solely as a consequence of using peer-to-peer transmission to receive a copy likewise does not require acceptance. However, nothing other than this License grants you permission to propagate or modify any covered work. These actions infringe copyright if you do

not accept this License. Therefore, by modifying or propagating a covered work, you indicate your acceptance of this License to do so.

### **10. Automatic Licensing of Downstream Recipients.**

 Each time you convey a covered work, the recipient automatically receives a license from the original licensors, to run, modify and propagate that work, subject to this License. You are not responsible for enforcing compliance by third parties with this License.

 An "entity transaction" is a transaction transferring control of an organization, or substantially all assets of one, or subdividing an organization, or merging organizations. If propagation of a covered work results from an entity transaction, each party to that transaction who receives a copy of the work also receives whatever licenses to the work the party's predecessor in interest had or could give under the previous paragraph, plus a right to possession of the Corresponding Source of the work from the predecessor in interest, if the predecessor has it or can get it with reasonable efforts.

 You may not impose any further restrictions on the exercise of the rights granted or affirmed under this License. For example, you may not impose a license fee, royalty, or other charge for exercise of
rights granted under this License, and you may not initiate litigation (including a cross-claim or counterclaim in a lawsuit) alleging that any patent claim is infringed by making, using, selling, offering for sale, or importing the Program or any portion of it.

## **11. Patents.**

 A "contributor" is a copyright holder who authorizes use under this License of the Program or a work on which the Program is based. The work thus licensed is called the contributor's "contributor version".

 A contributor's "essential patent claims" are all patent claims owned or controlled by the contributor, whether already acquired or hereafter acquired, that would be infringed by some manner, permitted by this License, of making, using, or selling its contributor version, but do not include claims that would be infringed only as a consequence of further modification of the contributor version. For purposes of this definition, "control" includes the right to grant patent sublicenses in a manner consistent with the requirements of this License.

 Each contributor grants you a non-exclusive, worldwide, royalty-free patent license under the contributor's essential patent claims, to make, use, sell, offer for sale, import and otherwise run, modify and propagate the contents of its contributor version.

 In the following three paragraphs, a "patent license" is any express agreement or commitment, however denominated, not to enforce a patent (such as an express permission to practice a patent or covenant not to sue for patent infringement). To "grant" such a patent license to a party means to make such an agreement or commitment not to enforce a patent against the party.

 If you convey a covered work, knowingly relying on a patent license, and the Corresponding Source of the work is not available for anyone to copy, free of charge and under the terms of this License, through a publicly available network server or other readily accessible means, then you must either (1) cause the Corresponding Source to be so available, or (2) arrange to deprive yourself of the benefit of the patent license for this particular work, or (3) arrange, in a manner consistent with the requirements of this License, to extend the patent license to downstream recipients. "Knowingly relying" means you have actual knowledge that, but for the patent license, your conveying the covered work in a country, or your recipient's use of the covered work in a country, would infringe one or more identifiable patents in that country that you have reason to believe are valid.

 If, pursuant to or in connection with a single transaction or arrangement, you convey, or propagate by procuring conveyance of, a covered work, and grant a patent license to some of the parties receiving the covered work authorizing them to use, propagate, modify or convey a specific copy of the covered work, then the patent license you grant is automatically extended to all recipients of the covered work and works based on it.

 A patent license is "discriminatory" if it does not include within the scope of its coverage, prohibits the exercise of, or is conditioned on the non-exercise of one or more of the rights that are specifically granted under this License. You may not convey a covered work if you are a party to an arrangement with a third party that is in the business of distributing software, under which you make payment to the third party based on the extent of your activity of conveying the work, and under which the third party grants, to any of the parties who would receive the covered work from you, a discriminatory patent license (a) in connection with copies of the covered work conveyed by you (or copies made from those copies), or (b) primarily for and in connection with specific products or compilations that contain the covered work, unless you entered into that arrangement, or that patent license was granted, prior to 28 March 2007.

 Nothing in this License shall be construed as excluding or limiting any implied license or other defenses to infringement that may otherwise be available to you under applicable patent law.

## **12. No Surrender of Others' Freedom.**

 If conditions are imposed on you (whether by court order, agreement or otherwise) that contradict the conditions of this License, they do not excuse you from the conditions of this License. If you cannot convey a covered work so as to satisfy simultaneously your obligations under this License and any other pertinent obligations, then as a consequence you may not convey it at all. For example, if you agree to terms that obligate you to collect a royalty for further conveying from those to whom you convey the Program, the only way you could satisfy both those terms and this License would be to refrain entirely from conveying the Program.

## **13. Use with the GNU Affero General Public License.**

 Notwithstanding any other provision of this License, you have permission to link or combine any covered work with a work licensed under version 3 of the GNU Affero General Public License into a single combined work, and to convey the resulting work. The terms of this License will continue to apply to the part which is the covered work, but the special requirements of the GNU Affero General Public License, section 13, concerning interaction through a network will apply to the combination as such.

## **14. Revised Versions of this License.**

 The Free Software Foundation may publish revised and/or new versions of the GNU General Public License from time to time. Such new versions will be similar in spirit to the present version, but may differ in detail to address new problems or concerns.

 Each version is given a distinguishing version number. If the Program specifies that a certain numbered version of the GNU General Public License "or any later version" applies to it, you have the option of following the terms and conditions either of that numbered version or of any later version published by the Free Software Foundation. If the Program does not specify a version number of the GNU General Public License, you may choose any version ever published by the Free Software Foundation.

 If the Program specifies that a proxy can decide which future versions of the GNU General Public License can be used, that proxy's public statement of acceptance of a version permanently authorizes you to choose that version for the Program.

 Later license versions may give you additional or different permissions. However, no additional obligations are imposed on any author or copyright holder as a result of your choosing to follow a later version.

#### **15. Disclaimer of Warranty.**

 THERE IS NO WARRANTY FOR THE PROGRAM, TO THE EXTENT PERMITTED BY APPLICABLE LAW. EXCEPT WHEN OTHERWISE STATED IN WRITING THE COPYRIGHT HOLDERS AND/OR OTHER PARTIES PROVIDE THE PROGRAM "AS IS" WITHOUT WARRANTY OF ANY KIND, EITHER EXPRESSED OR IMPLIED, INCLUDING, BUT NOT LIMITED TO, THE IMPLIED WARRANTIES OF MERCHANTABILITY AND FITNESS FOR A PARTICULAR PURPOSE. THE ENTIRE RISK AS TO THE QUALITY AND PERFORMANCE OF THE PROGRAM IS WITH YOU. SHOULD THE PROGRAM PROVE DEFECTIVE, YOU ASSUME THE COST OF ALL NECESSARY SERVICING, REPAIR OR CORRECTION.

## **16. Limitation of Liability.**

 IN NO EVENT UNLESS REQUIRED BY APPLICABLE LAW OR AGREED TO IN WRITING WILL ANY COPYRIGHT HOLDER, OR ANY OTHER PARTY WHO MODIFIES AND/OR CONVEYS THE PROGRAM AS PERMITTED ABOVE, BE LIABLE TO YOU FOR DAMAGES, INCLUDING ANY GENERAL, SPECIAL, INCIDENTAL OR CONSEQUENTIAL DAMAGES ARISING OUT OF THE USE OR INABILITY TO USE THE PROGRAM (INCLUDING BUT NOT LIMITED TO LOSS OF DATA OR DATA BEING RENDERED INACCURATE OR LOSSES SUSTAINED BY YOU OR THIRD PARTIES OR A FAILURE OF THE PROGRAM TO OPERATE WITH ANY OTHER PROGRAMS), EVEN IF SUCH HOLDER OR OTHER PARTY HAS BEEN ADVISED OF THE POSSIBILITY OF SUCH DAMAGES.

## **17. Interpretation of Sections 15 and 16.**

 If the disclaimer of warranty and limitation of liability provided above cannot be given local legal effect according to their terms, reviewing courts shall apply local law that most closely approximates an absolute waiver of all civil liability in connection with the Program, unless a warranty or assumption of liability accompanies a copy of the Program in return for a fee.

# **Appendix C – Calculations used in the EPOS 4 Excel source code**

Sales promotions such as '3 for 2' offers are not as simple as people sometimes think. You cannot just set one item's price to zero as you have to take into account the HMRC VAT rules for promotions on mixed VAT sales (Se[e http://www.hmrc.gov.uk/vat/managing/charging/discounts-etc.htm,](http://www.hmrc.gov.uk/vat/managing/charging/discounts-etc.htm) Accessed 19<sup>th</sup> October 2011). The following calculations outline how the E4E program calculates VAT on promotions. They enable you work out the individual item prices in a promotion after discounts have been applied such that the VAT charged is right.

*NOTE: These calculations have been checked by an accountant to check that they calculate the VAT correctly for mixed rate VAT products, however use them at your own risk. No guarantee is given that they are correct and if you wish to use them in your own program you are advised to check that they continue to accurately reflect UK VAT rules before use. No liability will be accepted if they are found to be wrong!*

## **VAT fraction calculation**

How can we calculate the VAT amount from the items gross price (including VAT) and the VAT fraction?

N = Net Price; G= Gross Price; V = VAT Rate in %; F = VAT Fraction

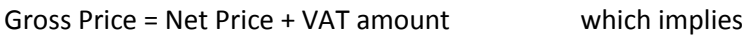

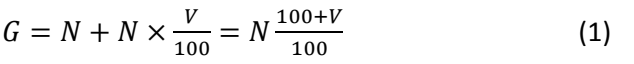

*VAT* amount =  $G - N = G \times F$  which implies

 $G - G \times F = N$  (2)

Substituting (1) into (2)

$$
N\frac{100 + V}{100} - N = N\frac{100 + V}{100}F
$$

$$
\frac{100 + V}{100} - 1 = \frac{100 + V}{100}F
$$

$$
\frac{100 + V}{100} - \frac{100}{100} = \frac{100 + V}{100}F
$$

$$
\frac{V}{100} = F\frac{100 + V}{100}
$$

$$
F = \frac{V}{100 + V}
$$

If V =0 (non-vatable item) then N=G

Using the VAT fraction we can therefore calculate the net item price from the gross item price and the amount of VAT due on the item.

## **% Discount**

How do we work out the individual item prices after percentage discount such that the VAT is calculated correctly for a sale which contains products with different VAT rates?

A percentage discount is a percentage off the sale. A percentage discount is equivalent to the multiplying the sale price by D<sub>%</sub> where

$$
D_{\%} = \frac{100 - \% \text{ Discount}}{100}
$$

S = total sale amount without discount;  $S_i$  = individual item price without discount

$$
Sale total after discount = S \times \frac{100 - % Discount}{100} = \sum S_i \times \frac{100 - % Discount}{100}
$$

We can multiply each item price by  $D_{%}$  to find the actual price the item was sold for.

## **Converting a monetary discount to an equivalent % discount**

How do we work out the individual item prices after a monetary discount such that the VAT is calculated correctly for a sale which contains products with different VAT rates?

A monetary discount is a monetary amount of discount off the total sale price. We can convert a monetary discount to an equivalent percentage discount.

S = total sale amount without discount;  $S_i$  = individual item price without discount;  $D_f$  = monetary discount (amount in pounds to discount sale by)

We can consider a monetary discount as equivalent to a percentage discount:

 $D_{\%} \times S = S - D_{\rm E}$  (see % discount section above for definition of D<sub>%</sub>)

Where  $S = \sum S_i$ (sum of the individual item prices)

The equivalent percentage discount to the pound discount is:

$$
D_{\%} = \frac{S - D_E}{S}
$$

$$
= \frac{\sum S_i - D_E}{\sum S_i}
$$

According to HMRC VAT rules for mixed VAT products the monetary discount must be apportioned amongst the items in the sale in proportion to the original item prices.

Item price after the appropriate proportion of the pound discount is applied:

$$
S_i - D_{\mathcal{E},i} = S_i - \frac{S_i}{S} D_{\mathcal{E}}
$$

ie. the proportion of the monetary discount applicable to an individual item is:

$$
D_{\mathrm{E},i} = \frac{S_i}{S} D_{\mathrm{E}}
$$

EPOS 4 Excel v1.1 Website: epos4excel.weebly.com ©Martin Stokley 2011-2012

Total price after monetary discount is the sum of the individual time prices less their portion of the monetary discount:

$$
S - D_{\mathcal{E}} = \sum (S_i - D_{\mathcal{E},i}) = \sum (S_i - \frac{s_i}{s} D_{\mathcal{E}}) = \sum S_i \times \left(1 - \frac{D_{\mathcal{E}}}{s}\right) = \sum S_i \times \left(\frac{s - D_{\mathcal{E}}}{s}\right)
$$
(3)

But above we had

$$
S - DE = D96 \times S = \sum S_i \times D96
$$
 (4)

Comparing (3) and (4) we again find that

$$
D_{\%} = \frac{S - D_E}{S} \tag{5}
$$

Therefore apportioning the monetary discount across the items of the sale in proportion to the original item price is equivalent to considering a monetary discount as a percentage discount on each individual item price using equation (5). If you multiply each item price by  $D_{\%}$  the discounted sale price will be appointed correctly according to HMRC guidelines for mixed VAT products. When there is both a percentage discount off the sale AND a monetary discount off the sale, we take the monetary discount off first before applying the percentage discount ie.

Price after discount = apply percentage discount  $\times$  (original price – pound discount)

Doing it this way works in the favour of the retailer rather than the customer.

If we write a monetary discount as an equivalent percentage then we get:

Price after discount

 $=$  apply percentage discount x apply monetary discount as an equivalent percentage discount  $\times$  original price

This will be apportioned appropriately according to HMRC guidelines for mixed VAT products.

## **Deals: Buy x items for £y**

How do we work out the individual item prices after a buy x items for £y discount such that the VAT is calculated correctly for a sale which contains products with different VAT rates?

First, assume for our calculation purposes that we only have the x items that are in the discount. (If there are other items these will have to be dealt with separately)

 $I_x$  = Original item price; I = Sum of original item prices;  $D_f$  is the monetary discount we need to add to make the sale cost =  $fy$ 

> $I = \sum I_x$  (Sum of item prices)  $y = I - D_{\rm E} = \sum I_x - D_{\rm E}$  (Sale total after discount is applied)

According to HMRC guidelines for mixed VAT products we need to apportion the sale total £y amongst the items in proportion to the original item prices.

$$
Price\ of\ item\ x\ after\ apportioning = y \times \frac{I_x}{I} = (I - D_E) \times \frac{I_x}{I} = I_x - D_E \frac{I_x}{I}
$$

Apportioning the discounted price is therefore equivalent to apportioning a monetary discount of  $D_f$ to the x items. Simplifying this further:

$$
Price of item x after apportioning = I_x - D_E \frac{I_x}{I} = I_x \left(\frac{I - D_E}{I}\right)
$$
\n
$$
multiplier = \frac{I - D_E}{I} \tag{6}
$$

We can therefore consider that the discount needed to make x items cost £y is equivalent to multiplying each individual item price before discount by (6), which is the same for each item. The item prices will then be apportioned appropriately according to HMRC rules for mixed VAT products.

## **Deals: Buy x get cheapest y free**

How do we work out the individual item prices after a buy x items get cheapest y free such that the VAT is calculated correctly for a sale which contains products with different VAT rates?

First, assume for our calculation purposes that we only have the x items that are in the discount. (If there are other items these will have to be dealt with separately)

 $I_x$  = Original item prices for the x items;  $I_y$  = item prices of the y cheapest items; I = Sum of original item prices;  $D_f$  is the monetary discount we need to take off to effectively make the y cheapest free ie. the sum of the prices of the y cheapest items;  $I<sub>D</sub>$  = Sale total after discount

$$
I = \sum I_x
$$
 (sum of all item prices)  

$$
D_E = \sum I_y
$$
 (sum of the cheapest y item prices)  

$$
I_D = I - D_E = \sum I_x - \sum I_y
$$
 ( sale total after discount)

According to HMRC guidelines for mixed VAT products we need to apportion the buy x get y free price amongst the items in proportion to the original item prices.

$$
Price of item x after apportioning = I_D \times \frac{I_x}{I} = (I - D_E) \times \frac{I_x}{I} = I_x - D_E \frac{I_x}{I}
$$

This is equivalent to apportioning a monetary discount of  $D_f$  to the x items, where the monetary discount is equal to the total of the y cheapest prices. However simplifying this further:

$$
Individual\ item\ price\ after\ discount = I_x - D_E \frac{I_x}{I}
$$

$$
I_D = \sum (I_x - D_E \frac{I_x}{I})
$$

$$
I_D = \sum I_x \left(\frac{I - D_E}{I}\right) = \sum I_x \left(\frac{I - \sum I_y}{I}\right)
$$

$$
multiplier = \left(\frac{l - \sum I_y}{l}\right) \tag{7}
$$

We can therefore consider that the discount we need to apply to each item to make them add up to the 'x items with the cheapest y free' price is equivalent to multiplying each individual item price before discount by (7) which is the same for each item. The item prices will then be apportioned appropriately according to HMRC rules for mixed VAT products.

## **Procedure for applying deals and discounts:**

To work out the item prices in the whole sale after all discounts and deals have been applied (in such a way that the VAT is apportioned correctly according to HMRC rules for mixed VAT products) use the following procedure:

## **1) The sale has deals in it**

Calculate the discounts for only the items in each individual occurrence of a deal in the sale basket. ie. Sale basket contains numerous items. X of these items make up an occurrence of a specific deal eg. buy x for 2, buy x for £1

## **EITHER (1st method is used in the E4E source code)**

- a) Work out what the total value of the X items ONLY should have been
- b) Work out what the amount of discount due on these X items
- c) Work out the multiplier calculated above according to which deal you applying
- d) Apply that multiplier to the prices for the X items ONLY.
- e) Repeat this procedure for any other occurrences of deals in the basket ie. if you have two buy 1 get 1 free deals in the basket you go through the procedure for the first 2 items that make up the first occurrence of the buy 1 get 1 free deal and then you go through the procedure for the second 2 items that make up the second occurrence of the buy 1 get 1 free deal

#### **OR**

- a) Work out what the total value of the X items ONLY should have been
- b) Work out what the total value of the X items is after discount
- c) Work out actual value of the X items as percentage of original value of the X items
- d) Apply that % across the prices for the X items ONLY.
- e) Repeat this procedure for any other occurrences of deals in the basket ie. if you have two buy 1 get 1 free deals in the basket you go through the procedure for the first 2 items that make up the first occurrence of the buy 1 get 1 free deal and then you go through the procedure for the second 2 items that make up the second occurrence of the buy 1 get 1 free deal.

#### **2) Sale has a monetary discount**

If the sale has deals in it the calculate item prices after deals have been applied first. Then we add monetary discounts. Calculate the additional discounts due to the monetary discount for EVERY item sale basket as follows:

- a) Work out sale total after deals discounts have been added
- b) Work out what sale total will be after additional monetary discount has been added
- c) Work out b) as percentage of a)
- d) Apply that additional % across all items prices in the sale

#### **3) Sale has a percentage discount**

If the sale has deals in it, calculate item prices after deals have been applied first. Then calculate item prices after any additional monetary discounts have been applied. Lastly apply any additional percentage discount to these item prices.

This procedure alters the item prices so you can calculate the VAT due on the sale. The item prices are altered in such a way that the VAT is apportioned according the HMRC rules on mixed VAT products. The customer only sees the original item prices + details of any discount amounts on the receipt. To accurately calculate the VAT on the sale calculate the VAT due on the altered item prices and not the original item prices. This correct VAT (after discounts) is detailed for the customer on their receipt.

# **Appendix D – Description of the system data files created by EPOS 4 Excel**

**Productdata.xlsx** = An Excel workbook containing a list of imported / added products. It also contains a copy of the list of tax codes / classes and corresponding % VAT rates from the tax settings screen. The file layout is as follows:

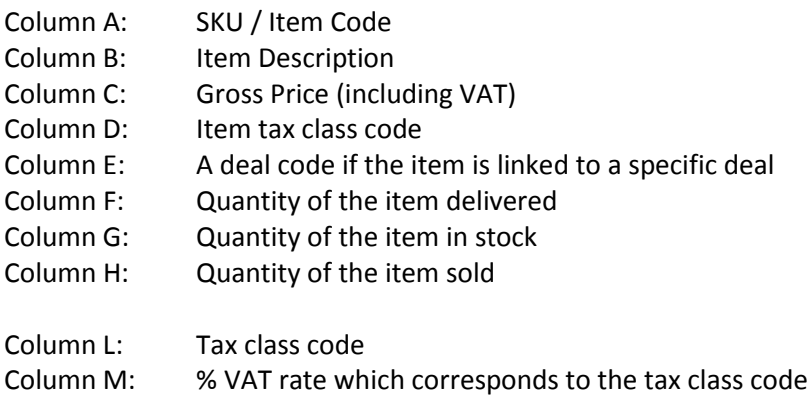

NOTE: Row 1 contains column headings

**Recieptmessage.txt** = A text file containing the customisable message that appears at the end receipts

**Dealsdata.xlsx =** An Excel worksheet containing a copy of the data from the deal code setup screen

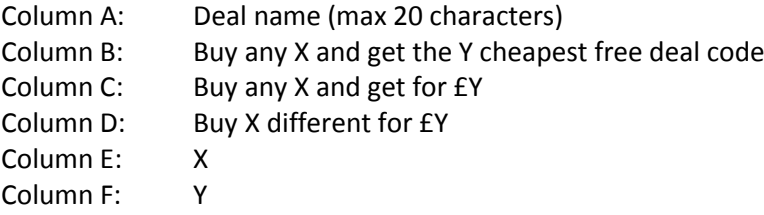

NOTE: Each individual deal is represented by a row on the worksheet. No column headings

# **Appendix E – Accessing the visual basic for applications (VBA) source code for EPOS 4 Excel**

It is possible to access the source code for EPOS 4 Excel using the developer functions built into Excel. You will need to enter a password to access the VBA source code. The password is:

EPOS4excel (password is case sensitive)

Only those who have knowledge of programming or VBA should attempt to alter this code.

Why have the source code password protected? From experience in the development of E4E, on the rare occasion that E4E has crashed due to a bug, if the source code is not password protected then the user who knows nothing about VBA can accidently make changes to the source code by choosing to 'debug' it. These accidental changes in turn can cause E4E to fail completely! Having the source code password protected prevents this error happening whilst still allowing advanced users to access the source code!